# SNOM

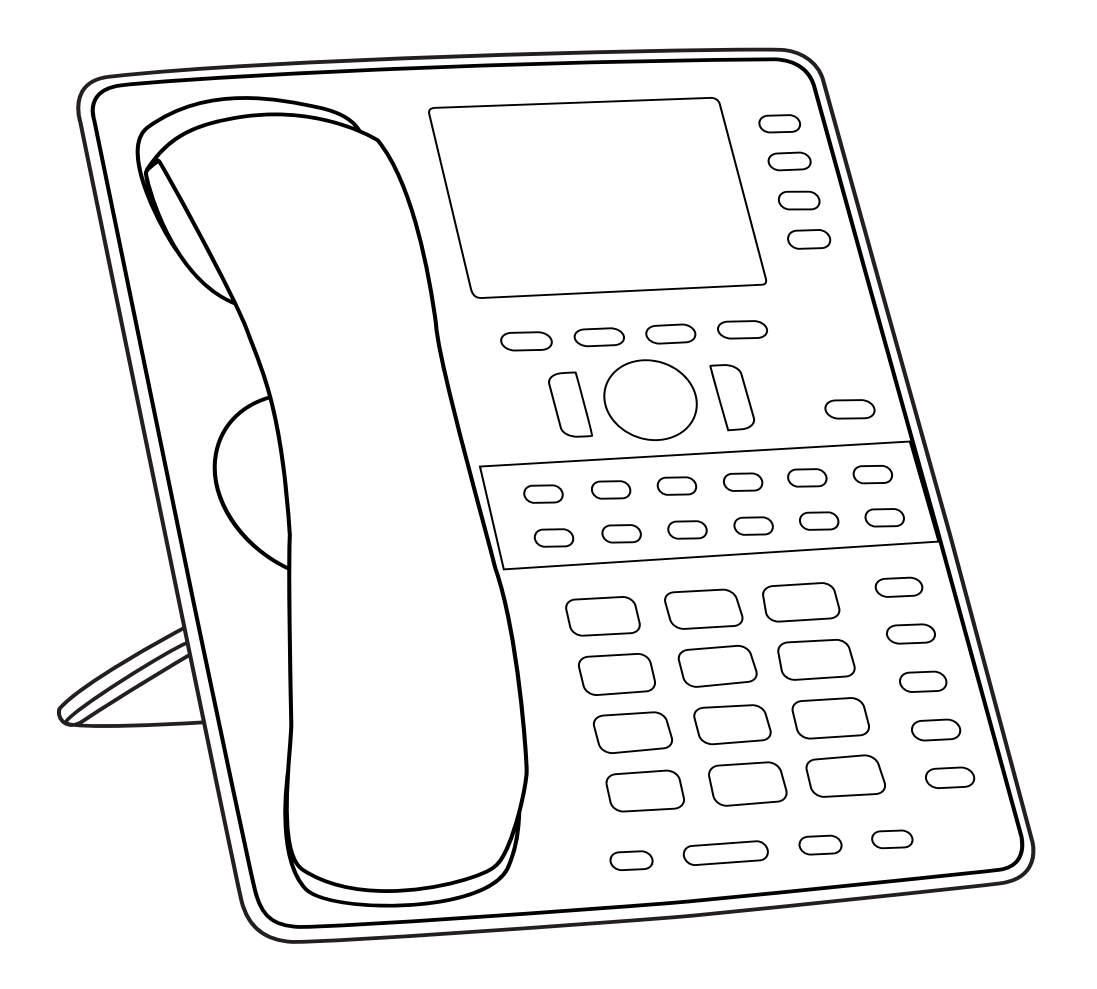

# IP Phone D765 | snom 760 User Manual

## **TABLE OF CONTENTS**

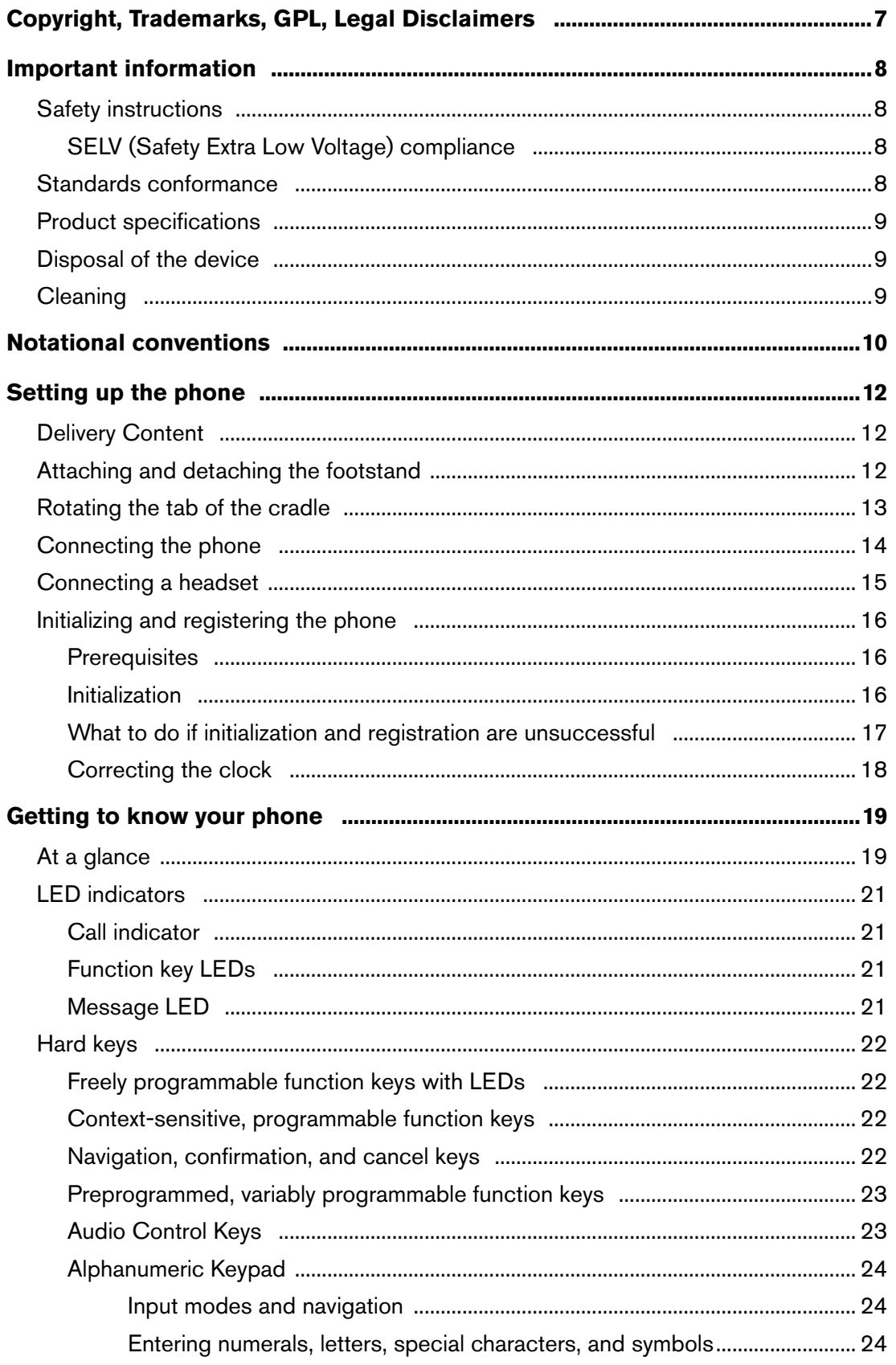

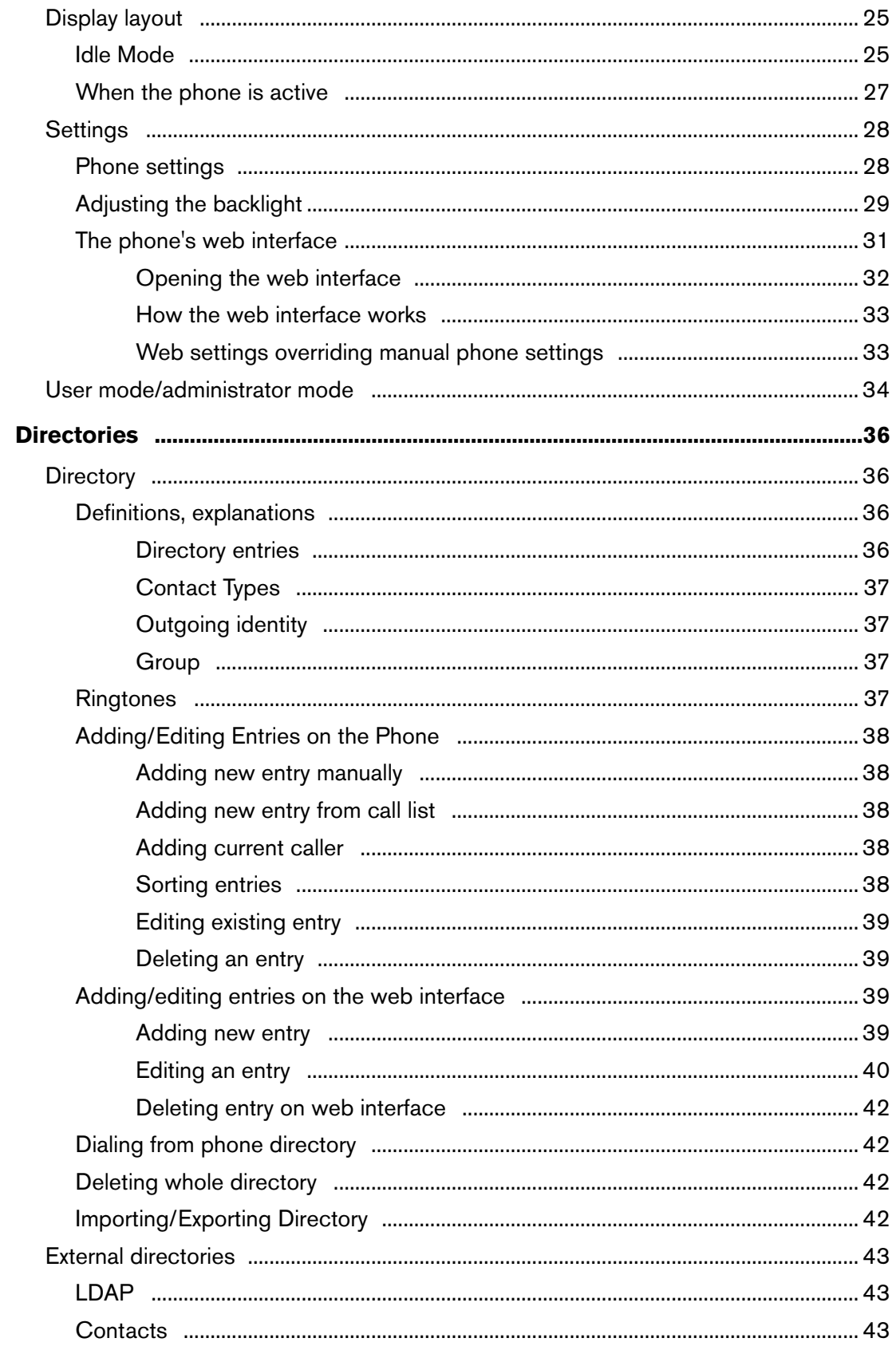

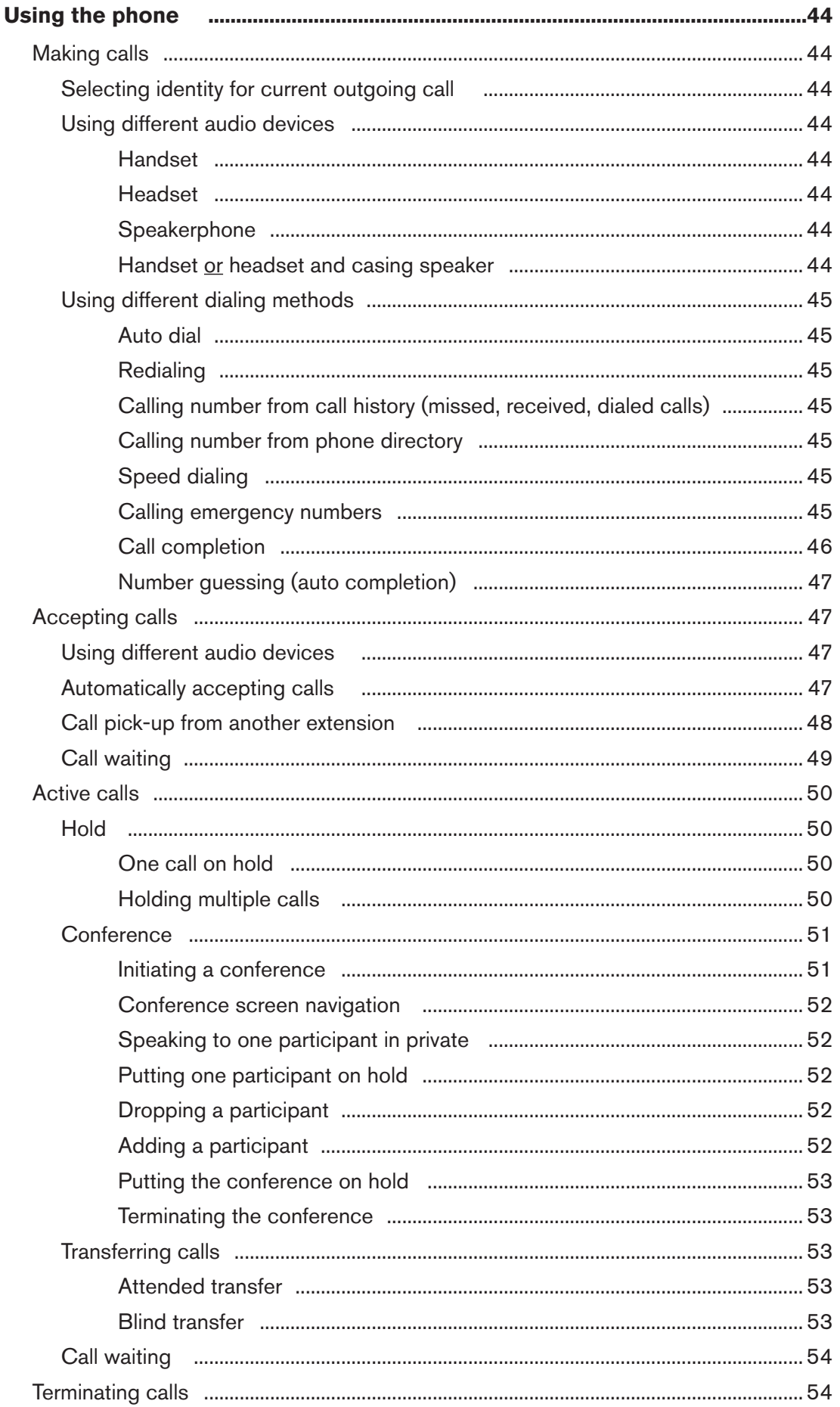

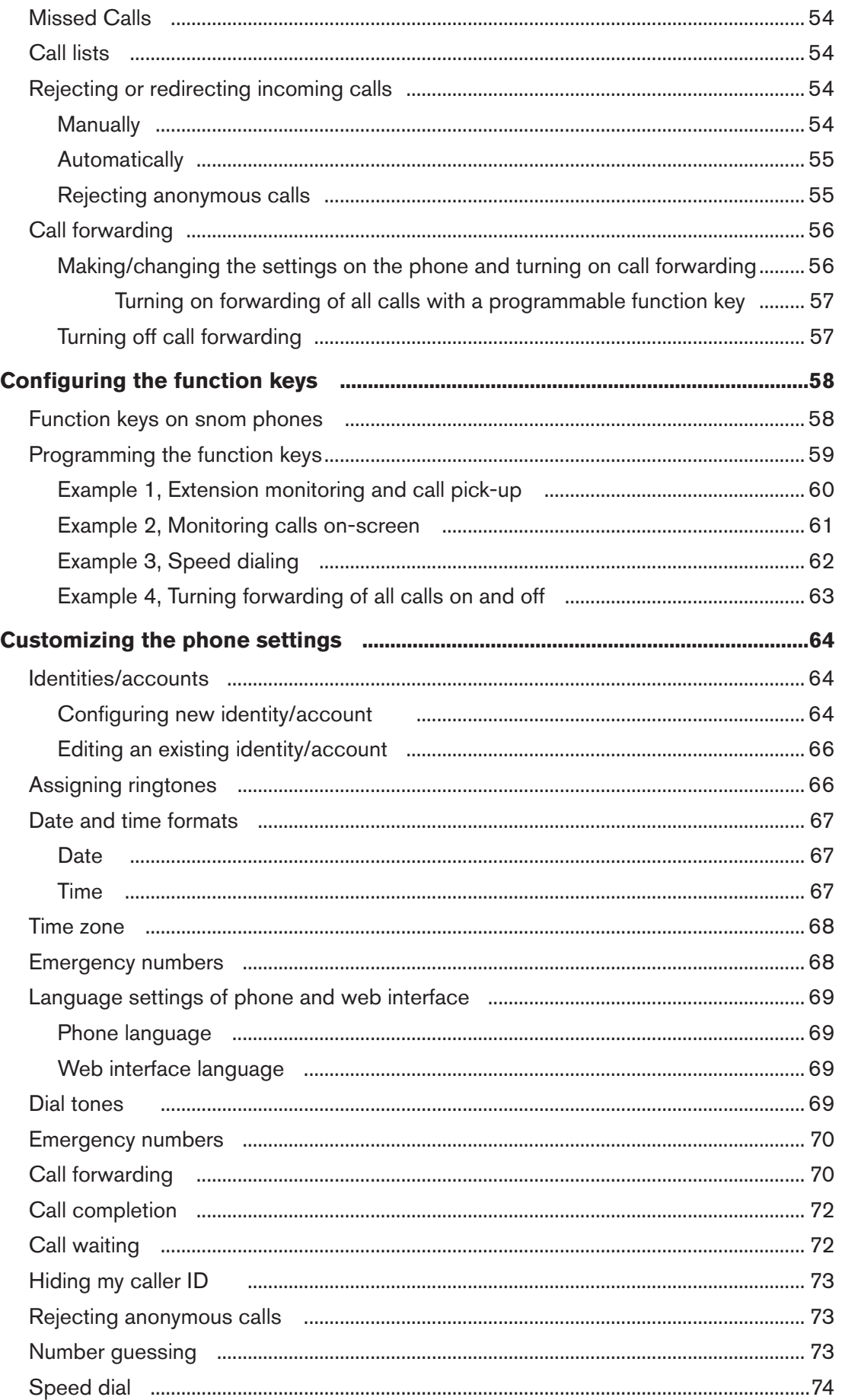

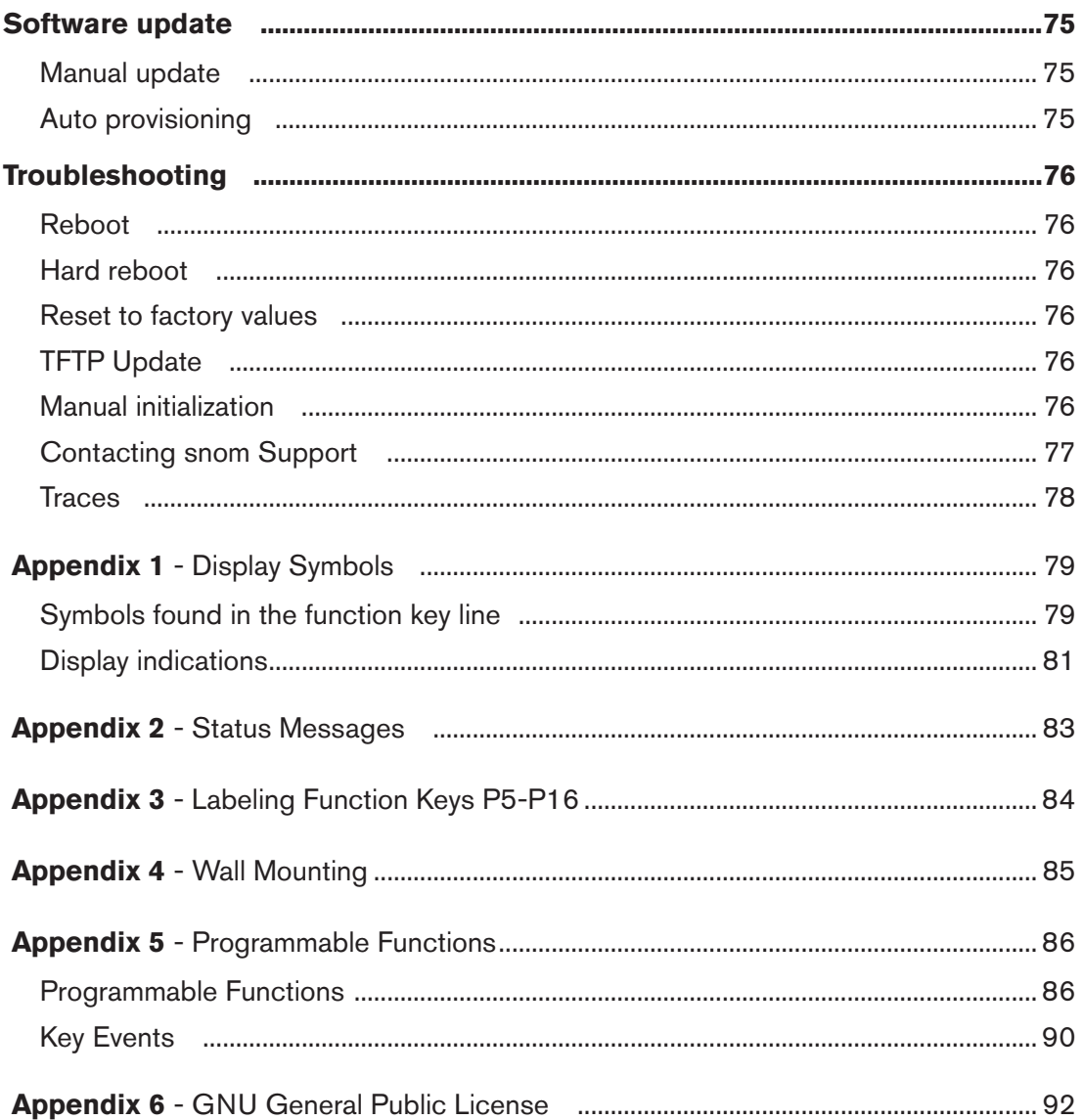

# <span id="page-6-0"></span>Copyright, Trademarks, GPL, Legal Disclaimers

© 2013 snom technology Aktiengesellschaft

All Rights Reserved.

snom, the names of snom products, and snom logos are trademarks owned by snom technology AG. All other product names and names of enterprises are the property of their respective owners.

Product specifications are subject to change without notice.

snom technology AG reserves the right to revise and change this document at any time, without being obliged to announce such revisions or changes beforehand or after the fact.

Texts, images, and illustrations and their arrangement in this document are subject to the protection of copyrights and other legal rights worldwide. Their use, reproduction, and transmittal to third parties without express written permission may result in legal proceedings in the criminal courts as well as civil courts.

When this document is made available on snom's web page, snom technology AG gives its permission to download and print copies of its content for the intended purpose of using it as a manual. No parts of this document may be altered, modified or used for commercial purposes without the express written consent of snom technology AG.

Although due care has been taken in the compilation and presentation of the information in this document, the data upon which it is based may have changed in the meantime. snom therefore disclaims all warranties and liability for the accurateness, completeness, and currentness of the information published, except in the case of intention or gross negligence on the part of snom or where liability arises due to binding legal provisions.

Our firmware includes some source code that may be used and modified by anyone and everyone under the GNU Public License (GPL) (see Appendix 6 on page [88](#page-87-1)), provided they, in turn, make it available to everyone else with the same licensing agreement. Please go to http://www.snom.com/en/ support/download/gpl-quellcode/ for the original GPL license and the source code of components licensed under GPL and used in snom products.

# <span id="page-7-0"></span>Important information

Please read the instructions on safety and disposal and on how to set up and use the device before using it and also give them to other users to read or inform those users of their contents. Save this manual and do not give the device to third parties without it.

# Safety instructions

Follow the instructions in this manual and other applicable documentation of the device.

- If the phone is not supplied with power via an Ethernet cable, use only a power adapter expressly recommended by snom technology. Other power supplies may damage or destroy the phone, affect its behavior, or induce noise.
- Avoid placing the cables where people may trip over them or where they may be exposed to mechanical pressure as this may damage them.
- This device is for indoor use only! NOT FOR OUTDOOR USE!
- Do not install the device in rooms with high humidity (for example, in bathrooms, laundry rooms, damp basements). Do not immerse the device in water and do not spill or pour liquids of any kind onto or into the device.
- Do not install the device in surroundings at risk for explosions (paint shops, for example). Do not use the device if you smell gas or other potentially explosive fumes.
- Do not use the device during thunderstorms. Lightning striking the power grid may cause electric shocks.
- **Warning:** The handset contains a magnet, and its earpiece may attract small dangerous objects such as needles or pins. Please ensure before each use that no such objects are present.

## SELV (Safety Extra Low Voltage) compliance

Safety status of Input/Output connections comply with SELV requirements.

**Warning:** To avoid electric shock, do not connect safety extra-low voltage (SELV) circuits to telephone-network voltage (TNV) circuits. LAN ports contain SELV circuits, and PSTN ports contain TNV circuits. Some LAN and PSTN ports both use RJ-45 (8P8C) connectors. Use caution when connecting cables.

# Standards conformance

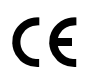

This device is CE and FCC-certified and meets European and US health, safety, and environmental standards.

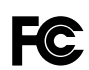

Unauthorized opening, changing, or modifying the device will cause the warranty to lapse and may also result in the lapse of the CE and FCC certifications. In case of malfunction contact authorized service personnel, your seller, or snom.

# <span id="page-8-0"></span>Product specifications

- **Safety:** IEC 60950-1:2007
- **Certifications:** FCC Class B, CE Mark
- **Power consumption**: 4-6 watts (without USB peripherals)
- **Power:** 5 V DC
- **1x LAN, 1x PC:** RJ45
- **Ethernet:** 2x IEEE 802.3/1 Gigabit switch
- **Power over Ethernet**: IEEE 802.3af, Class 2

## Disposal of the device

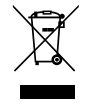

This device is subject to European Directive 2002/96/EC and may not be disposed of with general household garbage.

If you do not know where you may dispose of the device at the end of its lifespan, contact your municipality, your local waste management provider, or your seller.

# **Cleaning**

To clean the device, use an anti-static cloth. Please avoid cleaning liquids as they might damage the surface or internal electronics of the device.

# <span id="page-9-0"></span>Notational conventions

Throughout this manual you will see the below-listed symbols and notations, indicating the action you need to take next.

• Navigation key. The arrows (up, down, left, and right  $\blacktriangle \blacktriangledown \blacktriangle \blacktriangleright$ ) are used to navigate in menus and lists. Depending on the context, they indicate pressing the top, bottom, left, or right edge of the navigation key or pressing the function keys underneath the display symbols  $\|\uparrow\|$   $\|\downarrow\|$ ,  $\|\leftarrow\|$ or  $\rightarrow$  , when these symbols are available. Somethimes either method will work.

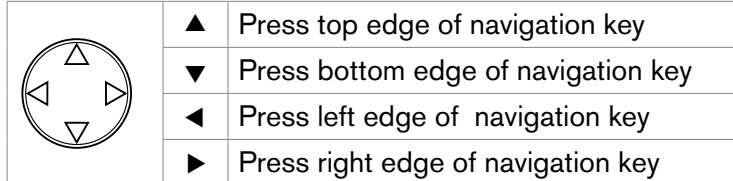

- Symbol  $\checkmark$ : To confirm actions and input. Depending on the context, they indicate pressing the confirmation key or the function key underneath the display symbol  $\vee$ , when this symbol is available. Somethimes either method will work.
- Symbol  $\mathsf{X}$ : To cancel actions and input. Depending on the context, they indicate pressing the cancel key or the function key underneath the display symbol  $\vert \times \vert$ , when this symbol is available. Somethimes either method will work.

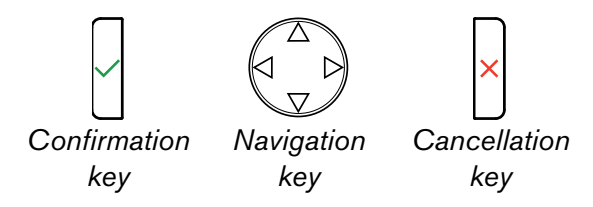

- Menu items: Represented by number and title, e.g., "5 Maintenance".
- Sequences of **actions to be taken**. The character "**>"** indicates the next step in a sequence of actions to change a setting or perform a function.

Example 1:  $\bullet$  > 1 Preferences > 4 Language >  $\blacktriangle \blacktriangledown$  >  $\blacktriangledown$  >  $\blacktriangle$ 

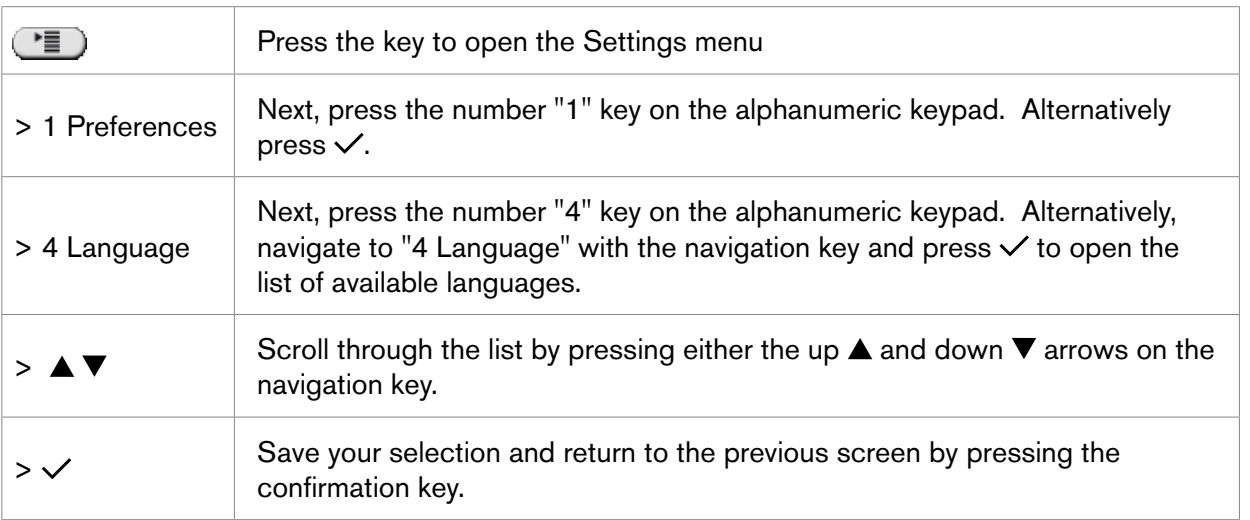

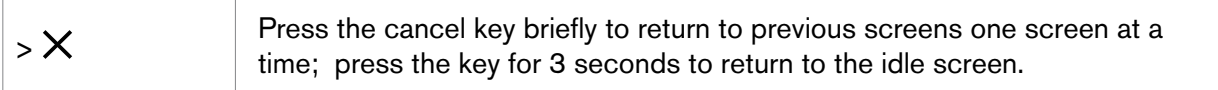

Example 2: Web interface > Advanced > Behavior > Phone Behavior > Number Guessing > "On"

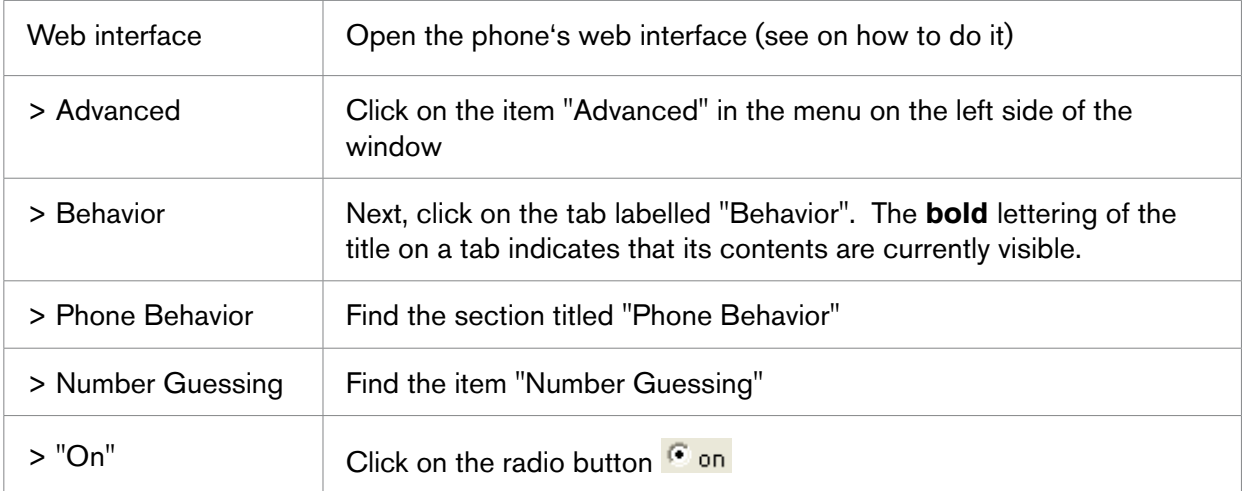

# <span id="page-11-0"></span>Setting up the phone

# Delivery Content

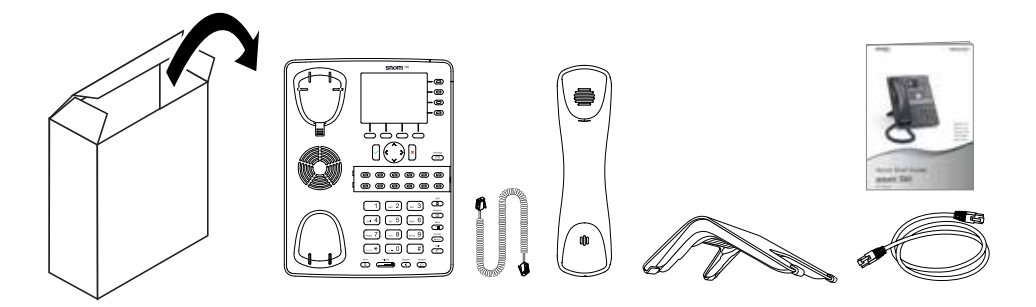

- Base phone unit
- Footstand
- Handset
- Handset cord
- Ethernet cable
- Quick Start Guide

## <span id="page-11-1"></span>Attaching and detaching the footstand

The footstand can be attached at two different angles: 55° and 33°.

 **Note:** Before attaching the footstand to the phone, plug the long end of the handset cord into the connector labelled " $\curvearrowleft$ " on the back of the phone and place the cord in the cable guide.

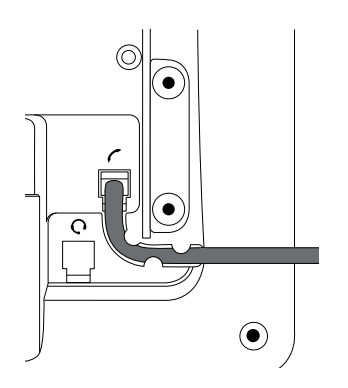

- 1. Place the top of the grooves on the footstand below the slideguides on the back of the phone.
- 2. Push the footstand upwards onto the slideguides until they lock in place.

<span id="page-12-0"></span>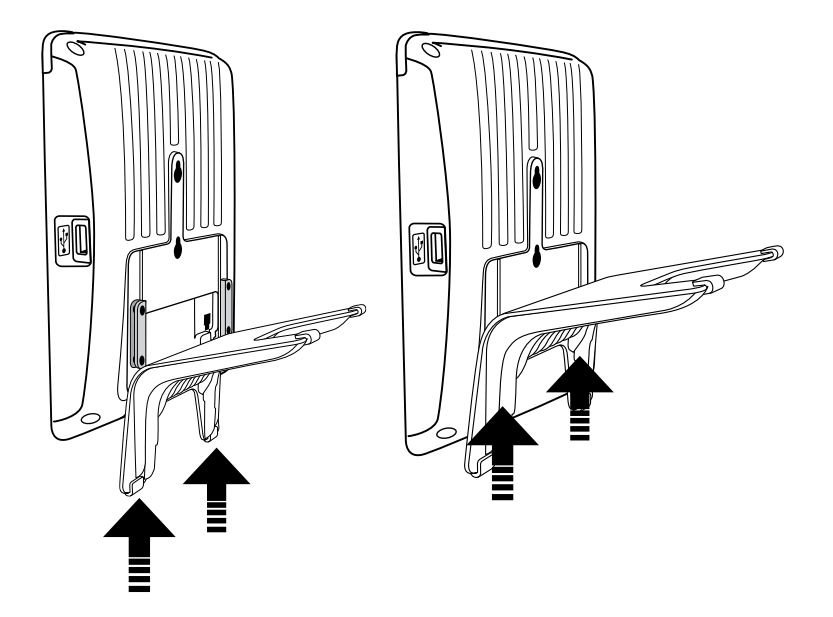

- 3. Plug the short end of the handset cord into the connector on the handset.
- 4. Place the phone on an even, horizontal surface.

# Rotating the tab of the cradle

The phone is delivered with the tab level with the inner edge of the cradle. If you are going to mount the phone on a wall, we recommend that you rotate the tab 180°. After rotation, the tip of the tab will protrude slightly above the edge of the "cradle". The small rectangular hole in the receiver casing fits perfectly over the now protruding tip, holding the receiver safely in place in the upright position on the wall.

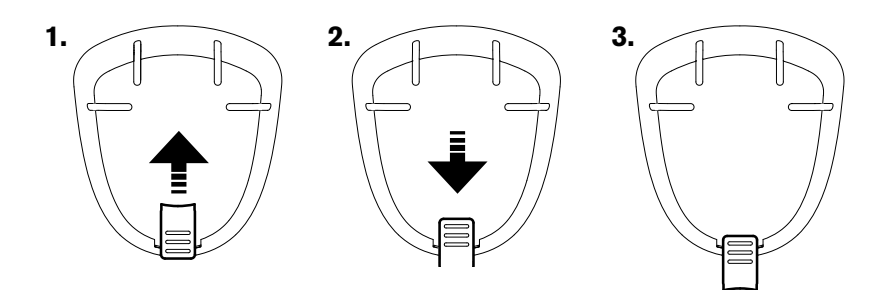

- 1. Slide the plastic tab from the cradle (Fig. 1)
- 2. Rotate the tab 180°.
- 3. Slide the tab back into the cradle (Fig. 2). The top of the tab now protrudes slightly above the inner edge of the cradle (Fig. 3), so that it will hold the handset more securely.

The wall mounting instructions are attached at ["Appendix 4 - Wall Mounting" on page 85](#page-84-1).

# <span id="page-13-0"></span>Connecting the phone

The phone can be operated with Power over Ethernet (PoE) provided via the network cable or, if PoE is not avaible in your network, with a 5V DC power adapter.

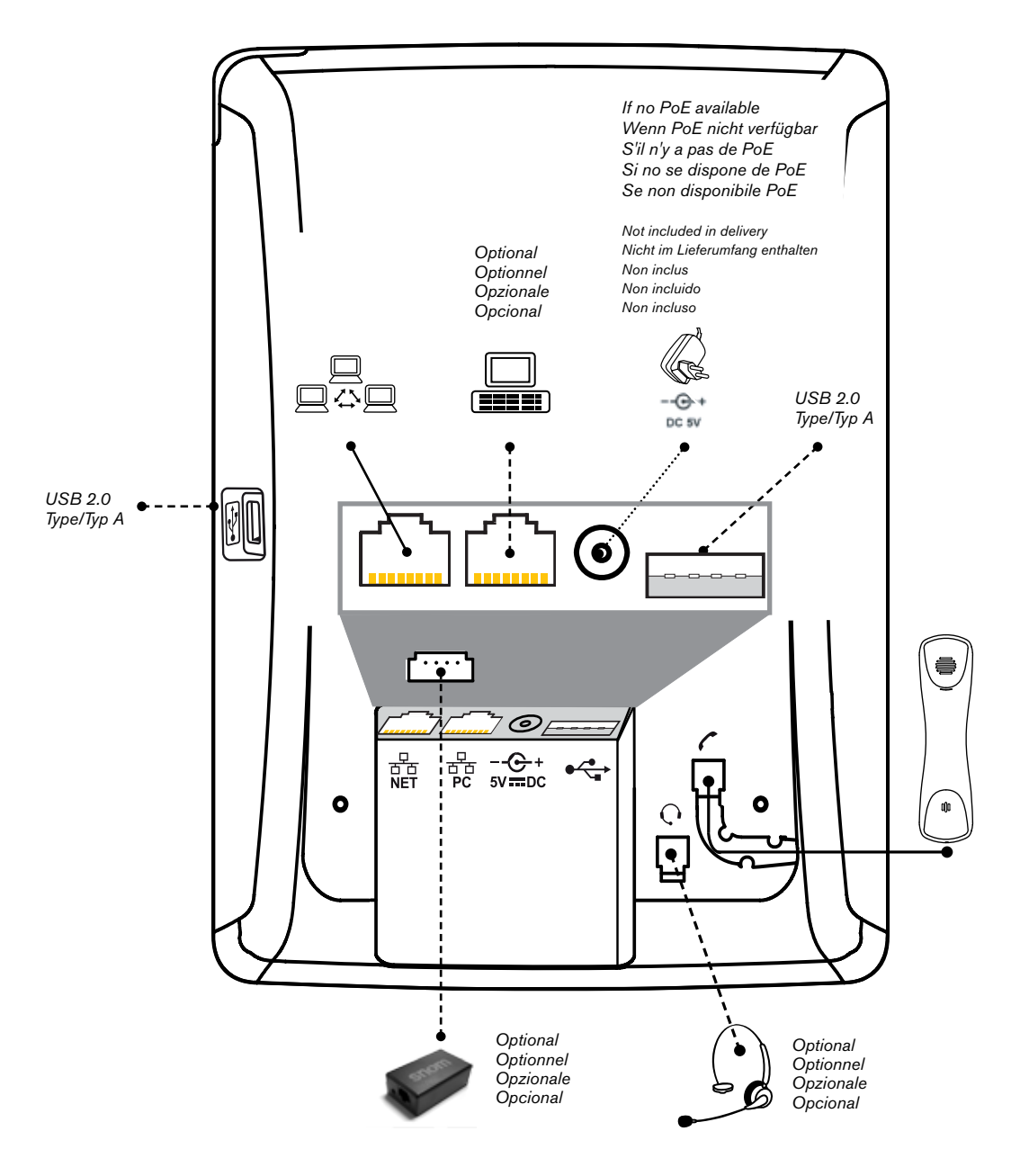

- Plug the Ethernet (network) cable into the RJ45 connector labeled "NET", and plug the other end into the network side to establish a data link.
- The second RJ45 connector, labeled "PC", is for daisy-chaining further Ethernet devices without the need for a second Ethernet connection line.
- If PoE is not available, use a 5V DC power supply (not included in delivery).

**Note:** Use only a power supply expressly recommended by snom; other power supplies may damage or destroy the phone, affect its behavior, or induce noise. I

Insert the plug of the power supply into the connector labeled **5V TT DC** and hook up the plug to the wall outlet.

# <span id="page-14-0"></span>Connecting a headset

You can use wired as well as wireless headsets with the phone.

• Wired headsets

If you want to use a wired headset, connect it to the RJ audio jack labeled " $\mathbf{Q}$ ".

**Note:** If both a wired and a wireless headset are connected to the phone, incoming calls will go to the wireless headset.

• Wireless headsets

You need a Bluetooth-compatible adapter to use a Bluetooth-compatible headset with your phone.

◦ Connecting the base station of your headset via the snom EHS Adapter

Connect the snom connector of the 7xx adapter cable to the port on the back of the phone, as shown in Fig. 1 and 2, below.

**Note:** You need to remove the footstand to gain access to the connector (see ["Attaching and detaching the footstand" on page 12](#page-11-1)). After you have inserted the plug, make sure that the cable is lying flat against the bottomshell of the phone while you are attaching the footstand to the phone. Twisting or curling up the cable may result in damaging the cable and the wires inside it.

Please refer to the Quick Start Guide of the snom EHS Advanced and the manual of your wireless headset for further information on how to connect the snom EHS Advanced and the headset.

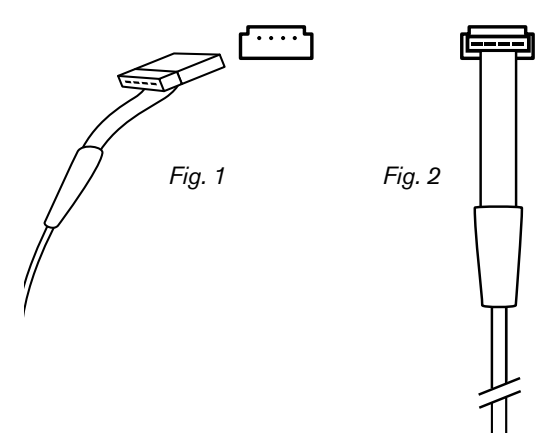

◦ Connecting the headset to the phone via a Bluetooth-compatible adapter

Insert the adapter into one of the two USB ports of the phone. See also the Quick Start Guides of the snom USB BT and the snom HS BT or the manual of the third-party headset.

**Attention:** Starting with firmware version 8.7.2.11, the snom HS BT's parameter will be the default setting for USB headsets.

- <span id="page-15-0"></span>If your phone is running an earlier firmware version, enter the parameters of the snom HS BT manually on the phone's web interface at > Advanced > Audio > text field of "Audio parameters". Click on the question mark  $(2)$  to look up the parameters.
- If you are using a different headset, whatever the firmware version, enter the parameters of the headset manually on the phone's web interface at > Advanced > Audio > text field of "Audio parameters". Click on the question mark  $(2)$  to find out which parameters you need to use for your respective headset.

## Initializing and registering the phone

## **Prerequisites**

To be able to use VoIP, you or your company must have:

- A broadband internet connection.
- Access to the internet via a router. This could be a separate device available in various versions from many different manufacturers or in the form of a router on a server or a PC.
- Account information provided by your network administrator or a VoiP account with a VoIP service provider who supports the VoIP SIP standard. The phone supports up to 12 VoIP accounts with one or more VoIP providers.

The registration information received from your Internet service provider or your network administrator may differ and may contain required and optional data. The required data normally includes:

- Account (usually the phone number). On snom phones, an account is called an "identity".
- **Registrar**
- Password

User name, authentication name, outbound proxy may also be required. These are settings that can only be configured on the web interface of the phone after it has been successfully registered. If your provider or your network provides a mailbox account, that setting is also configured on the web interface. For more information, see ["Identities/accounts" on page 64.](#page-63-1)

## Initialization

snom phones are plug-and-play. Once the phone is connected to your network, it will begin to initialize.

**Note:** Normally the initialization is completely automatic, using DHCP. If the phone cannot discover a DHCP server in the subnet, you will be asked: Are you using DHCP? If your network does not support DHCP, press  $X$  and enter the IP address, netmask, IP gateway, and DNS server manually. Ask your Internet service provider or your network administrator for them.

Watch the display and, when asked to, make selections with  $\blacktriangle \blacktriangledown$  and save with  $\vee$ .

1. You will be prompted in English to select a language. Use  $\blacktriangle \blacktriangledown$  to select another language, if applicable, and press  $\checkmark$  to save the highlighted language.

- <span id="page-16-0"></span>2. Next, you will be prompted in the language of your choice to select a time zone. This affects the time shown on your display.
	- Press the function key underneath  $\leq \frac{1}{2}$  to move to the beginning of the next time zone.
	- Press ▲ ▼ to move up or down the list one item at a time.
	- **•** Press the function key underneath  $\rightarrow \ll$  to show only those time zones where the selected phone language is spoken.
	- Press the function key underneath  $\langle \bullet \bullet \bullet \bullet \rangle$  to show all time zones.
	- Press  $\checkmark$  to save the highlighted time zone.
- 3. Next, you will be prompted to select the tone scheme of a country. This affects the dial tone you hear when you pick up the receiver. Different countries use different dial tones.
	- Press ▲ ▼ to move up or down the list one item at a time.
	- Press  $\checkmark$  to save the highlighted country's tone scheme.
- 4. The display shows the "Welcome" screen. Press any key to log on.
- 5. Enter the account number. Save with  $\checkmark$ .

**Note:** See ["Entering numerals, letters, special characters, and symbols" on page 24](#page-23-1) on how to enter numbers and letters.

- 6. Enter the registrar. Press  $\checkmark$ .
- 7. Enter the password received from your Internet service provider or administrator and press  $\vee$ .

After successful registration you will see the green handset symbol  $\Box$  and the registered account (identity) in the identity line underneath the date/time bar:

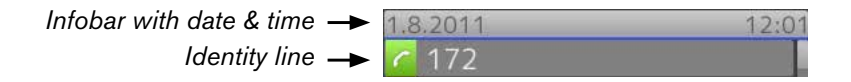

**Note:** If you see the account on the display preceded by one of the symbols  $\times$   $\sqrt{Q}$ and the phone does not work, the server may be down, either for servicing or due to a malfunction. The registration and initialization should be completed as soon as the server is up and running again. You may want to check with your administrator or your provider if nothing happens within a reasonable amount of time.

#### What to do if initialization and registration are unsuccessful

Your network or your VoIP provider may require more login data than requested by the snom phone during the initialization and registration process. This data is entered on the web interface of the phone. Contact your network system administrator or your VoIP provider for more information.

- 1. When you have received all necessary data, open the phone's web interface. See ["Opening the](#page-31-1)  [web interface" on page 32](#page-31-1) for more information.
- 2. Open Configuration Identity 1 and enter any additional login information you have received from your provider. See ["Identities/accounts" on page 64](#page-63-1) for more information.

**Note:** A number of IP telephony service providers and a number of SIP PBXs require settings that are different from snom's standard factory settings. snom's web page lists

<span id="page-17-0"></span>numerous providers and PBXs that have been tested for interoperability with our phones and specific settings that may be required. Do not change the standard configuration unless you know what you are doing. Expert help may be required.

## Correcting the clock

The phone receives the time and date from your NTP time server. If the time and/or date on the display are incorrect, you may need to set the correct time zone.

• Changing the settings on the phone and on the web interface: See ["Time zone" on page 68](#page-67-1).

If the time is still incorrect, there may be a problem with the time server. Contact your network administrator or your IP provider.

#### **Default formats:**

- **• Time**. 24-hour clock, e.g. 17:35. Changing to AM and PM formats: See ["Date and time formats"](#page-66-1)  [on page 67.](#page-66-1)
- **• Date**. US date format MM/DD/YEAR, eg. 11/23/2010. Changing to European format DD.MM.YEAR, e.g. 23.11.2010: See ["Date and time formats" on page 67.](#page-66-1)

# <span id="page-18-0"></span>Getting to know your phone

# <span id="page-18-1"></span>At a glance

The factory settings at a glance:

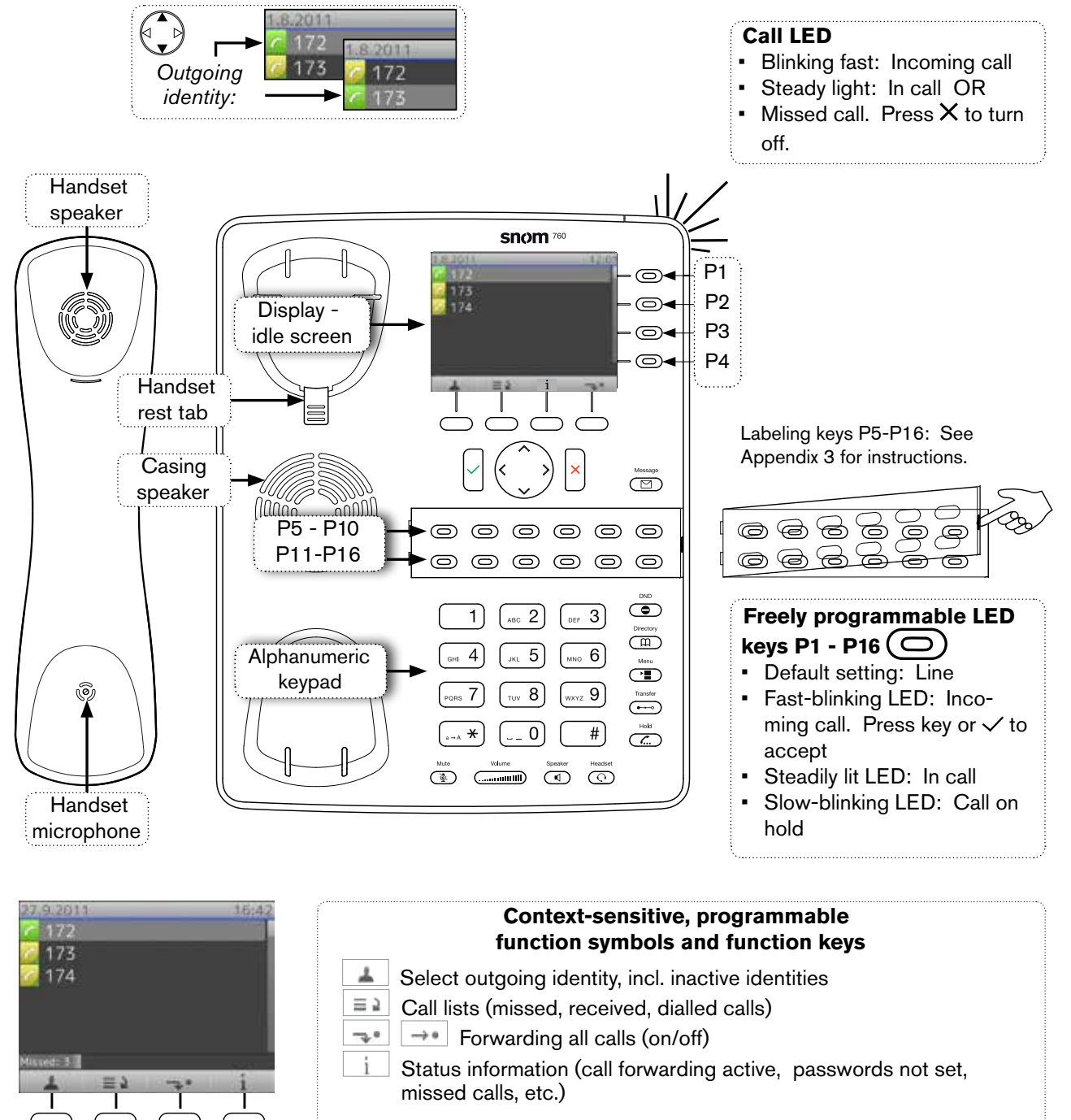

Press the function key to activate the function, open the list etc. depicted by the symbol above the key.

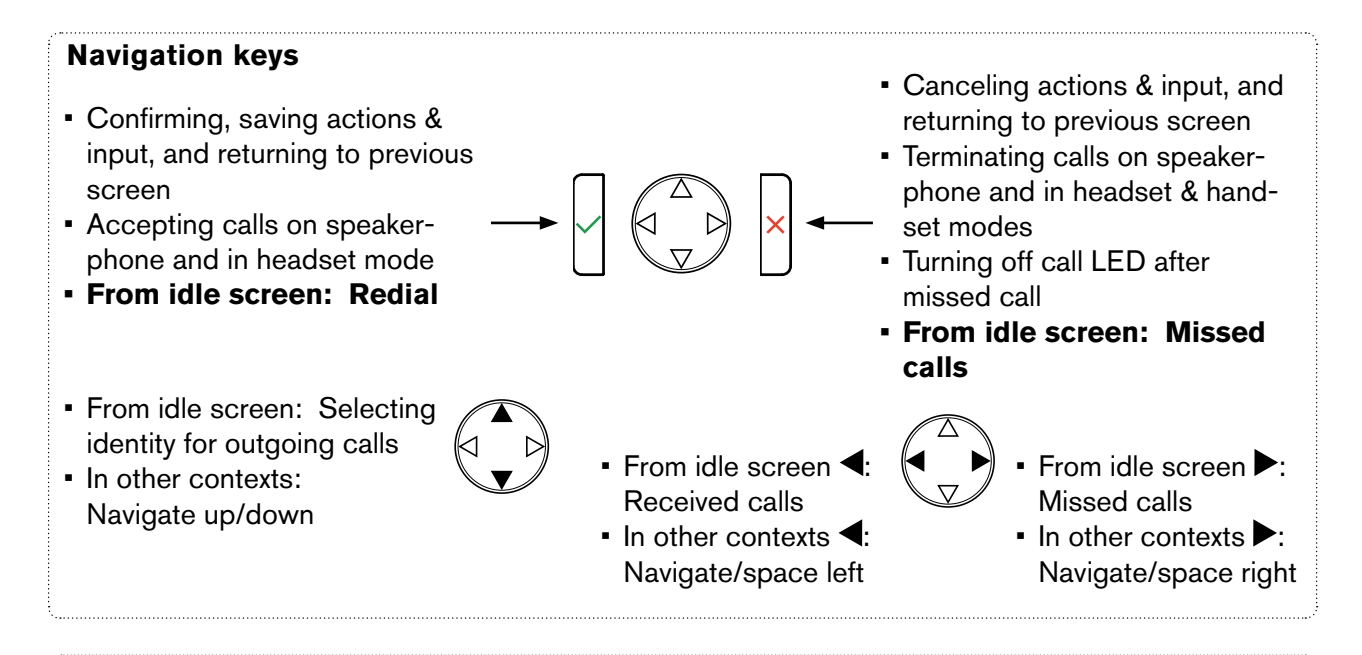

#### **audio control keys**

**Community** Adjusting the volume

- of the ringer when the phone is idle or ringing
- of the handset/casing loudspeaker when in a call

Keys with LEDs - key lights up when function is activated:

- **I** Muting and unmuting the microphone
- $\bigcirc$  Toggling between handsfree and handset mode. Press to dial number and accept calls on speakerphone.
- Headset mode on/off

#### **Dedicated, customizable function keys:**

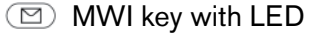

- Lit when message is waiting on mailbox
- Press to listen to message(s)
- Turn DND (do not disturb) on/off
- **Directory**
- Settings menu
- Transfer call
- **C** Hold call

#### **Star key**  $A + B$

- In editing mode:
	- Press for one second to change input mode (numerals > lower case > upper case)
	- Press briefly to type \*
- On idle screen: Press for 3 seconds to **lock/unlock the keypad**

**Pound** (hash) **key**  $\left(\frac{\#}{\#}\right)$ : Rescue mode for TFTP update

# <span id="page-20-0"></span>LED indicators

## Call indicator

The bright-red LEDs situated around the upper right corner of the phone indicate incoming, ongoing, held, and missed calls. They will be:

- Blinking rapidly when a call is coming in
- Glowing steadily when dialling, when in a call, and when a call is on hold
- Blinking slowly when there was a missed call
	- Press  $X$  if you wish to turn the LEDs off without viewing the call history .
	- Viewing the particulars of the missed call:
		- 1. Press the function key underneath  $\equiv$   $\frac{1}{2}$  to show the Call History screen. "Missed calls" is the top item of the list and highlighted.
		- 2. Press  $\checkmark$  to view missed calls and simultaneously turn off the LED.

## Function key LEDs

Depending on the function mapped onto the key, the green or red LEDs on the key will be activated when the key event occurs. The factory setting is "line".

#### **Green LEDs will**

- blink rapidly when a call is ringing on the line;
- glow steadily when there is an ongoing call on the line;
- blink slowly when a call is on hold on the line

#### **Red LEDs**

When other functions are mapped onto the keys, the red LEDs may glow or blink. For example: When the "extension" function has been mapped onto a key to monitor an extension, the LED will

- blink rapidly when a call is ringing on the extension;
- glow red steadily when the extension is busy.

## Message LED

Glowing red when there is a new message on the mailbox.

# <span id="page-21-0"></span>Hard keys

## Freely programmable function keys with LEDs

These are freely programmable function keys that can be programmed on the Function Keys page of the phone's web interface, keys P1 - P16. For information on how to map functions onto these keys, see ["Configuring the function keys" on page 58](#page-57-1). The factory default setting is "line".

## Context-sensitive, programmable function keys

These function keys can be programmed on the "Function Keys" page of the phone's web interface with a number of key events; these functions will then be available when the phone is in idle mode. For more information, see ["Configuring the function keys" on page 58.](#page-57-1) For the factory default settings, see ["At a glance" on page 19](#page-18-1).

You cannot change the functions that are available when the phone is active, for example when you are in a call, when the phone is ringing, etc. Depending on the activity, different functions will be available.

## Navigation, confirmation, and cancel keys

can be programmed with the key events available in their drop-down menus. See ["Configuring the](#page-57-1)  [function keys" on page 58](#page-57-1) for further information. Factory settings:

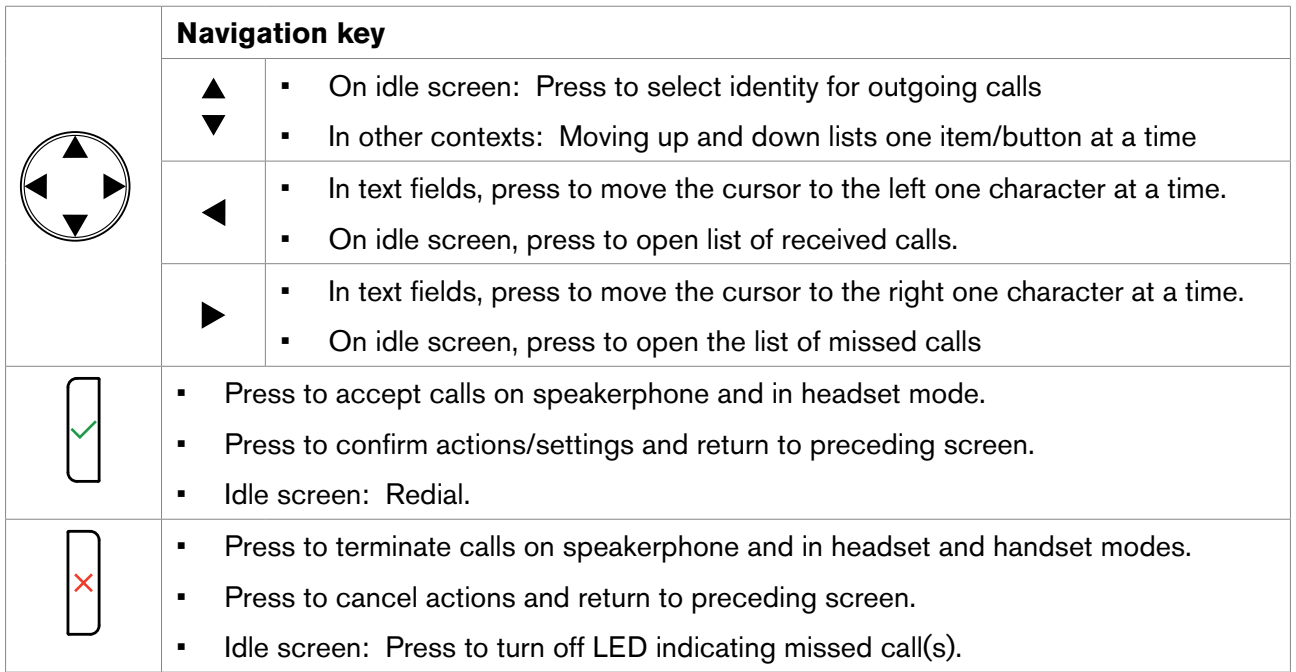

## <span id="page-22-0"></span>Preprogrammed, variably programmable function keys

The factory settings for these keys are printed on the phone's casing. Other functionalities can be programmed onto them. See ["Configuring the function keys" on page 58](#page-57-1) for more information.

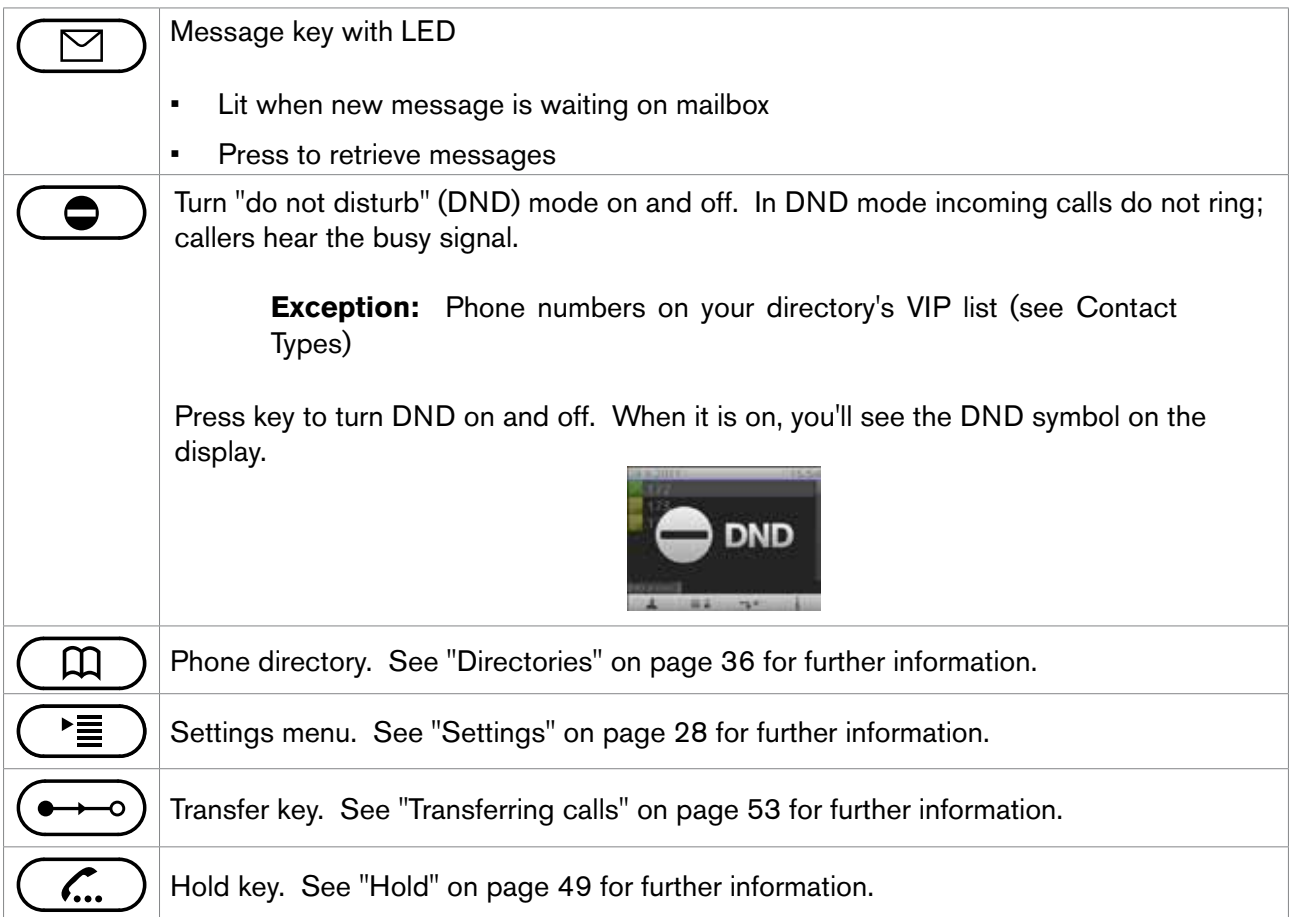

## Audio Control Keys

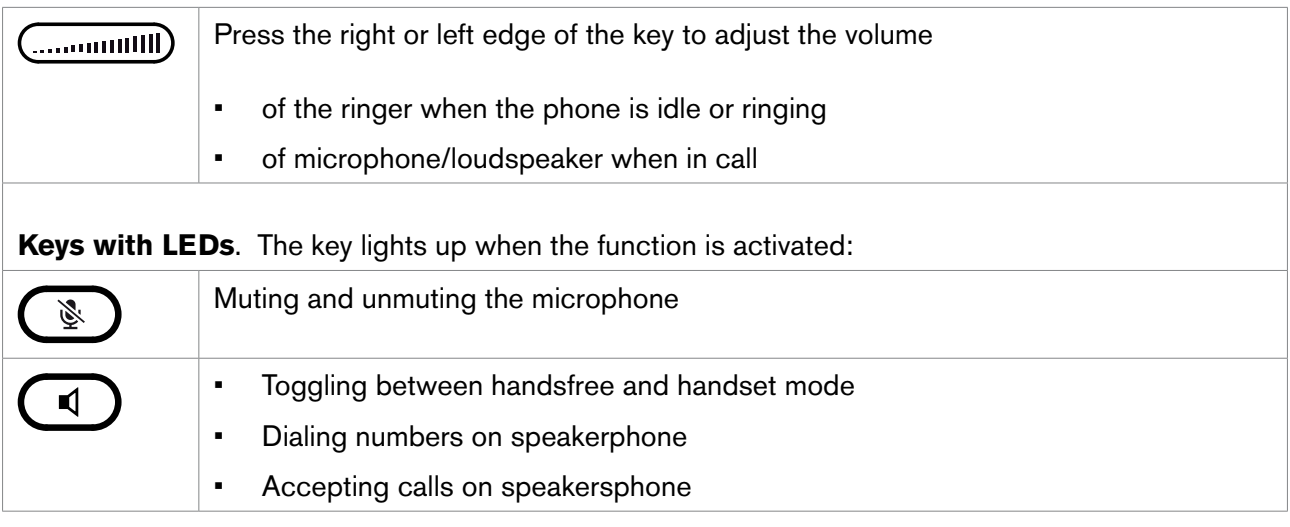

<span id="page-23-0"></span> $\mathbf{O}$ 

Toggling between headset and handset modes.

**Note:** Handset mode overrides headset mode. When the handset is picked up, the LED of the headset key will turn off, indicating that you can now use only the handset for the call. The phone will return to headset mode when the handset is placed in the cradle; the LED lights up again.

## Alphanumeric Keypad

#### **Input modes and navigation**

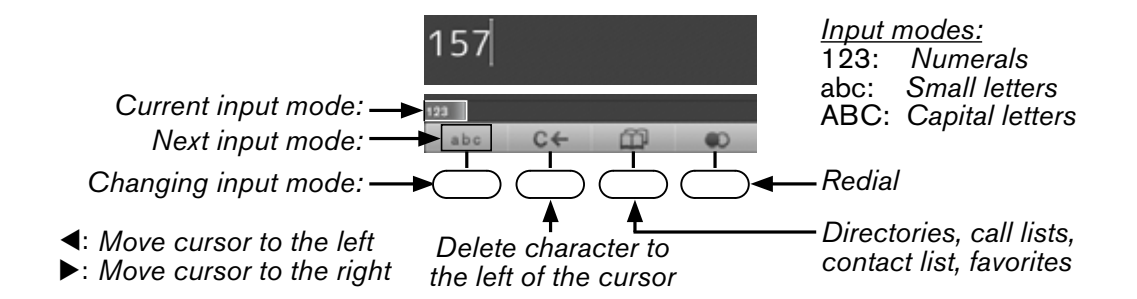

Press any key on the alphanumeric keypad or pick up handset to open the "Enter Number" screen. The current input mode is indicated in the information line. Press the left function key underneath the display to switch to the input mode indicated by the symbol directly above it in the function key line.

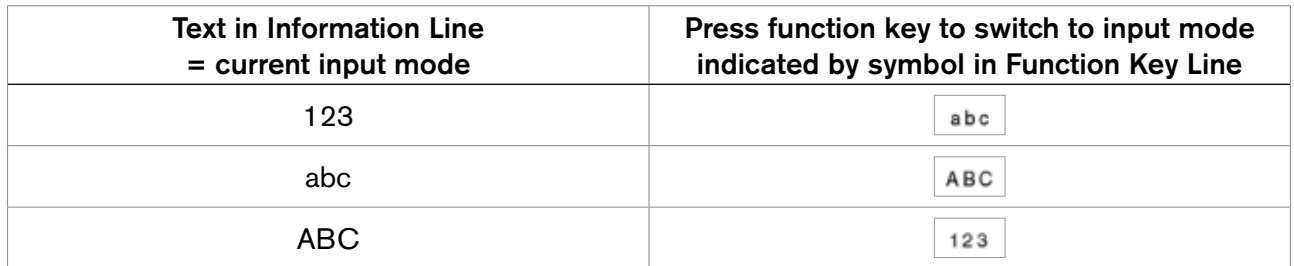

#### <span id="page-23-1"></span>**Entering numerals, letters, special characters, and symbols**

When entering letters and special characters, pause briefly after each character until the cursor has moved forward so that you won't write over the last character you entered. Pausing is not necessary when entering numerals.

**Numerals.** In numeral mode, press the respective number key to type the number printed on the key.

**Letters.** When in input modes small and capital letters, press the alphanumeric key with the respective letter one, two, three, or four times quickly to type the first, second, third, or fourth letter printed on the key. Pause briefly after each letter.

**Example:** In small letter mode, press the "2" key once to type an "a", twice to type a "b", and three times to type a "c".

<span id="page-24-0"></span>**Letters with accents and umlauts.** When in input modes small and capital letters, press the alphanumeric key with the basic form of the respective letter as many times as necessary. Pause briefly after each letter. Available letters with accents and umlauts depend on the phone's language setting.

**Example:** If the phone language is German, press key "2" four times to type "ä".

**Entering special characters and symbols.** In input modes small and capital letters, press keys "0" and "1" one or more times quickly. Pause briefly after each character or symbol.

- Period. Press "1" once.
- Space ("\_"). Press "0" once.
- Underscore ("\_"). Press "0" twice.
- Special characters listed in the table. Press "1" as many times as indicated.

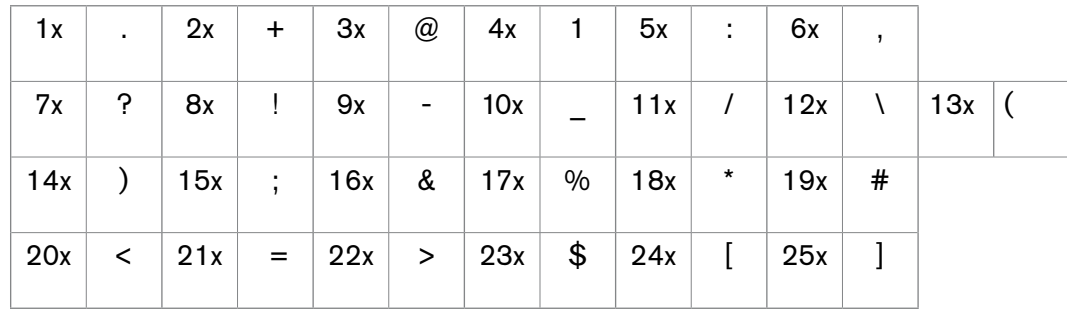

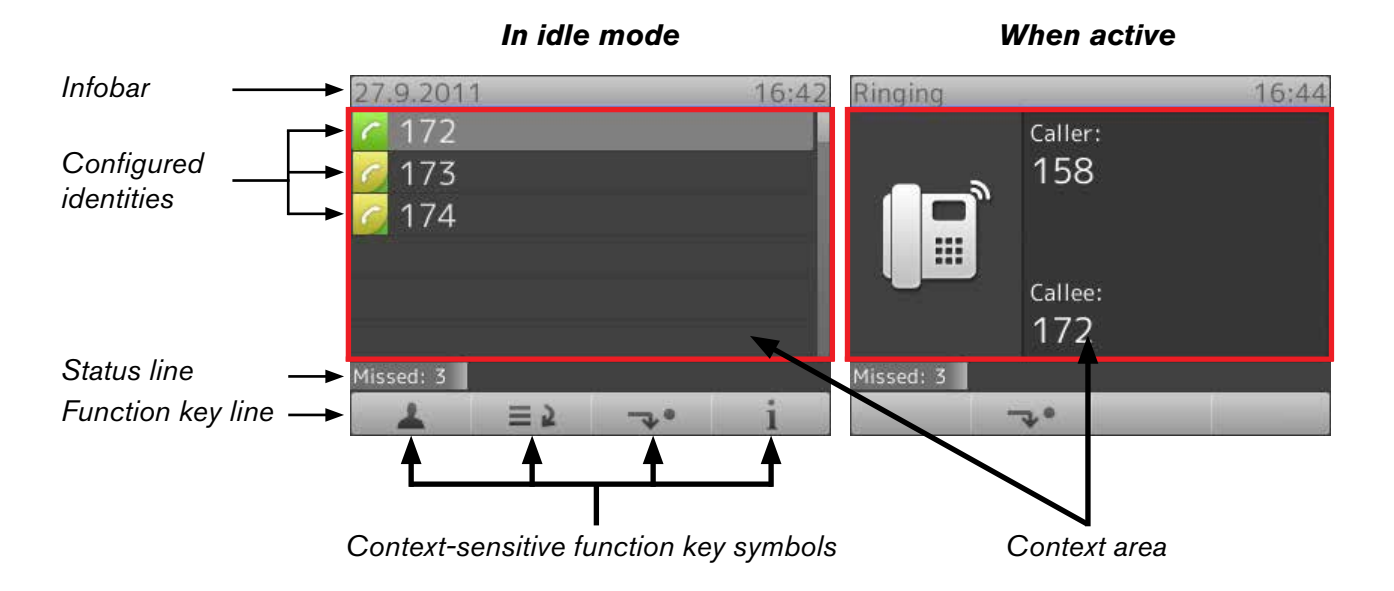

## Display layout

### Idle Mode

In idle mode, the display presents the following information:

**Info bar:** Date and time.

**Context area:** Configured identities.

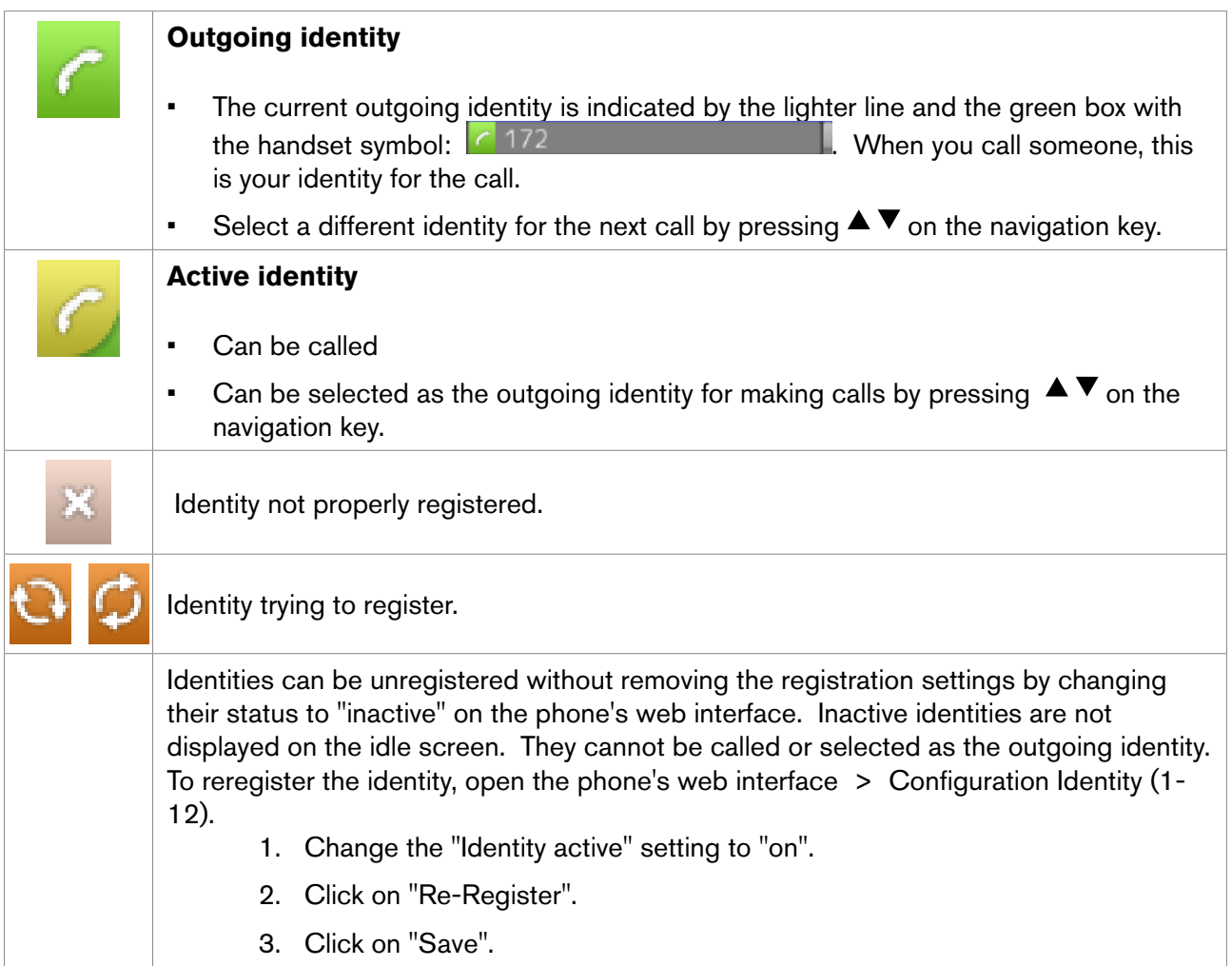

For information on configuring new identities or modifying existing ones, see ["Identities/accounts" on](#page-63-1)  [page 64](#page-63-1).

#### **Status bar**

Any of numerous messages concerning the current status of the phone might be displayed in this bar, for example the availability of a firmware update, a reboot being required, etc. If there is more than one current status message at any one time, the one with the highest priority will be shown. For a comprehensive list in descending order of priority, see Appendix 1.

Two of the most common status messages you will see in idle mode are:

- The text "CFwd:" and the phone number calls will be forwarded to when call forwarding (when busy or no answer) is activated. When there are missed calls, this information is replaced by the missed calls information.
- The warnings "HTTP Password not set" and "HTTP Password not set". They can be turned off by either setting the passwords or turning them off manually.

<span id="page-26-0"></span>Deleting status messages:

- Messages will be deleted automatically when the underlying cause is removed, i.e., call forwarding is turned off, HTTP password is set, etc.
- **•** Manually: Press  $\begin{array}{c} 1 \ 1 \end{array}$ , if the button is available, or  $\begin{array}{c} \begin{array}{c} \hline \end{array} \end{array}$  > 6 Information > 1 Status info to open the "Status info" screen. Use  $\blacktriangle / \blacktriangledown$  to select an item from the list and press  $\Box$  Del to delete

#### **Function key line**

The symbols on the buttons in this line depict the functions that can be activated by pressing the function key underneath the respective symbol. See for a complete list. The factory defaults are:

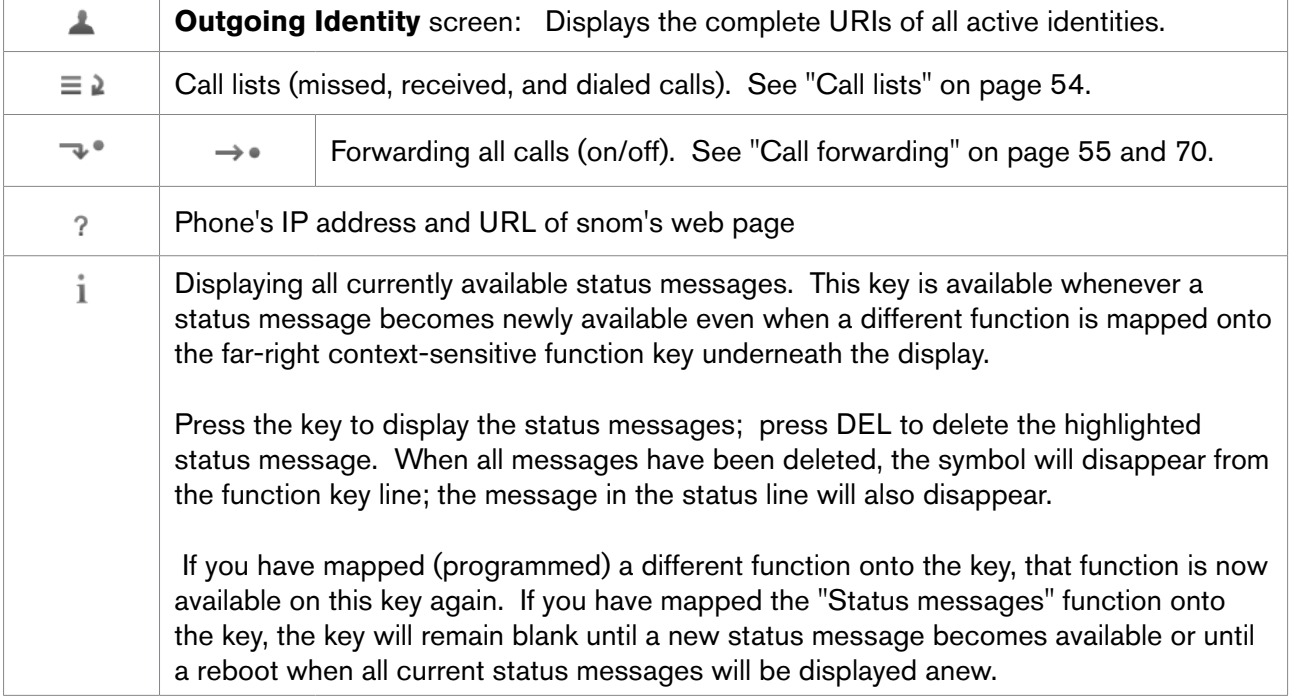

#### When the phone is active

The display will inform you of any activity the phone is engaged in. This information is presented in the form of text or symbols or both.

**Info bar:** Name of current activity and time.

**Context area:** Depending on the activity, this area will contain symbols (incoming call ringing, outgoing call ringing, etc.) and text like the phone number calling, the extension number being called, conference partners, etc.

#### **Status bar**

In editing modes (i.e., when dialing or editing directory entries), the current editing mode (i.e., numerals, small letters, or capital letters) is shown preceding the status message, if any (see ):

#### <span id="page-27-0"></span>**Function key line**

Depending on the current activity of the phone, the key function key line will present various functions that can be activated by pressing the function key underneath the respective symbol. See ["Appendix](#page-78-1)  [1 - Display Symbols" on page 79](#page-78-1) for a list of available functions.

# <span id="page-27-1"></span>**Settings**

A comparatively small number of settings can be adjusted on the phone; many more are available on the phone's web interface.

### Phone settings

Press  $\circlearrowright$  to open the settings menu on the display. To open submenus and settings, press its number on the alphanumeric keypad.

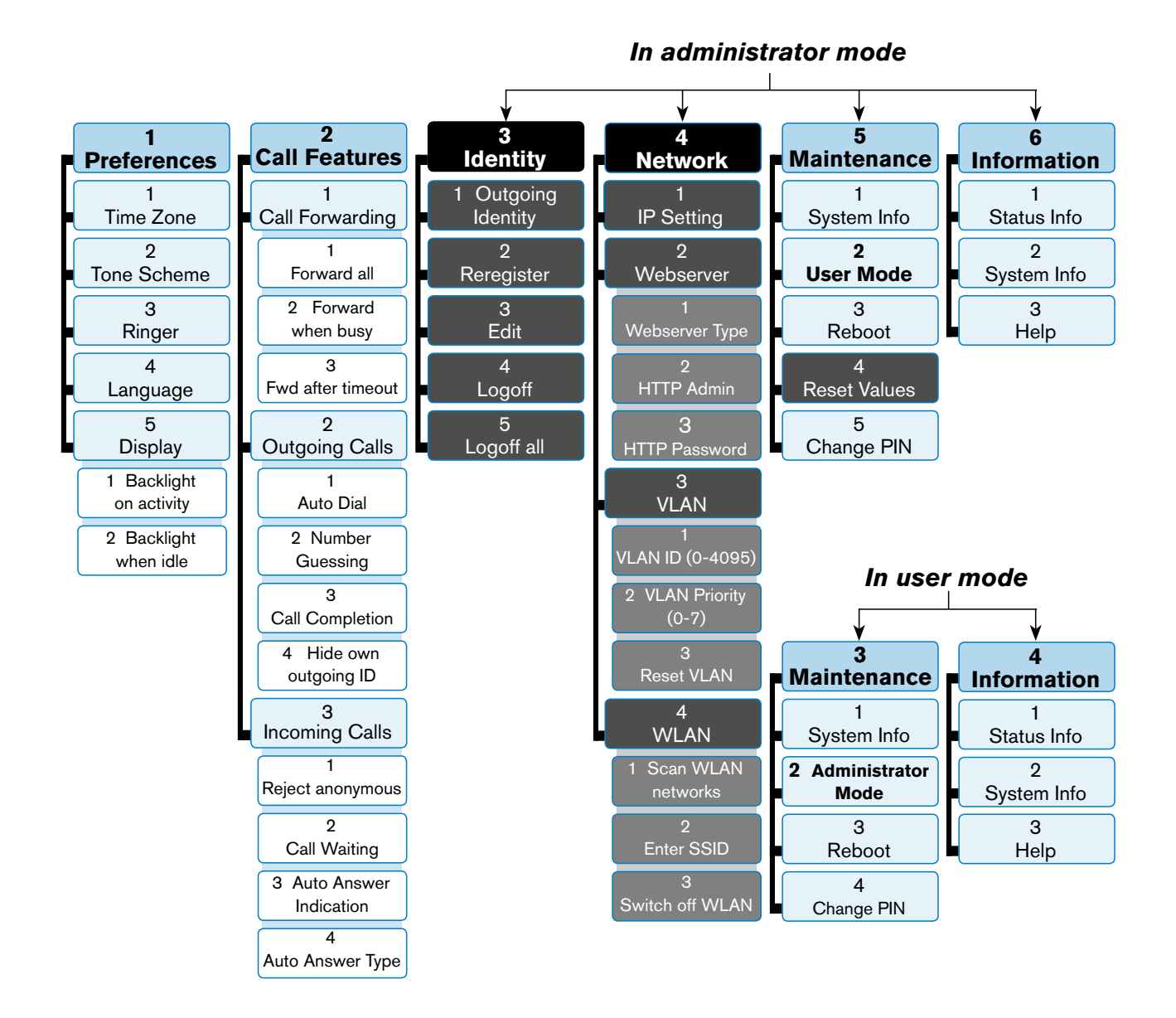

<span id="page-28-0"></span>The submenus and the settings shaded black and gray are not available when the phone is running in user mode. The factory setting is administrator mode. For more information on user/administrator modes, see ["User mode/administrator mode" on page 34](#page-33-1).

**Note:** When the phone is in administrator mode and the Maintenance menu is on the display, pressing key 2  $\vert_{ABC}$  2 will switch the phone to user mode.

When the phone is in user mode and the Maintenance menu is on the display, press key 2 ABC  $2$  to switch the phone to administrator mode. You will be asked for the administrator password. The default administrator password is 0000 (4 x zero).

Most of the individual settings are described elsewhere in this manual: See ["Using the phone" on page](#page-43-1)  [44](#page-43-1) and ["Customizing the phone settings" on page 64](#page-63-2).

## Adjusting the backlight

The display's backlight can be adjusted separately for the times when the phone is active and when the phone is idle. Lowering backlight intensity lowers the energy consumption of the phone.

#### **Adjusting the backlight for active states**

- 1 Press  $\left(\overline{\mathbf{F}}\right)$
- 2. Press 1 Preferences.
- 3. Press 5 Display.
- 4. Press 1 Backlight on activity.
- 5. Press right or left arrow on the navigation key to increase  $(\blacktriangleright)$  or decrease  $(\blacktriangleleft)$  the backlight's intensity.

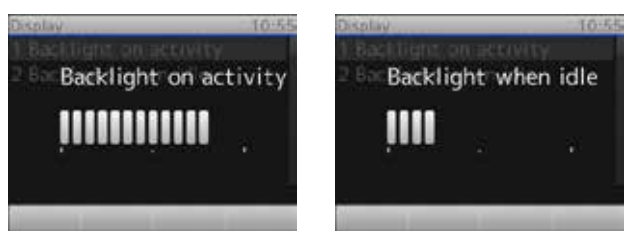

#### **Adjusting the backlight for the idle phone**

The backlight for times when the phone is idle can be turned off completely by reducing the intensity to one vertical bar. The phone will switch to the backlight's idle setting when there has been no activity for the number of seconds specified on the phone's web interface.

Adjusting the intensity:

- 1. Press  $\left(\overline{\mathbb{F}}\right)$ .
- 2. Press 1 Preferences.
- 3. Press 5 Display.
- 4. Press 2 Backlight when idle.

5. Press right or left arrow on the navigation key to increase  $(\blacktriangleright)$  or decrease  $(\blacktriangleleft)$  the backlight's intensity.

Setting the number of seconds after which the phone will switch to idle backlight:

- 1. Open the phone's web interface (see ["Opening the web interface" on page 32](#page-31-1)).
- 2. Click on "Preferences" (see ["How the web interface works" on page 33](#page-32-1)).
- 3. Enter the number of seconds in the text field of "Dim after (in seconds)" (in the section "General Information". default is 20 seconds.
- 4. Click on "Apply" and "Save".

## <span id="page-30-0"></span>The phone's web interface

Opening the web interface: See page [32](#page-31-1).

#### **Firmware versions below 8.7.4**

When the web interface is opened for the first time upon initialization, you will see the Security page.

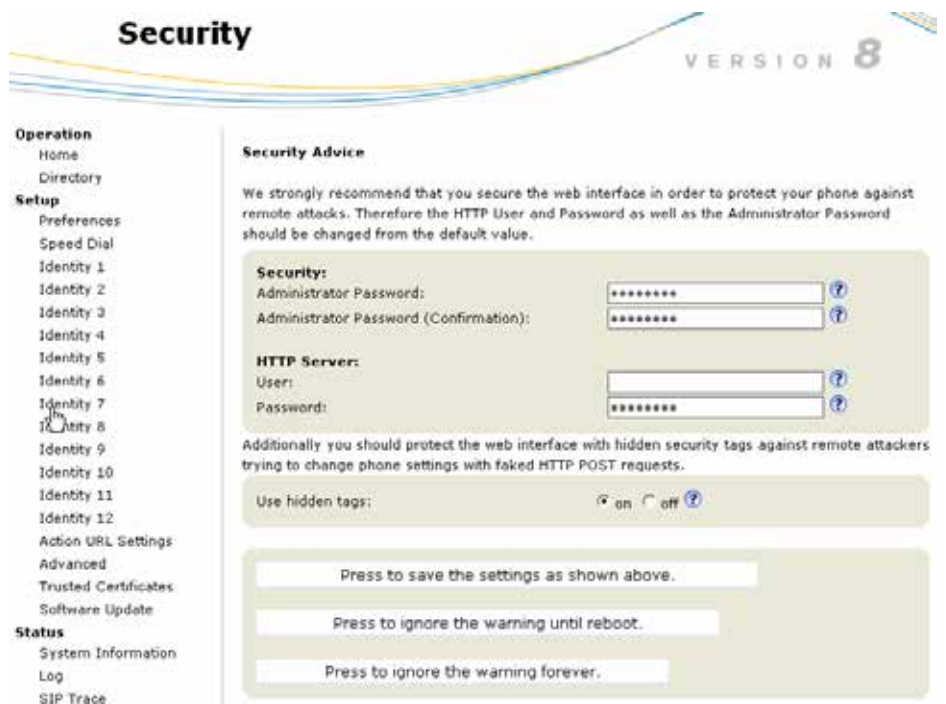

We urge you to set administrator and HTTP passwords to protect your phone from remote attacks. The default administrator password is 0000 (4 zeros); there is no default HTTP password. **Please note:** 

- If you do not replace the default administrator password by an individual one, an unauthorized third party with access to the phone could set an administrator password unknown to you. In such a case, you would no longer be able to switch from user mode to administrator mode.
- If you do not set an HTTP password, you make it easier for experienced hackers to break into your system.
- If you set your own passwords, be sure to write them down and store them in a secure place.

Without the administrator password, you will not be able to return the phone and the web interface from user mode to administrator mode; many settings will be inaccessible.

Without HTTP password you cannot open the phone's web interface.

If you do not wish to set an HTTP password, you can turn off the reminder on the phone's display until the next reboot or forever by clicking on the respective button. If you change your mind later, you can set the password on the phone's web interface, "Advanced"page > "QoS Security" tab > "HTTP Server" (see ) or turn off the warning later at Advanced > QoS Security > Security > Ignore security advices.

#### <span id="page-31-0"></span>**Firmware versions 8.7.4 and higher**

When you register the first account during the initialization of the phone, your SIP user name and password will be registered as the HTTP user name and password. If you wish to change them later, you can do so on the phone's web interface > Advanced > QoS Security > HTTP Server.

#### **Note:**

- If you do not replace the default administrator password by an individual one, an unauthorized third party with access to the phone could set an administrator password unknown to you. In such a case, you would no longer be able to switch from user mode to administrator mode.
- If you set your own passwords, be sure to write them down and store them in a secure place.

Without the administrator password, you will not be able to return the phone and the web interface from user mode to administrator mode; many settings will be inaccessible.

Without HTTP password you cannot open the phone's web interface.

#### <span id="page-31-1"></span>**Opening the web interface**

- 1. Look up the phone's IP address:  $\circ$  > 6 Information > 2 System Info.
- 2. Open a web browser on your PC. Enter the IP address, preceded by "http://" in the address bar (for example: http://192.168.10.115) and press ENTER. The home screen opens:

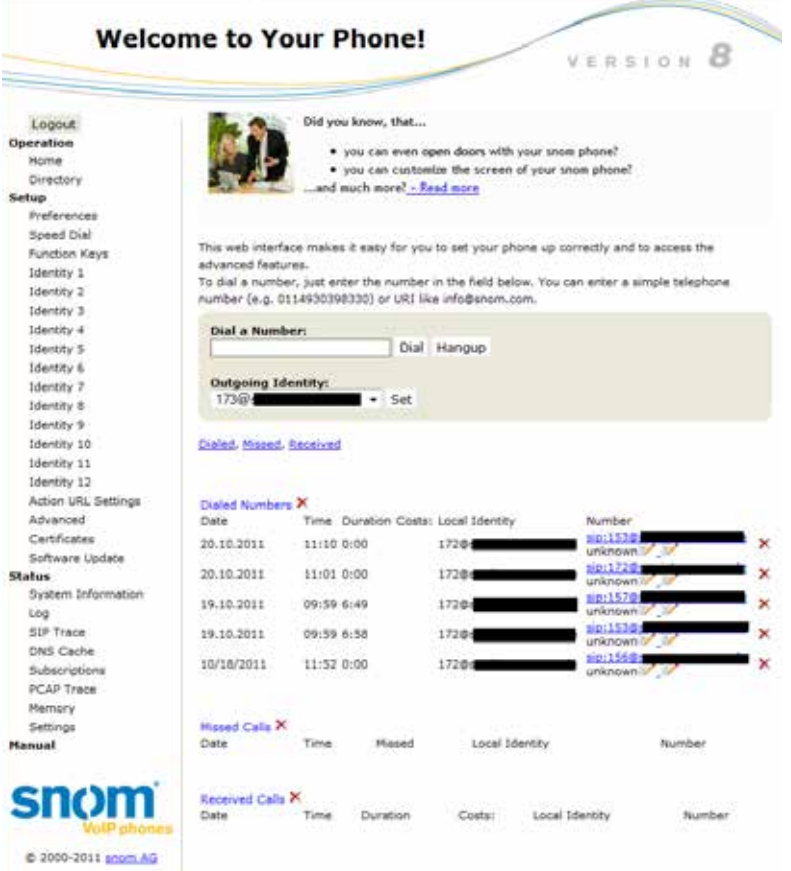

#### <span id="page-32-1"></span><span id="page-32-0"></span>**How the web interface works**

The vertical menu on the left side of the window is always the same, no matter which window happens to be open at the time. Available menu items depend on whether the phone is running in user or administrator mode.

Click on a menu item to open that page. Some pages contain several documents. To make a document visible, click on its tab. The font weight of the characters on the active tab is bold. Only one tab can be active at a time.

**Note:** Any changes you make will not take effect until you click on "Apply". Changes will be lost if you open another page of the web interface or if you close the web interface without first clicking on "Apply".

After you have clicked on "Apply", the "Save" button will appear at the top of the page. Click on "Save" to save the changes permanently. Changes that have not been saved will be lost if and when the phone loses power or is disconnected from its power source.

On the right of each setting, there is a link symbolized by the question mark. Click on this link to open a wiki page with information on the setting (description, valid and default value, links to connected issues, etc.). Click on the return button of your browser to return to the phone's web interface.

**Note:** You may have to enter your HTTP password to return to the phone's web interface.

#### **Web settings overriding manual phone settings**

In some cases settings activated on the web interface override manual settings on the phone. If a setting you have made on the phone does not appear to take effect, look for a conflicting setting on the web interface.

# <span id="page-33-1"></span><span id="page-33-0"></span>User mode/administrator mode

snom phones can be operated in administrator or user mode. In administrator mode, all settings are accessible and can be modified; in user mode, a number of settings are not accessible. The factory default is administrator mode.

When the phone is running in user mode, the administrator password is required to revert to administrator mode. The default administrator password is 0000 (4 x zero). We can recommend that you change the password.

**Note:** Do not forget to write the new password down and store it in a safe place; without it, a TFTP reset to factory values is necessary to return the phone to administrator mode.

If your phone is administered centrally, user mode may be the rule. Please check with your administrator.

## User mode on the phone

The "Identity" and "Network" menus and the setting "Reset Values" in the "Maintenance" menu are inaccessible.

## User mode on the web interface

Some windows like "Preferences" are available in user mode while many are not. The menu item "Advanced" is available but the settings normally found on it are not. In user mode the two pages look like this:

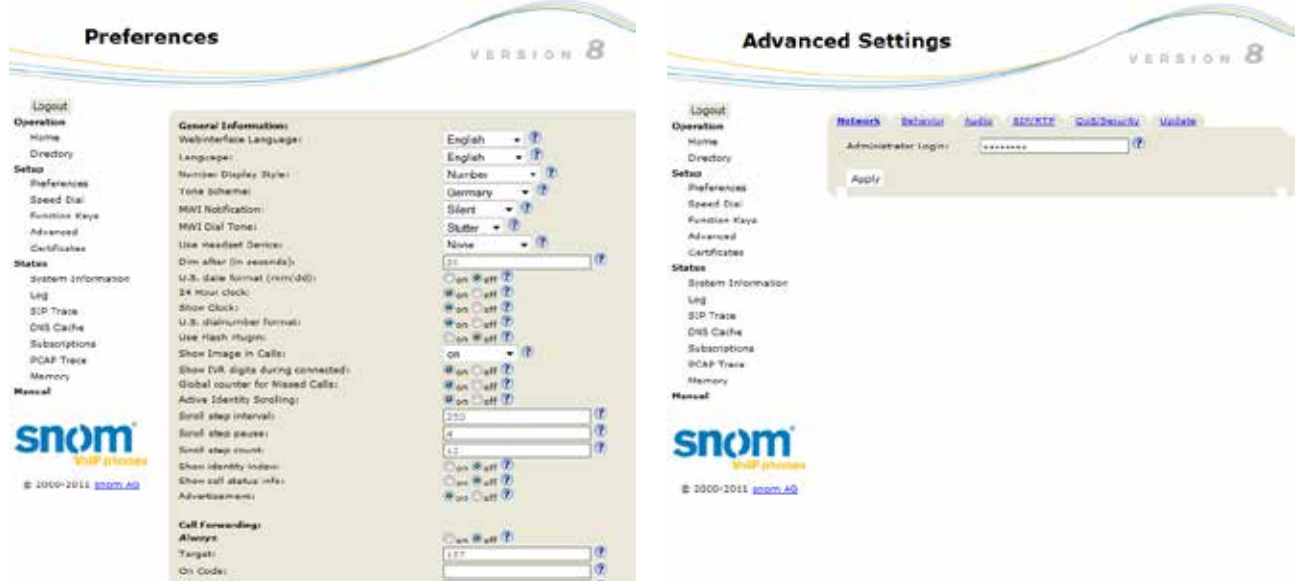

To return the phone and its web interface to administrator mode, open the Advanced Settings page, enter the administrator password in Administrator Login and click on "Apply". The default password is 0000 (4 x zero). The two pages in administrator mode look like this:

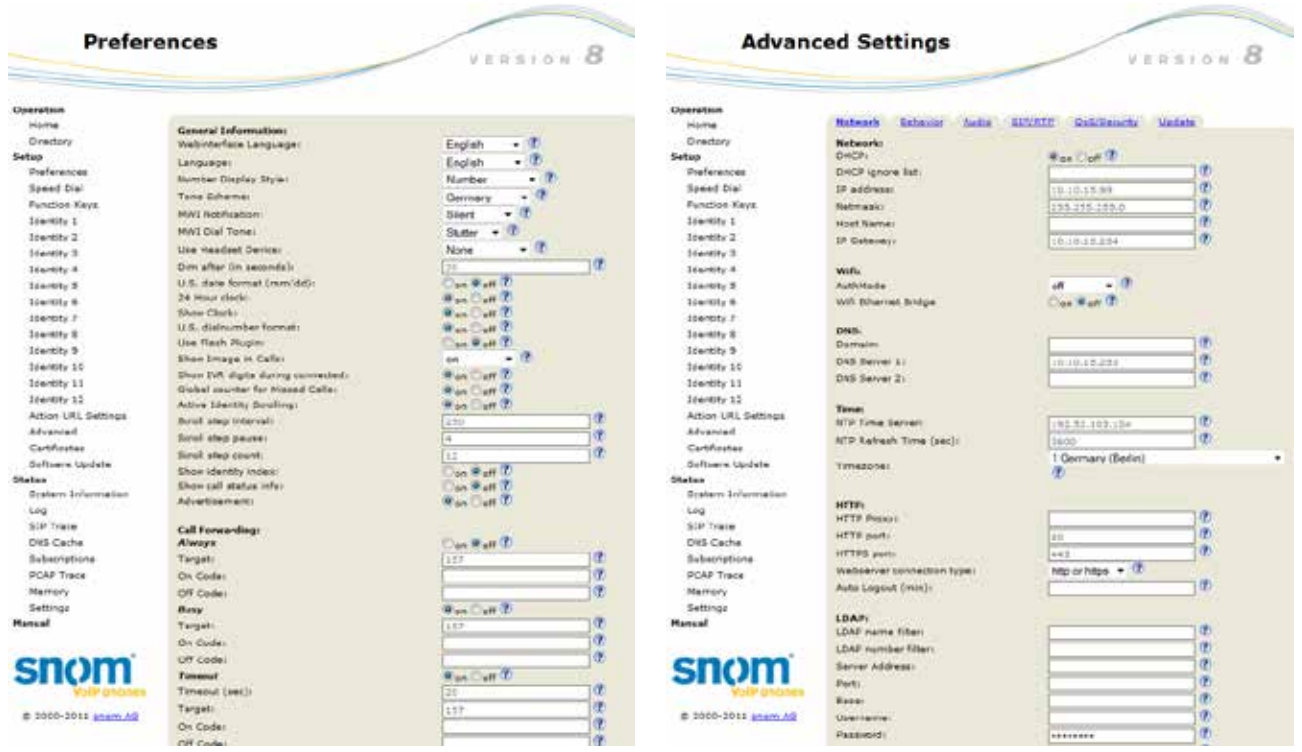

- If a window contains several pages, click on the tab at the top to open the page. The font weight of the characters on the tab of the visible page is **bold**.
- Any changes you make will not take effect until you click on "Apply". Changes will be lost if you open another page of the web interface or if you close the web interface without first clicking on "Apply".

 **Note:** Whenever you click on "Apply", the "Save" button will appear at the top of the page. Click on "Save" to save the changes permanently. Changes that have not been saved will be lost if and when the phone loses power or is disconnected from its power source.

# <span id="page-35-1"></span><span id="page-35-0"></span>**D**irectories

# **D**irectory

The directory is the built-in directory of the phone. It can hold 1000 entries. Entries can be added and edited on the phone and on the web interface.

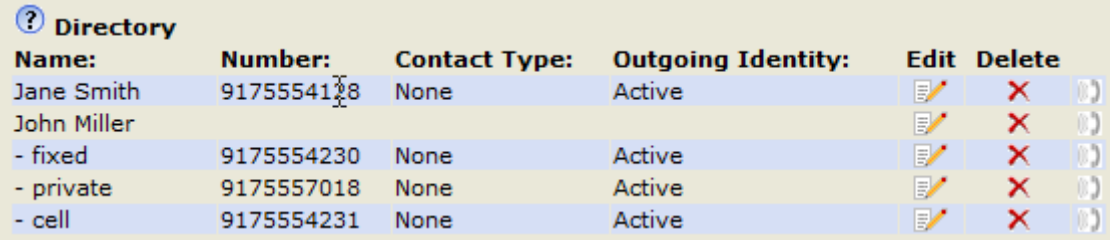

Any changes you make on the web interface will not take effect until you click on "Save" or on "Apply" and "Save", depending on your firmware version. Changes will be lost if you open another page of the web interface without first clicking on "Apply"/"Save".

## Definitions, explanations

#### **Directory entries**

Each entry must have at least one phone number; multiple associated phone numbers are possible. If you do not enter a first and/or last name and/or nickname, the phone number will appear under both "Name" and "Number".

Entry with one phone number:

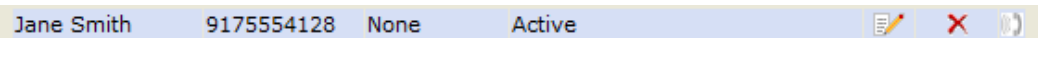

• Entry with several associated phone numbers:

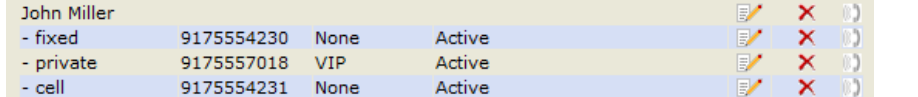

**Number area (N):** Individual settings for the master record and each subentry possible.

**blue area.** Data can be different for each associated phone number. If subentry textfields are blank, the data from the master record is displayed.

**name area.** Same data for the master record and all subentries.

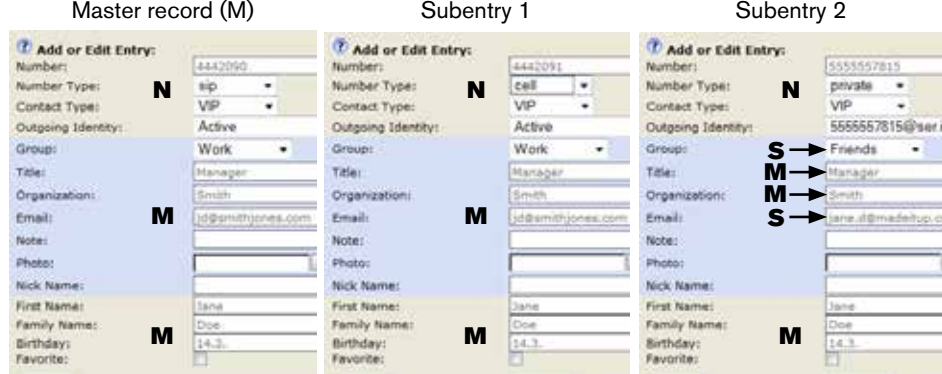

Blue area of Subentry 2: Different "Group" selection (S), different entry in textfield of "Email" (S). No entry in text fields of "Title" and "Organization", therefore same as Master Record.
### **Contact Types**

VIP: Calls from numbers with this contact type will ring on your phone even when DND mode is active. You can assign a ringtone to this contact type. If your VIP is also assigned to a group (see below) and if that group has a distinct ringtone, the ringtone assigned to the group will be played.

Deny List: Calls from phone numbers with this contact type will not ring on your phone. The caller hears the "Busy" signal.

### **Outgoing identity**

The default setting is "Active" which means that the phone will use the current outgoing identity whenever you dial the number of the phone book entry.

You can also select a specific identity to be used as the outgoing identity whenever the number is dialed, for example, if you want to use a specific VoIP provider for these calls.

**Note:** To use an outgoing identity specified in the directory, you must dial the number from the directory. If you simply type it on the keypad, the current outgoing identity, as indicated on the display, will be used.

### **Group**

The available group types are Friends, Family, Work, Colleagues. You can assign a distinct ringtone to each group type.

## **Ringtones**

The phone has 10 built-in ringtones that can be assigned to identities, group types, and contact types. It is also possible to download a custom melody.

Assigning ringtones to identities: See ["Identities/accounts" on page 64.](#page-63-0)

### <span id="page-36-0"></span>**Assigning ringtones to contact type VIP and group types**

Preferences > Directory Ringtones.

Select a ringtone from the respective drop-down menu and click on "Apply". If you choose "Custom Melody URL", enter the URL to the data file in the text field. It must be a file of the type PCM 8 kHz 16 bit/sample (linear) mono WAV.

**Note:** Ringers assigned to contact type VIP and to any of the group types override the ringers assigned to the identities. For example, if you have assigned ringer 1 to one of the identities and ringer 2 to the group "Colleagues", the phone will play ringer 2 when a contact from the "Colleagues" group calls that identity.

## Adding/Editing Entries on the Phone

### **Adding new entry manually**

- 1. Press  $\circled{1}$  to open the phone's directory.
- 2. Press  $\triangle$  on the navigation key to go straight to <New Item>.
- 3. Press  $\checkmark$ .
- 4. Enter the phone number and press  $\checkmark$ .
- 5. Enter a nickname in the text field of "nick name" (optional) and/or press  $\checkmark$ . The "Details" screen opens.

**Note:** Entering a nickname is optional. If you don't enter one, the entry will be listed under the phone number. You can add a first and last name later by editing the entry on the phone or on the web interface.

6. See ["Editing existing entry" on page 39](#page-38-0) on how to continue.

### **Adding new entry from call list**

- 1. Press  $\equiv \frac{1}{2}$  to open Call history.
- 2. Press number key to select a call list.
- 3. Use  $\triangle/\blacktriangledown$  to select a call.
- 4. Press  $\mathbf{i}$  "Details".
- 5. Press  $\boxed{\Box^+}$  "Save" to add the name (if the name was transmitted) and number to the phone directory. If the name is not shown, the number will be used in its place.

See ["Editing existing entry" on page 39](#page-38-0) on how to add a name, phone type, group, etc.

### **Adding current caller**

Press  $\Box$  to add the caller's name (if transmitted) and phone number to the directory. If the name is not shown, the number will be used in its place.

See ["Editing existing entry" on page 39](#page-38-0) on how to add a name, phone type, group, etc.

### **Sorting entries**

- 1. Press  $\Box$  to open the phone's directory.
- 2. Press  $\frac{\downarrow_{\mathbb{A}}}{\downarrow_{\mathbb{Z}}}$
- 3. Press  $\leftarrow \rightarrow \rightarrow$  to select the criterion for sorting (nickname, first name, last name, organization, etc.).

### <span id="page-38-0"></span>**Editing existing entry**

- 1. Press  $\circled{1}$  to open the phone's directory.
- 2. Selecting an entry: Scroll to the entry or enter the first letter of the name.
- 3. Press **abl** The "Details" screen for the entry will be displayed.
- 4. Editing a detail.
	- a. Press  $\triangle$  /  $\nabla$  and  $\checkmark$  to select a detail. Depending on the detail,
	- b. in some cases, you will see the prompt screen where you can enter or modify text. Edit the data, if necessary, and press  $\checkmark$  to save and to open the next screen. See also Entering numerals, letters, special characters, and symbols.

In other cases, you will see a succession of screens with context-sensitive buttons. Example: Modifying the settings of "group".

- i. Select "group" with  $\nabla$  and  $\vee$ . The "favorite" screen opens.
- ii. Use  $\blacktriangleleft$  / $\blacktriangleright$  and  $\blacktriangleright$  to select yes or no. The "group" screen opens.

iii. Use  $\blacktriangleleft$  / $\blacktriangleright$  and  $\blacktriangleright$  to select family, friend, colleague, work, or none. The "contact type" screen opens.

- iv. Use  $\blacktriangleleft$  /  $\blacktriangleright$  and  $\blacktriangleright$  to select VIP, block, or none.
- c. When you are done editing the entry, press  $X$ .

### **Deleting an entry**

- 1. Press  $\overline{(A)}$  to open the phone's directory.
- 2. Selecting an entry: Scroll to the entry or enter the first letter of the name.

```
Note: If there is more than one phone number associated with the entry and you want to 
delete only one of them, press \boxed{\text{ab}}. Select the number you want to delete with \blacktriangle / \blacktriangledownand press the function key \vee
```
- 3. Press  $\Box$  You will be asked. "Are you sure?".
- 4. If you are, press  $\checkmark$ .

## Adding/editing entries on the web interface

Click on Directory in the menu on the left side.

### **Adding new entry**

- 1. Type data in text fields of "Add or Edit Entry".
	- Number: Type the number exactly as you would dial it, with country and area codes, if necessary, and without parentheses, hyphens, blank spaces.
	- Number Type: Select the type of connection from the drop-down menu. The default setting is SIP.
	- Contact Type: Select "None", "VIP", or Deny" from the drop-down list. The default setting is "None".

Calls from entries on the "VIP" list will always ring on the phone, even when the phone is in a call or in DND mode.

**Note:** You can assign a distinct ringtone to the contact type "VIP": Preferences > Directory Ringtones.

- Calls from entries on the "Deny" list will not ring on the phone. The caller will always hear the busy signal.
- Outgoing Identity: The drop-down list shows all identities configured on the phone. If you select one of the identities for one of the numbers listed in the phone book, all calls to that number initiated from the phone book will show that identity on the callee's phone.
- Blue area: The data entered in the textfields will be displayed when the entry is opened on the phone. The data can be used to sort entries by group, name, organization, etc., and can be edited on the phone.
	- "Group" drop-down menu: Available types are "Friends", "Family", "Colleagues", or "Work". You can assign a distinct ringtone to each group type: Preferences > Directory Ringtones.
	- "Nickname": If you enter a nickname, it will appear under the "Name" header of the Directory on the web interface.
- First name, family (last) name: Will be added in this order under "Name" in the directory, unless you have also entered a nickname.
- Birthday. Uses the format set at Preferences > General information > U.S. Date Format (mm/ dd): "On" or "Off". Enter in DD.MM.YR or MM/DD/YR format. Examples:

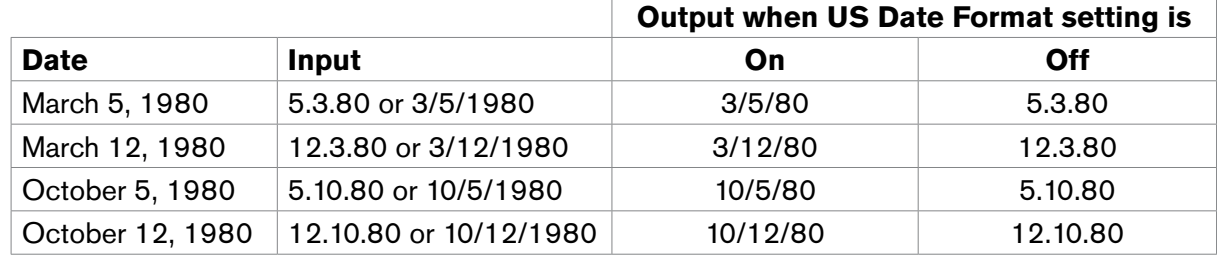

- Favorite: Tick box to add entry to "Favorites" list.
- 2. Click on "Add/Edit" to save new entry to directory.

### **Editing an entry**

When you open an existing entry, the current information is displayed in the text fields of "Add or Edit Entry" and two additional buttons, "Add Sub" and "Change", are available.

**Editing** 

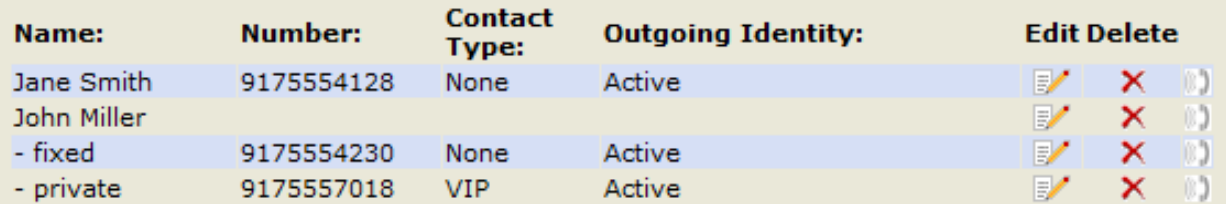

◦ If single entry, click on **i**n the entry's line.

- If there is more than one number associated with a name:
	- Click on  $\mathbb{R}^{\prime}$  in the name's line if you wish to edit/add the first or last name of the date of birth and the data in the blue area applicable to the master record.
	- Click on  $\mathbb{F}$  in a phone number's line if you wish to edit the subentry's data (phone number, number & contact type, outgoing identity, and any blue area data applicable to this subentry only).

Make changes as necessary and click on "Change".

- Adding additional phone number (subentry) for a name
	- Jane Smith's entry has only one phone number, her SIP phone number. In this example, the phone number of Jane Smith's landline will be added to the directory.
		- Click on  $\mathbb{F}'$  in Jane Smith's line. The data is shown in "Add or Edit" area (Fig. 1).

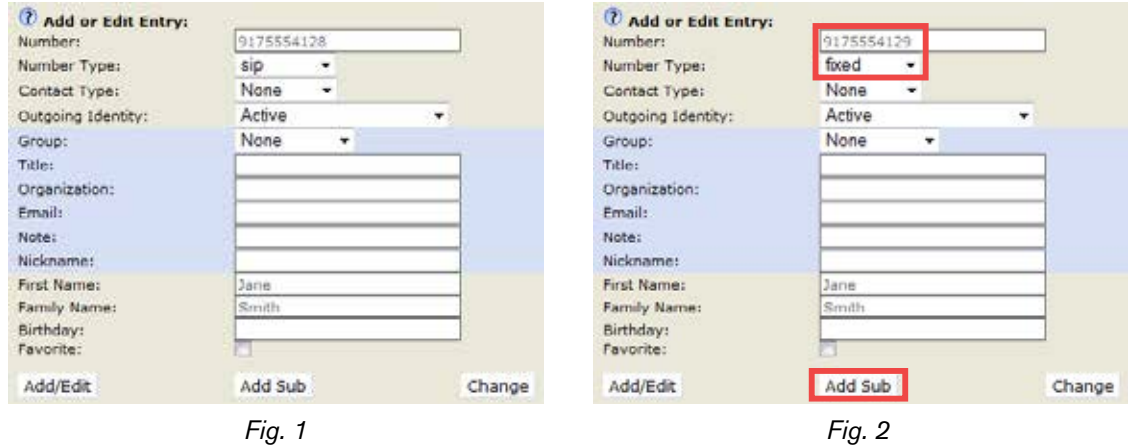

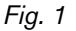

- Enter the phone number in the text field of "Number" (Fig. 2).
- Select "fixed" from the drop-down menu of "Number type" (Fig. 2).
- If you wish, select a contact type and an outgoing identity from drop-down lists (Fig. 2).
- Click on "Add Sub" (Fig. 2).
- John Miller's entry has a SIP number and a private number. In this example, his cell phone number will be added as a third number.
	- Click on  $\mathbb{F}'$  in the line containing John Miller's name. The data is shown in "Add or Edit" area.
	- Enter the phone number in the text field of "Number".
	- Select the number type.
	- If you wish, select a contact type and an outgoing identity from the respective drop-down list.
	- Click on "Add Sub".

The directory now contains Jane Smith's landline number and John Miller's mobile phone number.

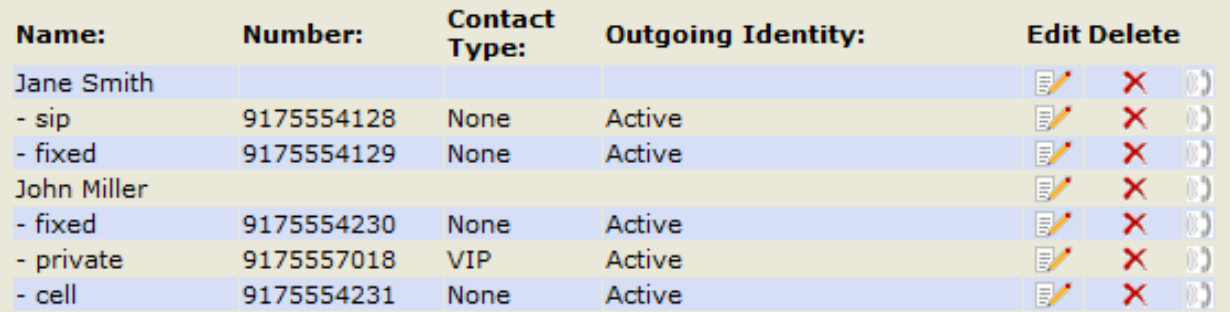

## **Deleting entry on web interface**

- Click on  $\overline{\mathsf{x}}$  in the line of the master record to delete the name and all associated phone numbers.
- Click on  $\overline{X}$  in the line of a phone number subentry to delete that subentry, but keeping the master record and any other subentries.

## Dialing from phone directory

To dial, click on  $\mathbb{D}$  in the line of the phone number.

## Deleting whole directory

Deletes entire directory irretrievably!

## Importing/Exporting Directory

See our Wiki at http://wiki.snom.com/Web\_Interface/V7/Directory.

# External directories

Provided by your network, your VoIP provider, or another external source.

## LDAP

Enter the necessary data received from your administrator, VoIP provider or other external source in the text fields of the phone's web interface > Advanced > Network > LDAP and click on "Apply" and "Save".

Enter the first letter of the name you are searching for. Type more letters if the name shown isn't the right one or scroll through the list. Press  $\checkmark$  to dial.

## **Contacts**

On the phone's web interface > Configuration Identity # > "SIP" tab > "Contact list" click on the radio button "on". Enter the URI received from your administrator, VoIP provider or other external source in the text field of "Contact list URI" and click on "Apply"/"Save".

To dial a contact on the phone, enter the first letter of the name you are searching for. Type more letters if the name shown isn't the right one, or scroll through the list. Press  $\checkmark$  to dial.

# Using the phone

This section describes the functions of the phone with the factory default settings. If your phone was installed and/or set up by someone else, the default settings may have been changed. Please check with that person or company if the phone does not react as described here.

The caller information displayed on the screen is controlled by a setting on the phone's web interface. The default setting is "Name". You can change the setting at Preferences > General Information > Number Display Style by selecting a different option from the drop-down list.

# Making calls

See ["Entering numerals, letters, special characters, and symbols" on page 24](#page-23-0) for information on input modes and entering letters, numerals, and special characters.

## Selecting identity for current outgoing call

See ["Identities/accounts" on page 64](#page-63-0) on how to configure identities.

If more than one identity is shown on the display, the one on the dark bar is the outgoing identity for the call and the number/name that will show on the callee's phone. Use  $\blacktriangle$  or  $\nabla$  to select another identity.

## Using different audio devices

### **Handset**

- Pick up the handset, enter the phone number, and press  $\checkmark$ . OR
- Enter the phone number and pick up the handset.

### **Headset**

Enter the phone number and press  $\checkmark$  or headset key.

### **Speakerphone**

Enter the phone number and press the speaker key.

### **Handset or headset and casing speaker**

- 1. Use the method for handset or headset use to dial.
- 2. When the call has been established, press  $\boxed{4+}$  to allow other persons present in the room to listen to the party on the other end. Press the key, which has changed to  $\Box$ , again to turn the speaker off.

## Using different dialing methods

### **Auto dial**

If a time span in seconds has been selected from the drop-down menu at Advanced > Behavior > Phone Behavior > Auto Dial, the phone will dial the number on the display when the specified number of seconds has elapsed.

## **Redialing**

- 1. Press  $\checkmark$  to show the last 100 numbers dialed, with the very last number at the top.
- 2. Press  $\checkmark$  to dial that number or use  $\blacktriangle$  /  $\blacktriangledown$  to select a different number and then press  $\checkmark$ .

### **Calling number from call history (missed, received, dialed calls)**

- 1. Press  $\vert \equiv \vert$  .
- 2. Press the number of one of the lists to open that list.
- 3. Use  $\triangle$  /  $\nabla$  to select a phone number.
- 4. Press  $\checkmark$  to dial the number.

### **Calling number from phone directory**

- 1 Press  $(\mathbb{\Pi})$
- 2. Use  $\triangle$  /  $\blacktriangledown$  to select a name or enter the first letter(s) of the name on the alphanumeric keypad.
- 3. Press  $\checkmark$  to dial the number.

### **Speed dialing**

Setting speed dial numbers: See ["Speed dial" on page 74](#page-73-0). Mapping a speed dial number onto one of the programmable virtual function keys 1-15: See ["Configuring the function keys",](#page-57-0) ["Example 3, Speed](#page-61-0)  [dialing" on page 62](#page-61-0).

- Speed dial number on speed dial list
	- 1. Enter the speed dial number (0-30) or character (#, \*) assigned to the phone number you wish to dial.
	- 2. Press  $\checkmark$  to dial.
- Speed dial number mapped onto freely programmable function key 1-16: Press the key.

### **Calling emergency numbers**

Numbers specified as emergency numbers can be dialled even when the keyboard is locked! See "emergency nos" on how to set emergency numbers. Several numbers (911, 112, 110, 999) have been preconfigured.

On an unlocked keyboard: Enter the number and press  $\checkmark$  to dial.

• On a locked keyboard: Enter the number. The phone dials the number as soon as you have entered all the digits.

### **Call completion**

**Note:** This function depends on whether it is available in your network or not. On snom phones call completion means that when a called number is busy or not available, your phone will call you back as soon as the dialed number is not busy anymore or available again. The factory default setting is "off".

Changing the setting to turn on call completion : See ["Call completion" on page 72.](#page-71-0)

When call completion is enabled,  $\Box$ <sup>cc</sup> will appear in the function key line whenever you dial a number. Press to activate call completion for this call.

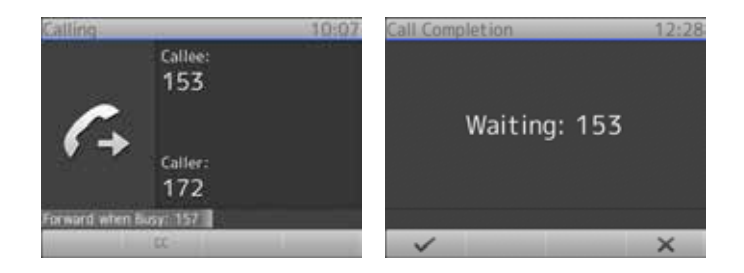

- Press  $\overline{\mathsf{x}}$  to turn off call completion for this call.
- Press  $\checkmark$  if you wish to dial another number while waiting for call completion. You can now dial another number, receive calls, or hang up the handset to return to the idle screen. Call completion will not interfere with the normal operation of your phone.

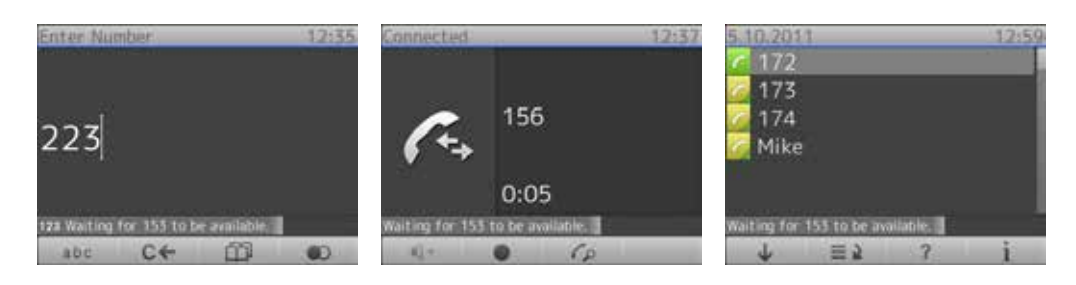

When the number becomes available, you will see it announced on the display and hear a double beep.

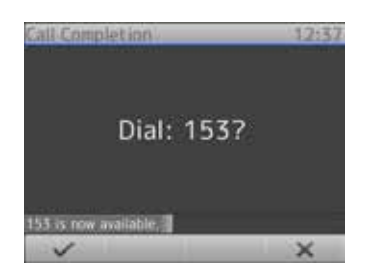

- Press  $\times$  to dial.
- Press  $\mathbb{\times}$  to turn off call completion for this call.

### **Number guessing (auto completion)**

**Note:** The default setting for Number guessing is "off". To be able to use it, open the phone's web interface to Advanced > Behavior > Phone Behavior, change the setting to "on", and enter the minimum number of characters you must enter before number guessing will start.

When you dial and have typed the minimum number of digits, the phone will propose numbers containing the typed string from the numbers saved on its call lists and in the directory. When the desired number is on the display, press  $\times$  to dial.

In the following example, the minimum number of characters is four:

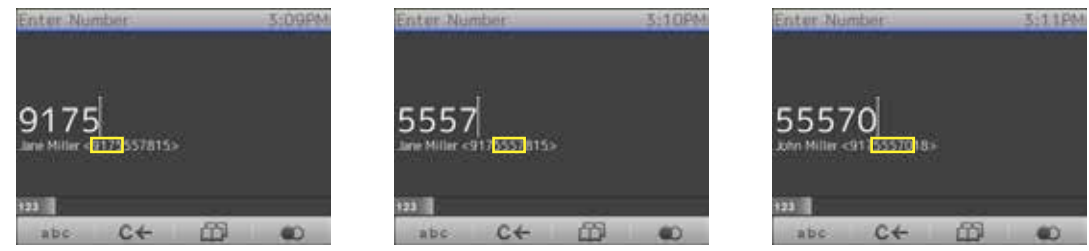

# Accepting calls

## Using different audio devices

**Handset:** Pick up the handset.

**Headset:** Press  $\checkmark$  or the blinking line key.

**Speakerphone:** Press  $\Box$ .

## Automatically accepting calls

The default is "off". Turning the function on: On the phone's web interface  $>$  Configuration Identity # > SIP tab > Auto answer: Click on the radio button "On".

With this setting, your phone will automatically accept incoming calls when the phone is idle:

- If your are using Firmware version 8.7.2 and higher, calls will be accepted on speakerphone; press the headset key  $\bigcirc$  if you want them to go to the headset.
- Firmware version 8.7.1 and lower: Open the phone's web interface to the page Preferences > Auto Answer > Type of Answering and select "Handsfree" (speakerphone) or "Headset" from the drop-down menu.

If you want to be alerted acoustically by a single long beep, whenever the phone accepts an incoming call, you need to change another default setting on the phones's web interface from "Off" to "On": Preferences > Auto Answer > Auto Answer Indication.

## Call pick-up from another extension

You can pick up calls ringing on another extension, for example when the other extension is busy or when the user is absent. The prerequisites for this function are:

- It must be supported by the PBX.
- The extension whose calls you wish to pick up on your own extension must permit this function and you must both be using the same ID for this function. Settings:
	- Phone's web interface > Configuration Identity > SIP > Allow incoming extension monitoring: "on"
	- Phone's web interface > Configuration Identity > SIP > Extension monitoring group ID: Enter the ID into the textfield. Please note: The first character of the ID must not be a '{' bracket.
- The extension to be monitored must be programmed onto one of the freely programmable function keys with LEDs. See chapter ["Configuring the function keys",](#page-57-0) ["Example 1, Extension](#page-59-0)  [monitoring and call pick-up" on page 60](#page-59-0).

When these prerequisites are met, the activities of the monitored extension are indicated by the LED of the function key:

- Blinking LED: Incoming call ringing. If the call is not answered, press the key to pick it up.
- LED glowing steadily: The monitored extension is busy (in call, dialing, etc.).

If you wish to know who is calling or in a call with the monitored extensions, you can program the function "Monitor Calls" onto one of the programmable function keys (see ["Configuring the function](#page-57-0)  [keys"](#page-57-0), ["Example 2, Monitoring calls on-screen" on page 61\)](#page-60-0).

◦ When the LED of a monitored extension is blinking, press  $\Diamond$  to show call details on the screen. For example: 153 > 157 indicates that extension 153 is calling extension 157; 153 x 157 indicates that 153 is connected to 157 and that 153 is the caller, 157 the callee.

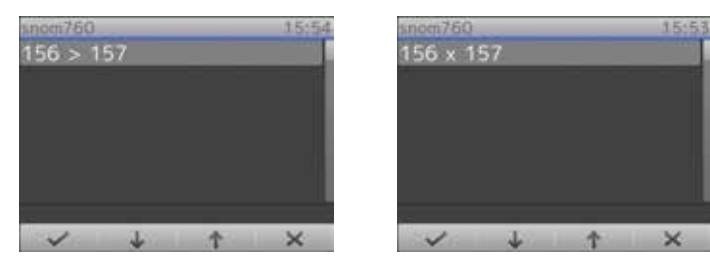

*Monitored extension ringing Monitored extension busy*

- $\degree$  When a call is ringing on the extension, press  $\checkmark$  to pick it up on your phone.
- Press  $\overline{\phantom{a}}$  to close the details screen and return to the idle screen.

## <span id="page-48-0"></span>Call waiting

When you are in a call, another call coming in will be announced visually by the symbol of a phone ringing and acoustically by the sound of a double beep; you will also see caller ID on-screen if it is being transmitted. If you wish to switch to visual or acoustic announcement only or turn call waiting off completely, see ["Call waiting" on page 72.](#page-71-1)

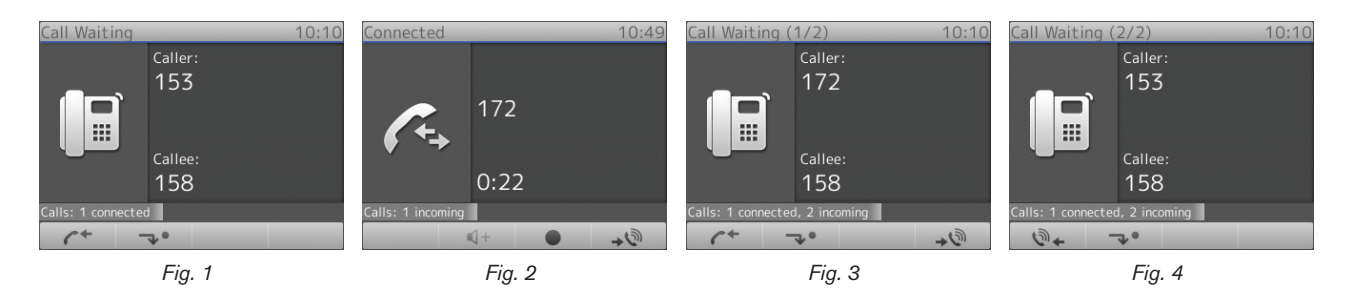

**Note:** In FW versions 8.7.3.15 and higher, 8.7.4.5 and higher, 8.7.5.1 and higher (please check which branch applies to your phone), waiting calls are announced visually by the symbol in the function key line (Fig. 5).

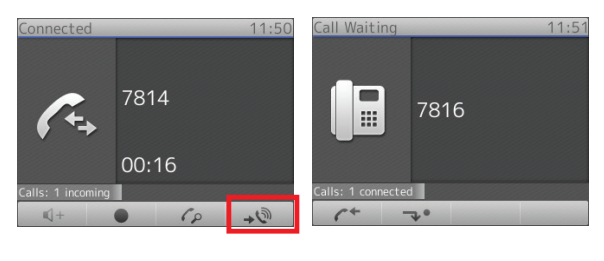

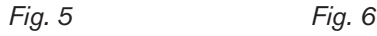

To accept or reject the waiting call, you must first open the **Call waiting** screen (Fig. 6) by pressing the function key underneath  $\rightarrow \bullet$ . Continue as described below.

When a call is waiting (Fig. 1 or 5, respectively), you have the following options:

- Press  $\checkmark$  to accept the second call and put your current call on hold.
- Press  $\epsilon$  to switch to the screen showing your current connection (Fig. 2). The  $\epsilon$  symbol has been added to the function key line.
	- $\circ$  Press  $\times$  to end the current connection and connect to the waiting call.
	- Press  $\overline{\bullet}$  to switch back to the call-waiting screen.
	- **•** If there is more than one call waiting (Fig. 3 and 4), press  $\overrightarrow{f}$  to view the next one, press  $\overrightarrow{f}$ to view the previous one.
- If you do not wish to accept the waiting call, you can:
	- ignore the announcement. If you have set call forwarding when busy, the call will be transferred to that phone.
	- reject the incoming call by pressing  $\times$ . The caller hears the busy signal. Pressing  $\times$  for three seconds will also put the caller on the Deny list of the phone's directory. Future calls from this number will not ring on the phone; the caller hears the busy signal.

# Active calls

## Hold

## **One call on hold**

Press  $\left(\frac{r}{\cdot}\right)$  to put the ongoing call on hold. Held calls are indicated threefold:

◦ By the text on the display.

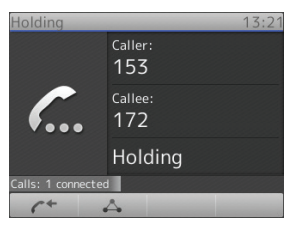

- By the slowly blinking line key (green LED).
- By the glowing call indication LED (red LEDs).

You can now:

- transfer the held call blindly or with prior announcement see "Transferring calls" on page 53.
- receive and make calls and put other calls on hold.

Pick up the held call by pressing its line key or by pressing  $\binom{a}{n}$  again. If the other party hangs up while on hold the call terminates on your phone as well, and the indicators are turned off.

## **Holding multiple calls**

If you are in a call with one party and have one or more calls on hold or if there is more than one call on hold, you can switch back and forth between the active call and any call on hold, transfer calls, etc. The info bar and the status line will tell you how many total calls there are and which one you are connected to. Your input on the phone's keys will affect the call on-screen at the time, i.e., the call shown in the contact area of the display. Up to 12 simultaneous calls are possible.

Figures H-1 to H-3 show the phone connected to one call with two calls on hold; Figures H-4 to H-6 show the phone with three calls on hold and no connected call.

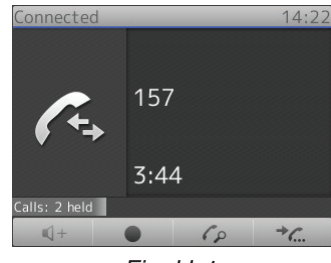

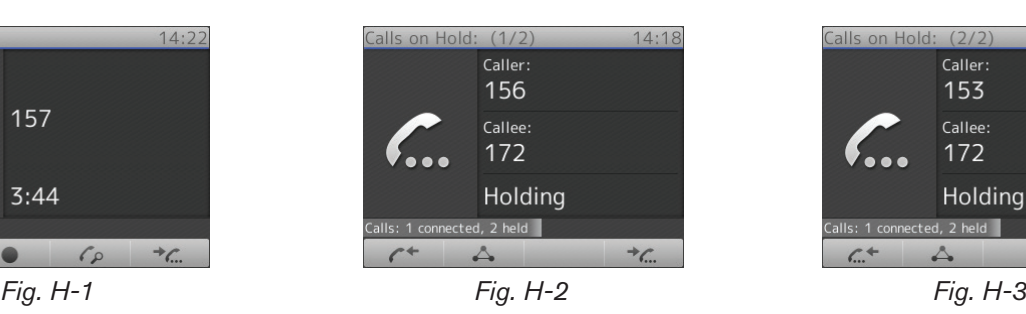

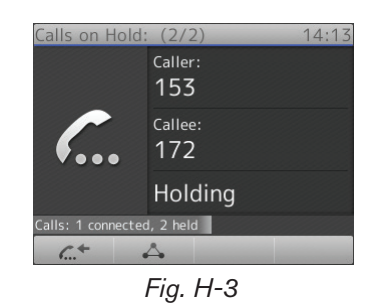

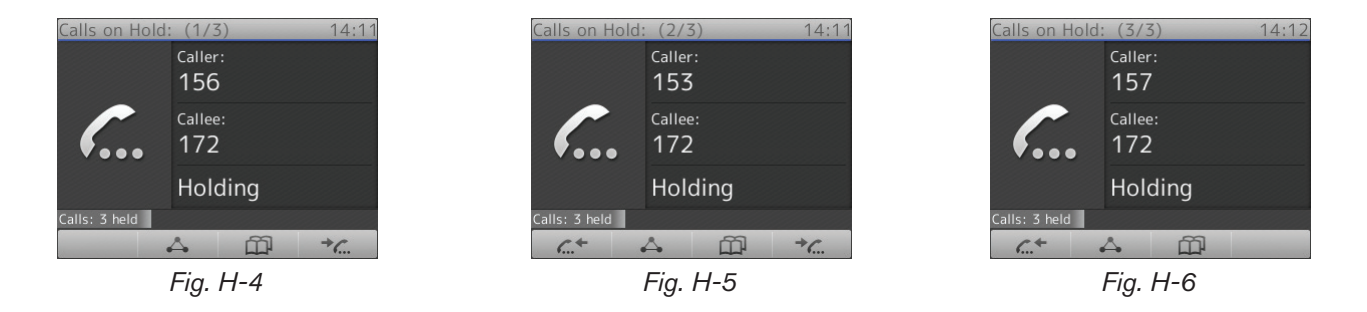

- Figures H-1 to H-3:
	- ∘ In Fig. H-1 the connected call is on-screen. Press  $\frac{|\mathcal{A}_{\alpha}|}{\sqrt{m}}$  to put the first held call on the screen.
	- ∘ In Fig. H-2 the first held call of a total of two (1/2) is on the screen. Press  $\frac{1}{2}$  again to put the second held call (2/2) on the screen (Fig. H-3). If there are more held calls, continue likewise.
	- Press  $\boxed{\mathcal{L}^+}$  to scroll back through the held calls (Fig. H-2 and H-3).
	- When a held call is on-screen, press  $\left( \frac{f}{f} \right)$  to connect to it and put the current connected call on hold.
- Figures H-4 to H-6:
	- In Fig. H-4 the first held call of a total of three Calls on Hold (1/3) is on-screen. Press  $\frac{1+\epsilon}{\epsilon}$  to put the second held call on the screen.
	- ∘ In Fig. H-5 the second held call (2/3) is on the screen. Press  $\rightarrow$  again to put the third held call (3/3) on the screen (Fig. H-6). If there are more held calls, continue likewise.
	- Press  $\mathcal{L}$  to scroll back through the held calls (Fig. H-6 and H-5).
	- ∘ To connect to the held call currently on-screen, press  $\binom{$ .}.
- When the connected call is on-screen, you can terminate it by pressing  $X$ .
- You can transfer the on-screen call, whether connected or held. See Call Transfer for more information.

## **Conference**

The maximum number of participants is three.

### **Initiating a conference**

- 1. Call the first intended participants and put him or her on hold.
- 2. Call the next intended participant.

**Note:** You do not need to put the last participant on hold before starting the conference.

3. Press  $\triangle$  to start the conference.

## **Conference screen navigation**

Your input on the phone's keys will affect the caller/callee(s) shown in the contact area of the display.

**Example:** A conference with four participants, including yourself. After you have pressed  $\rightarrow$  to start the conference, the phone numbers of the other three participants are shown on-screen (Fig. C-1).

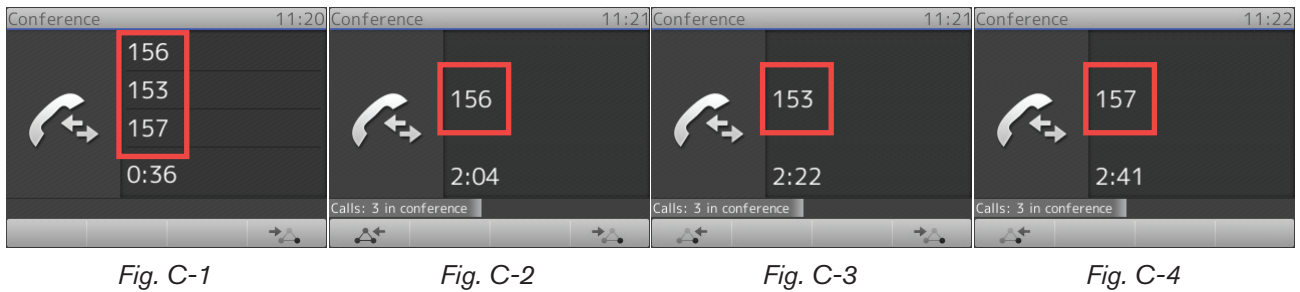

- Selecting individual participants:
	- With all participants on-screen (Fig. C-1), press to put the first participant on-screen (Fig. C-2); press  $\rightarrow \rightarrow$  again to put the next participant on-screen (Fig. C-3), until you have reached the last participant (Fig. C-4).
	- Scroll back through the participants by pressing  $A^+$ .
- Bringing the entire conference back on-screen: Scroll to the first participant's screen (Fig. C-2), then press  $A^+$ .

## **Speaking to one participant in private**

- 1. Put the participant on-screen, as shown in Conference screen navigation, above.
- 2. Press  $\checkmark$  to put the other participants on hold and talk in private to the participant whose number is shown on the display.
- 3. To return to the conference, press  $\boxed{C}$  and  $\boxed{\triangle}$ .

## **Putting one participant on hold**

- 1. Put the participant on-screen, as shown in Conference screen navigation, above.
- 2. Press  $(\mathcal{L})$ .
- 3. Press  $\Delta$  to return held participant to conference.

### **Dropping a participant**

- 1. Put the participant on-screen, as shown in Conference screen navigation, above..
- 2. Press  $\times$  to terminate the connection to this participant.

### **Adding a participant**

- Adding an incoming call:
	- 1. Press  $\checkmark$  or the blinking line key to accept the call. The conference is put on hold.
- 2. Press  $\Delta$  to restart the conference with the additional participant.
- Calling a new participant:
	- 1. Press  $\left(\frac{f}{\cdot}\right)$  to put the conference on hold.
	- 2. Dial the number of the new participant.
	- 3. With the new participant on the line, press  $\Delta$ .

### **Putting the conference on hold**

- If one of the participants is on-screen (Figures C-2, C-3, C-4), you must first return to the screen with all participants. See Conference screen navigation.
- With all participants on-screen (Fig. C-1), press  $($ . Technically, you are ending the conference; you will see the "Calls on Hold" screen (see Holding multiple calls, Fig. H-4).
- To restart the conference, press  $\Delta$

### **Terminating the conference**

- 1. Press  $\left(\frac{\pi}{\cdot}\right)$  to put all participants on hold.
- 2. Select each participant in turn and press  $X$ .

## Transferring calls

You can transfer connected calls as well as calls ringing on your phone.

- When you have a call on the line, there are two ways to transfer it to a third party:
	- Announcing the call to the third party first, to make sure the call is welcome and will be accepted: Attended transfer;
	- Transferring the call unannounced: Blind transfer. There will be no feedba[ck on whether the](#page-71-1) [th](#page-71-1)ird party is available and/or picking up the call.
- When a call is ringing on your phone, you can transfer it to a third party without answering it first (blind transfer only).

### **Attended transfer**

- 1. Put the call on hold.
- 2. Dial the number you wish to transfer the call to and announce the call.
- 3. If the third party wishes to accept the call, press  $\overline{\bullet}$  and  $\checkmark$ .

## **Blind transfer**

- 1. With a call ringing or on the line, press  $(\rightarrow)$ .
- 2. Dial the number of third party you intend to transfer the call to.
- 3. Press  $\checkmark$ .

## Call waiting

When you are in a call, another call coming in will be announced visually by the symbol of a phone ringing and acoustically by the sound of a double beep. For more information, see "Call waiting" on page 49.

# Terminating calls

- When using the handset: Place the handset in the cradle or press  $X$ .
- When using speakerphone or a headset: Press  $X$ .

# Mis[sed](#page-38-0) Calls

Missed calls are indicated by the lit call LED and by the number of missed calls in the status line and/or on the Status info screen.

- $Press$   $\boxed{\mathbf{i}}$  to open Status info screen.
- Press  $\times$  to turn call LED off.

# Call lists

- 1. Press  $\equiv 2$  to open Call history.
- 2. To view the list of missed, received, or dialed calls, press its number.
- 3. Scroll through the list with  $\triangle / \blacktriangledown$ .
	- Press  $\checkmark$  to dial the number of the selected call.
	- Press  $\frac{1}{n}$  and  $\frac{1}{n}$  to delete the selected call.
	- Press  $\lvert \vec{\epsilon} \rvert$  to delete the entire list.
	- Press  $\begin{array}{c|c|c|c|c} \ni & \rightarrow & \text{to show the call details of the selected call. From the Details screen, press} \end{array}$  $\Box$ <sup>+</sup> to add the phone number to your phone's directory. See "Editing existing entry" on page 39 for information on adding a name and other data to the new directory entry.

# Rejecting or redirecting incoming calls

This includes manual and automatic rejection and redirection and rejection of anonymous calls.

## **Manually**

If you do not wish to pick up a ringing call, you can take one of the following actions:

• Let it ring.

- Reject it.
	- Press  $X$ . The caller will hear a busy signal.
	- Pressing  $\times$  for two seconds will also place the caller on the Deny list of the phone's directory so that calls from that number will not ring on your phone; the caller will always hear the busy signal.

Open the phone's web interface > Directory to edit the entry, to save it permanently, or to delete it from the Deny List.

• Do a blind transfer to another phone.

1. Press  $(\rightarrow \rightarrow)$ 

- 2. Enter the number you wish to transfer the incoming call to.
- 3. Press  $\checkmark$  to complete the transfer. The incoming call will continue ringing at that number.

## **Automatically**

There are three options for rejecting incoming calls automatically or automatically or to have them forwarded automatically, either always or under certain conditions:

- Deny List. Calls from phone numbers on this list will not ring on your phone; callers will hear the busy signal. For further information on placing phone numbers on the Deny List, see Directory.
- DND do not disturb mode. All incoming calls will be forwarded to the number set in call forwarding when busy; if there is no setting for call forwarding, callers will hear the busy signal.

**Exception:** Phone numbers designated VIP in your phone's directory will ring on your phone even when DND is on.

- 1. Press  $\bigodot$  to activate DND.
- 2. Press  $\bigodot$  again to deactive DND.
- Call forwarding. For further information, see "Call forwarding" on page 56 and 70.

## Rejecting anonymous calls

With this setting you can make your phone reject calls from phones that are blocking or not transmitting their numbers.

**Please note:** Calls from analog phone connections without caller ID will, most likely, be received as anonymous calls. They will be rejected if you turn this function on.

Activating rejection of anonymous calls:

- 1 Press  $\begin{pmatrix} \mathbf{e} \\ \mathbf{e} \end{pmatrix}$
- 2. Press 2 Call Features.
- 3. Press 3 Incoming Calls.
- 4. Press 1 to change setting "1 Reject anonymous" from [No] to [Yes].
- 5. Press  $\times$  for two seconds to return to the idle screen.

Deactivating rejection of anonymous calls:

- 1 Press  $\begin{pmatrix} \mathbf{F} \end{pmatrix}$
- 2. Press 2 Call Features.
- 3. Press 3 Incoming Calls.
- 4. Press 1 to change setting "1 Reject anonymous" from [Yes] to [No].
- <span id="page-55-0"></span>5. Press  $X$  for two seconds to return to the idle screen.

# Call forwarding

The phone can be set to forward incoming calls, either always or under certain conditions. The settings can be done on the phone and on the web interface. For further information on using the web interface for these settings, see "Call forwarding" on page 70.

**Forward All:** Forwarding all incoming calls to the number of the phone, extension, or mailbox specified as this function's target.

As the default setting, the function key  $\boxed{\rightarrow^*}$  in the function key line turns forwarding of all calls on and off, but you can also map the function onto another function key or use the settings menu as shown in the table, below.

**Forward when Busy:** Forwarding calls ringing while phone is busy to the number of the phone, extension, or mailbox specified as this function's target.

**Forward after Timeout:** When a call starts ringing, the phone will wait for the number of seconds specified in the setting "Call forwarding time". If the call is not accepted by the end of this time period, it is forwarded to the number of the phone, extension, or mailbox specified as this function's target.

## Making/changing the settings on the phone and turning on call forwarding

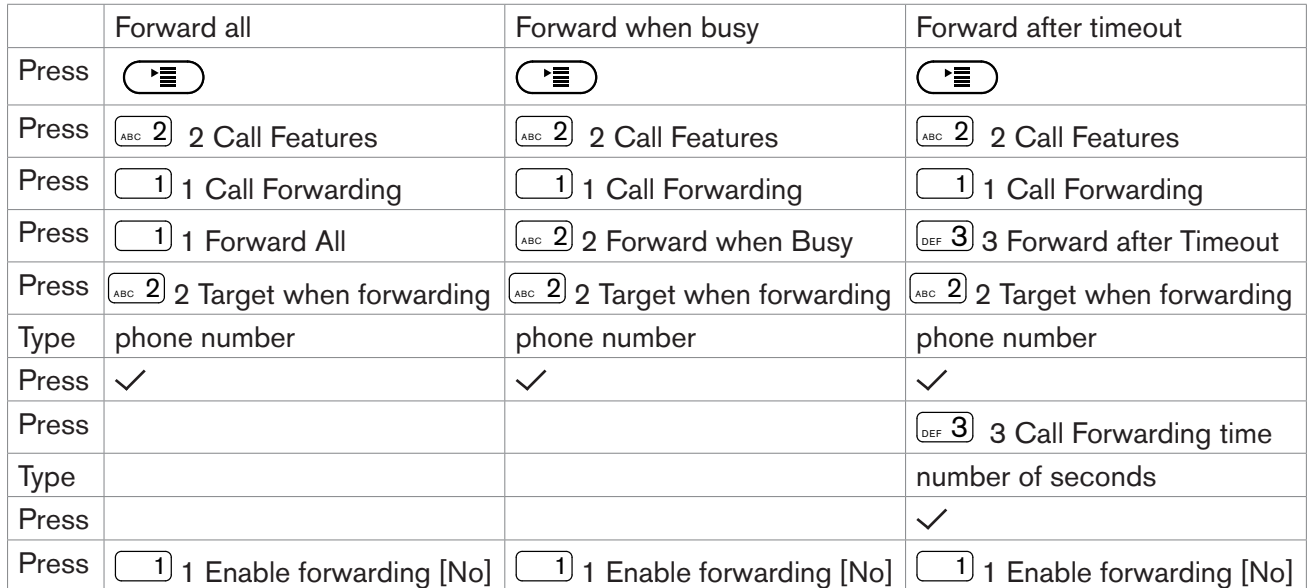

The setting will change to "1 Enable forwarding [Yes]", indicating that call forwarding is now active. Press  $\times$  for two seconds to return to the idle screen.

The status line and the status info screen will indicate that call forwarding is turne[d on and what](#page-57-0)  [number calls will be forwar](#page-57-0)ded to.

**Note:** Forwarding when busy and after timeout are indicated in the status line, which can display only one message at a time. When both are active at the same time, only "Forward when busy" will be displayed. If there are other status messages with a higher priority than "Forward when Busy" (e.g., firmware update available, reboot required, waiting for call completion, etc.), they will take precedence over the call forwarding indication.

Press  $\Box$  to show status info with all current status messages, including call forwarding.

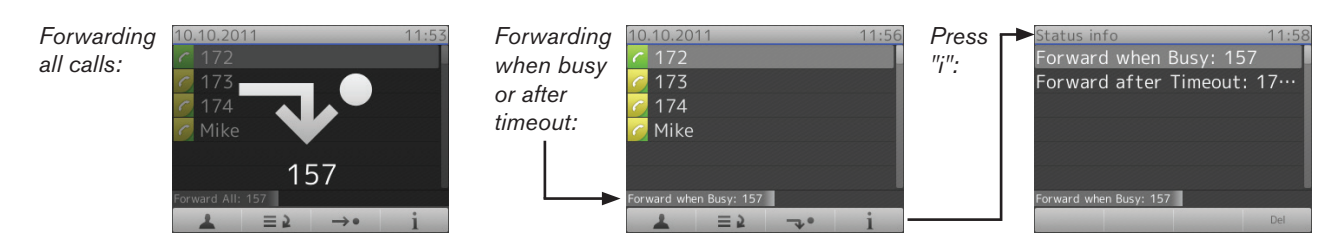

## **Turning on forwarding of all calls with a programmable function key**

If the function key  $\blacktriangleright$  is not available when the display is in idle mode, you can make it available on the Function Keys page of the phone's web interface. For further information see "Configuring the function keys" on page 58 .

- 1. Press  $\boxed{\rightarrow^*}$ . The display will show the "Target when Forwarding" screen.
- 2. If no forwarding number has been set or if it needs to be changed, make the necessary entries.
- 3. Press  $\checkmark$ .

**Turning off forwarding of all calls:** Press  $\rightarrow$ 

## Turning off call forwarding

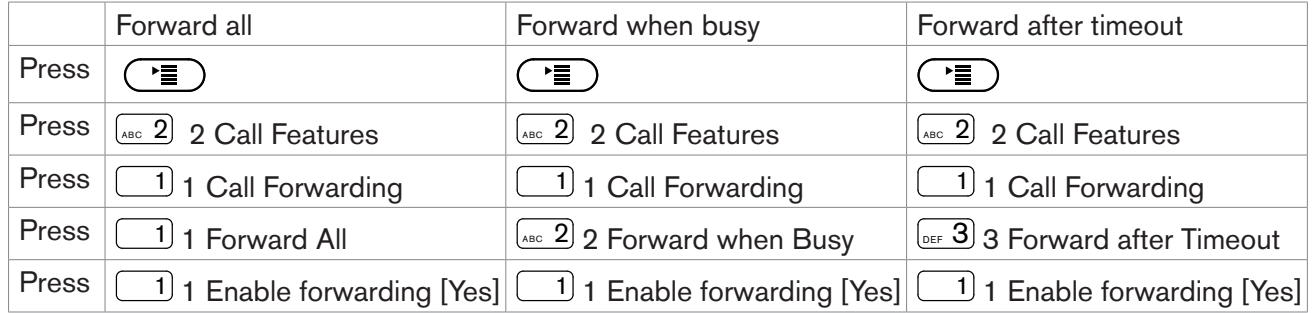

The menu item changes to "1 Enable forwarding [No]". Press  $\times$  for two seconds to return to the idle screen.

## **Turning off forwarding of all calls with the programmable function key:** Press  $\rightarrow$

# <span id="page-57-0"></span>Configuring the function keys

See ["Opening the web interface" on page 32](#page-31-0) on how to open the phone's web interface, for an explanation of administrator and user mode. See ["How the web interface works" on page 33](#page-32-0) on the mechanics of navigating in the windows and changing the settings.

Any changes you make will not take effect until you press "Apply" and "Save". Changes will be lost if you open another page of the web interface without first pressing "Apply"/"Save".

## Function keys on snom phones

Every phone has a limited number of hard keys. Phone users, however, have a myriad of different priorities and preferences when asked which functions they use most often and which functionalities they would like to access quickly. snom has therefore designed the function keys to be programmable, even the preprogrammed "hard keys" whose default function is printed on the casing.

There are four types of programmable function keys: See the illustration in ["At a glance" on page 19.](#page-18-0)

• Freely programmable function keys with LEDs (P1 - P16). All available functionalities, including key events, can be programmed onto them.

### ◦ Context

This setting specifies which configured identity will be used when executing the functionality of the key. You may want to use this feature when you are have accounts with different providers or when you wish to present different identities to certain destinations.

For example: If you have programmed key P16 to speed dial a specific number and you want to use configured identity 2 to call that number, select configured identity 2 from the drop-down menu of P16's "Context". When you speed dial the number by pressing key P16, identity 2 will be used as the outgoing identity.

The default setting is "Active", which means that the identity selected as the phone's outgoing identity at any given time will be used.

### ◦ Type

Select the type of functionality from the drop-down list. See appendix for more information. If you select "Key Event", a drop-down list with the available key events will replace the text field under "Number". The default setting is "line".

### ◦ Number

Enter one phone number or value for the function or, if the function is key event, select an event from the drop-down list. Enter phone numbers exactly the way they need to be dialed, i.e, type the number without spaces or punctuation marks between the digits. For example, a number with an area code that might conventionally be notated as (916) 555-1234 should be entered as 9165551234.

### ◦ Short Text

This entry is optional. It can be used to enter the name associated with the phone number or other descriptive text.

• Context-sensitive, programmable function keys. For the default settings , see ["At a glance" on](#page-18-0)  [page 19.](#page-18-0) You can select a different key event to be available on each respective key when the phone is in idle mode.

You cannot change the functions that are available when the phone is active, for example when you are in a call, when the phone is ringing, etc. Depending on the activity, different functions will be available.

See ["Appendix 1 - Display Symbols" on page 79](#page-78-0) for the lists of symbols and their description.

• Navigation, confirmation, and cancel keys. For the default settings, see ["At a glance" on page 19.](#page-18-0) You can select a different key event to be available on each respective key when the phone is in idle mode.

You cannot change the functions that are available when the phone is active, for example when you are in a call, when the phone is ringing, etc.

• Dedicated, customizable function keys. The default setting is the respective key event printed onto the casing. Other key events and a selected number of other functionalities can be programmed onto them.

# Programming the function keys

This chapter will show you a few examples for customizing function key settings to your needs and preferences:

- First example: Extension monitoring and call pickup via a freely programmable function key with LED
- Second example: Monitoring calls on-screen
- Third example: Speed dialing with a freely programmable function key with LED
- Fourth example: Turning forwarding of all calls on and off with a context-sensitive, programmable function key

## <span id="page-59-0"></span>Example 1, Extension monitoring and call pick-up

This feature makes it possible to pick up a call ringing on another extension, for example when the other extension is busy or when the user is absent. The prerequisites for this function are:

- It must be supported by the PBX.
- The extension whose calls you wish to pick up on your own extension must permit this function and you must both be using the same ID for this function. Settings:
	- Phone's web interface > Configuration Identity > SIP > Allow incoming extension monitoring: "on"
	- Phone's web interface > Configuration Identity > SIP > Extension monitoring group ID: Enter the ID into the textfield. Please note: The first character of the ID must not be a '{' bracket.
- The extension to be monitored must be programmed onto one of the freely programmable function keys with LEDs. In our example we are monitoring the number of the Sales Hotline on key P5.

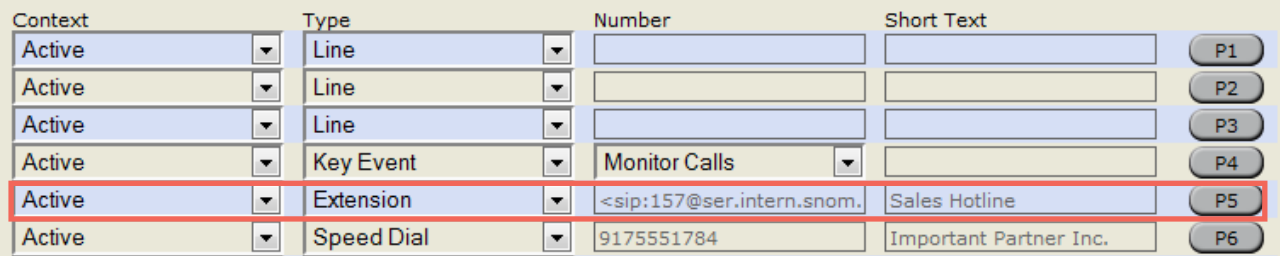

- 1. On the phone's web interface, click on "Function Keys" in the menu on the left.
- 2. Under "Context" of P5, select Active or one of the configured identities from the drop-down list.
- 3. Under "Type" of P5, select "Extension" from the drop-down list.
- 4. Under "Number" of P5, enter the phone number whose calls you wish to pick up. In our example it is 157.
- 5. Under "Short Text" of P5, enter "Sales Hotline" in the text field (optional, but helpful).
- 6. Click on "Apply" and "Save".

The LED of key P5 on the phone will now flash red quickly when a call is ringing on 157. If the call is not answered, you can pick it up by pressing key P5. When 157 is engaged in a call the key will glow red steadily.

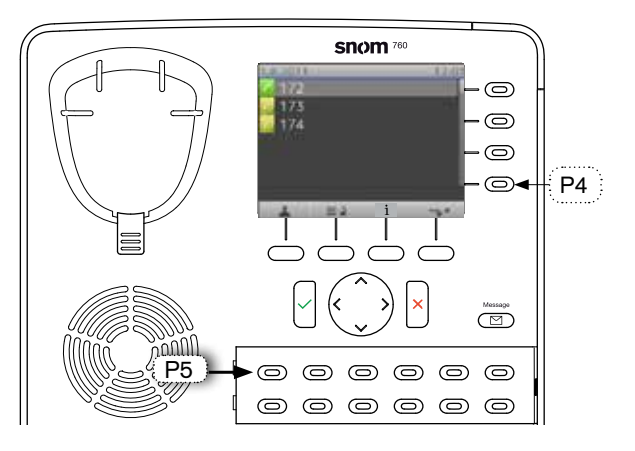

## <span id="page-60-0"></span>Example 2, Monitoring calls on-screen

When you are monitoring another extension or phone line, you may want to see more information on the display, for example the number of an incoming call to that extension or line. In our example, key P4 will be programmed to show ongoing activity on monitored extensions or lines on the display.

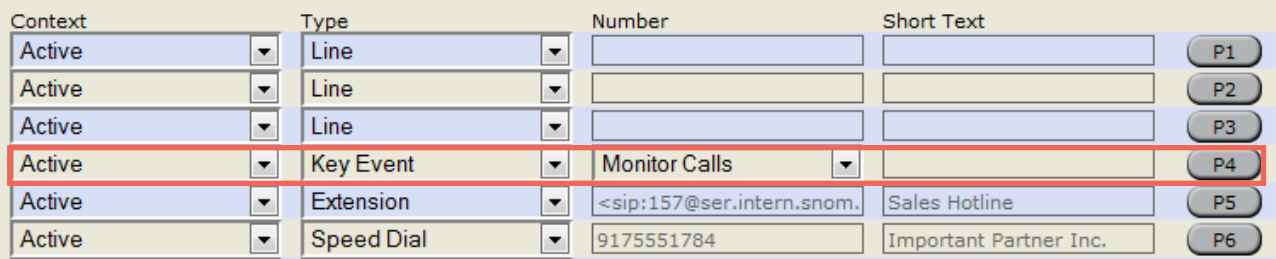

- 1. On the phone's web interface, click on "Function Keys" in the menu on the left.
- 2. Under "Context" of P4, select Active or one of the configured identities from the drop-down list.
- 3. Under "Type" of P4, select "Key Event" from the drop-down list.
- 4. Under "Number" of P4, select "Monitor Calls" from the drop-down list.
- 5. Click on "Apply" and "Save".

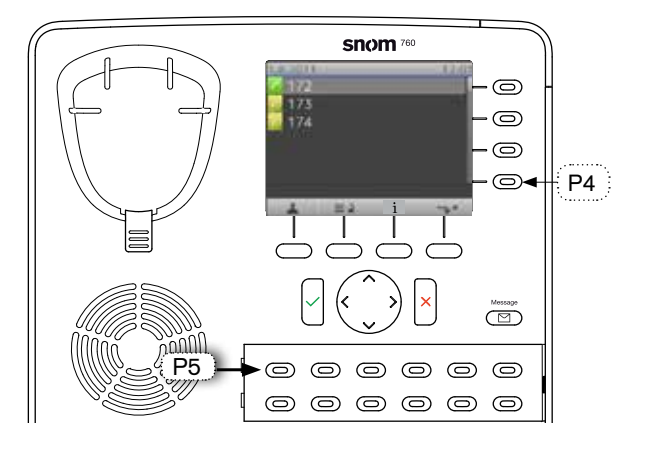

Press key P4 on the phone to show any ongoing activity on monitored extensions or lines on the display. For example: "156 > 157" indicates that extension 156 is calling extension 157; "156 x 157" indicates that 156 is connected to 157 and that 156 is the caller, 157 the callee.

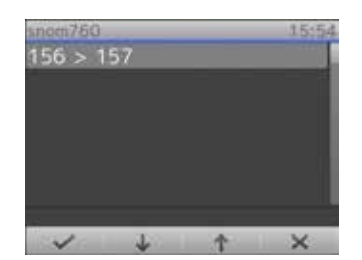

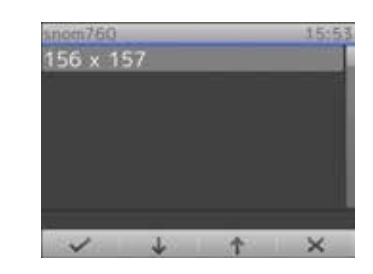

*Monitored extension ringing Monitored extension busy*

## <span id="page-61-0"></span>Example 3, Speed dialing

Besides using the "Speed Dial" page on the web interface to program speed dial numbers, you can also put the functionality on the freely programmable function keys with LEDs. In our example, key P6 will be used.

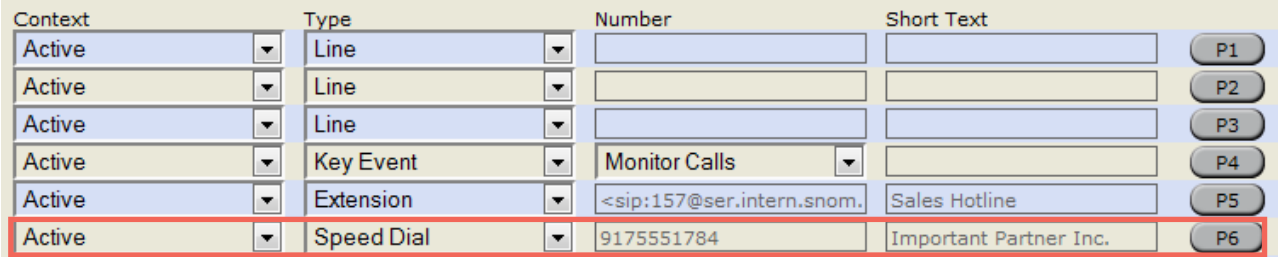

- 1. On the phone's web interface, click on "Function Keys" in the menu on the left.
- 2. Under "Context" of P6, select Active or one of the configured identities from the drop-down list.
- 3. Under "Type" of P6, select "Speed Dial" from the drop-down list.
- 4. Under "Number" of P6, enter the phone number that you wish to speed dial. In our example it is phone number 555-1784 in area code 917. Type each phone number with any necessary area code and/or country code etc. without spaces, hyphens, etc.

Example: In conventional notation you might write the number as (917) 555-1784. Type 9175551784 into the text field.

- 5. Under "Short Text" of P6, enter the name associated with the phone number or other descriptive text (optional, but helpful).
- 6. Click on "Apply" and "Save".

You can now speed dial the number 9175551784 by pressing key P6 on the phone.

## Example 4, Turning forwarding of all calls on and off

The functionality "Forward all" redirects all incoming calls to another phone or a mailbox. It is possible to configure the settings on the phone and on the web interface. If you need to turn this function on and off frequently and/or regularly, you may want to be able to do so with the touch of just one key instead of going through the menu every time.

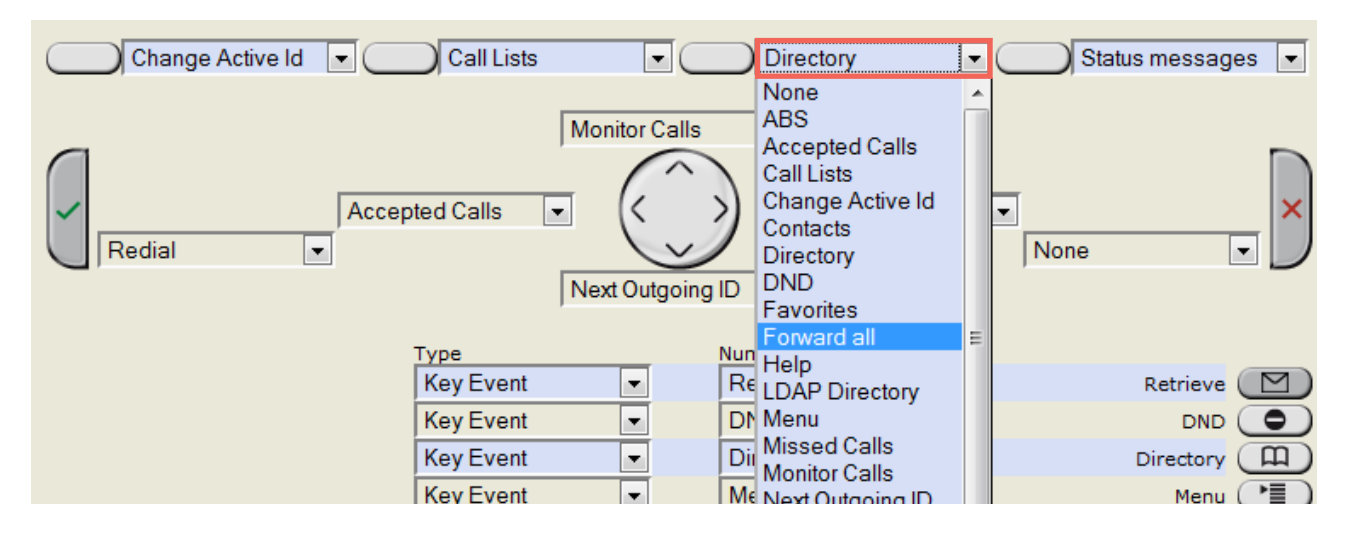

- 1. On the phone's web interface, click on "Function Keys" in the menu on the left.
- 2. Click on the drop-down list of one of the context-sensitive, programmable function keys. In our example, it is the second key from the right.
- 3. Select "Forward all" from the drop-down list.
- 4. Click on "Apply" and "Save".

Using the configured context-sensitive function key on the phone to turn forwarding of all calls on and off:

- 1. Press the key (Fig. 1).
- 2. The display will prompt you to enter a forwarding target (Fig. 2). If one has already been set, the display will propose that number; you can accept it with  $\checkmark$  or change it and then press  $\checkmark$ . Forwarding of all calls is now activated (Fig. 3)
- 3. To turn off forwarding of all calls, press the key again (Fig. 3).

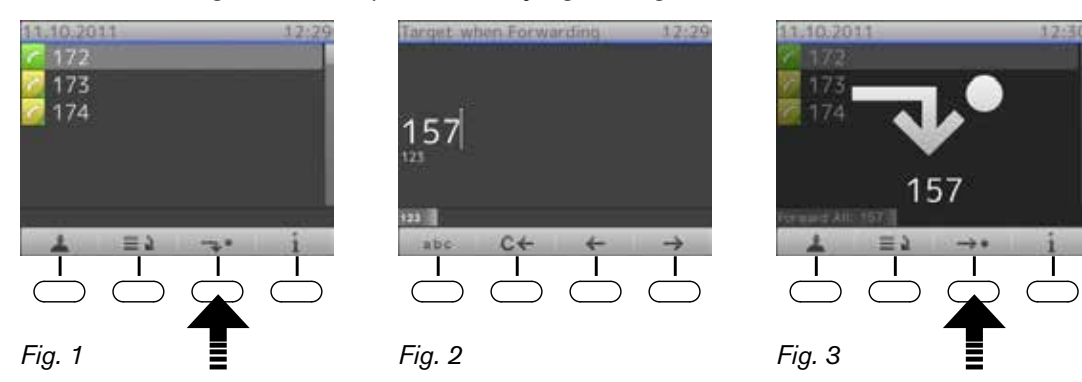

# Customizing the phone settings

See ["The phone's web interface" on page 31](#page-30-0) on how to open the phone's web interface, how the web interface works, and how to change the settings. See ["User mode/administrator mode" on page 34](#page-33-0) on the difference between administrator and user mode.

If you have access to administrator mode, but do not consider yourself to be an expert on SIP and SIP phones, we recommend that you do not change any of the technical settings since this may adversely affect the phone's performance or put it out of order altogether.

If you want more information on a web interface setting, click on the radio button with the question mark that you see to the right of each item. It links to a page on snom's Wiki with detailed information about that particular item.

On customizing the function key settings, see the chapter ["Configuring the function keys" on page 58](#page-57-0).

**Note:** Any changes you make on the web interface will not take effect until you click on "Apply" and "Save". Changes will be lost if you open another page or tab of the web interface or if you close the web interface without first clicking on "Apply" and "Save".

## <span id="page-63-0"></span>Identities/accounts

The phone supports up to twelve accounts or "phone numbers" with one or more providers or within an office or organization network. On snom phones these accounts or phone numbers are called "identities".

If your phone is part of an office network, you may need to contact your administrator to configure new or change existing identities, as this can only be done when the phone is running in administrator mode and when the PBX settings allow it.

See "Phone Installation and initialization" on page 8 for the information on required input data.

## Configuring new identity/account

### **On the phone**

You can do the basic setup (account/number & registrar):

- 1. Press  $\left(\overline{\mathbb{F}}\right)$  > 3 Identity > 3 Edit User.
- 2. Press  $\blacktriangledown$  to scroll down.
	- When you are at the top of the list, pressing ▲ will take you to identity 12.
	- At any other position within the list, press ▼ **▲** to scroll.
- 3. When you have reached the identity you wish to edit, press  $\checkmark$  to select it.
- 4. When prompted, enter Account and Registrar.
- 5. Press  $\checkmark$ .

### **On the web interface**

Open the web interface and click on an identity in the menu on the left. The configuration window for that identity will open; it contains four tabs, with the left one, Login, visible in the front. To view SIP, NAT, and RTP pages, click on the respective tab; the font weight of the tab on the active page is **bold**.

- 1. Login tab. Enter the information received from your provider or your administrator in the appropriate fields.
	- Display name

The display name is optional and freely selectable. It will be sent to any parties you call unless you hide your identity (see ["Hiding my caller ID" on page 73](#page-72-0)). If you do not enter a display name, the data in the "Account" text field will be shown on your display and sent to any parties you call unless you hide your identity.

Display text for idle screen

Any text you enter in in this text field will be shown - instead of your display name or account on your display only. It will not be sent to any parties you call.

◦ Ringtones

The phone has 10 built-in ringtones that can be assigned to identities, group types, and contact types. It is also possible to download a custom melody and to turn off the ringer by selecting "Silent".

See ["Assigning ringtones" on page 66](#page-65-0).

- 2. SIP settings. Click on the SIP tab to bring the page to the front. It contains a number of technical settings and textfields for entering URIs/URLs to various servers (for music-on-hold, for example), as well as some behavior settings. These are:
	- Automatic acceptance of incoming calls: Identity # > SIP tab > Auto Answer. The default setting is "off".

Acoustic alert (one short beep) when the phone accepts a call automatically: Preferences > Auto Answer > Auto Answer Indication. The default setting is "off".

- Contact List. A contact list must be available on a server. Click "on" and enter the Contact List URI .
- Identity can receive calls. The default setting is "on". The default setting is "on". If you want to be able to use the identity for outgoing calls but do not wish other phones to be able to call the identity, turn the setting off.
- Allow incoming extension monitoring. If you do not wish other phones to be able to monitor the activity on your phone, turn the setting off.

You can also allow only certain phones to monitor and pick up your calls. In this case, select the "On" setting and enter a password into the next field of the next setting, "Extension monitoring group ID" .

**Note:** The password cannot start with a "{" bracket.

Any phone allowed to monitor and pick up your calls must also use the same password in this text field..

## Editing an existing identity/account

### **On the phone**

You can edit the account/number and the registrar only:

- 1. Press  $\begin{array}{c} \boxed{\phantom{0}}\end{array}$  > 3 Identity > 3 Edit User.
- 2. Press  $\nabla$  to scroll down.
	- When you are at the top of the list, pressing **A** on the navigation key will take you to identity 12.
	- ∘ At any other position within the list, press  $\blacktriangledown$  **A** to scroll.
- 3. Press  $\checkmark$  to open the selected identity.
- 4. When prompted, enter Account and Registrar.
- 5. Press  $\checkmark$ .

### **On the web interface**

Open the Configuration page of the identity and make the changes in the text fields. For more information, see ["Identities/accounts" on page 64](#page-63-0).

If you have changed the account or the registrar, click on "Re-Register" and "Save". If you have made other changes, clicking on "Apply" and "Save" suffices.

# <span id="page-65-0"></span>Assigning ringtones

The phone has 10 built-in ringtones that can be assigned to identities, group types, and contact types. It is also possible to download a custom melody. When an incoming call to an identity is ringing, the phone will play the ringtone assigned to that identity, unless it is a call from a VIP or a group with a distinctive ringer of their own.

**Note:** Ringers assigned to the contact type VIP and to any of the group types override the ringers assigned to identities. For example, if you have assigned Ringer 1 to one of the identities and Ringer 2 to the group "Colleagues", the phone will play Ringer 2 when a contact from the "Colleagues" group calls that identity.

If your ringtones don't seem to work as expected, contact your administrator. There may be an overriding setting on the PBX.

### **Assigning ringtones to contact type VIP and group types:** See page [37](#page-36-0).

### **Selecting identity ringtones:**

- On the phone: 1 Preferences > 3 Ringer. The identities are shown on the display.
	- Select an identity with  $\blacktriangle$  /  $\blacktriangledown$  and press  $\blacktriangledown$  to hear the current ringtone for that identity.
	- $\degree$  Selecting a different ringtone: Press ▲ / ▼ to navigate up and down the list. The marked ringtone is played. Press  $\checkmark$  to save the marked ringtone as the new ringtone for the currently selected identity and return to the identity screen.
- **On the web interface** (the ringtones will be played by the phone): Configuration Identity  $(1-12)$ Login.
	- Click on "Play Ringer" to play the currently selected ringer.
	- To change the ringer, select a ringer from 1 to 10 in the drop-down menu of "Ringtone". If you have selected the custom melody, enter the URL to the data file in the text field underneath. It must be a file of the type PCM 8 kHz 16 bit/sample (linear) mono WAV.
	- Click on "Apply" and "Save".

# Date and time formats

The date and time formats can be set and changed on the web interface only.

## **Date**

- 1. Open Preferences > General Information > US Date Format. The default is "on".
	- Select "on" to have the date shown on the phone's display in "m/d/yyyy" or "mm/dd/yyyy" format. Examples: May 6 will be displayed as 5/6; December 10 will be displayed as 12/10.
	- Select "off" to have the date shown on the phone's display in "d.m.yyyy" or "dd.mm.yyyy" format. Examples: May 6 will be displayed as 6.5; December 10 will be displayed as 10.12.

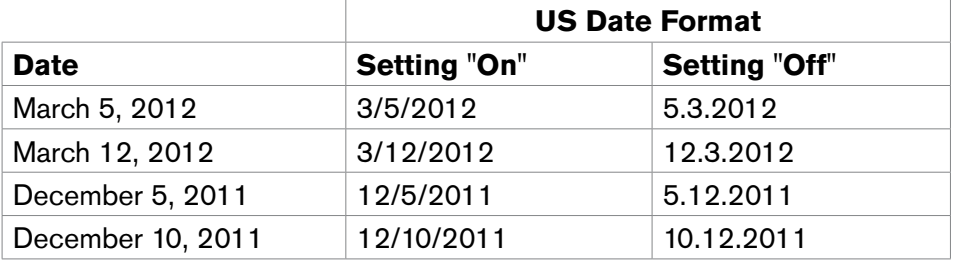

2. Click on "Apply" and "Save".

## Time

The time setting affects phones and/or firmware versions with a digital clock only. If the phone has a clock face, changing the setting will not affect it.

- 1. Open Preferences > General Information > 24 Hour Clock. The default is "on".
	- Select "on" to have the time on the phone's display shown in 24-hour format, 00:01 to 24:00 .
	- Select "off" to have the time on the phone's display shown in AM/PM format, 0:01AM to 12:00PM.
- 2. Click on "Apply" and "Save".

# Time zone

The phone receives the time and date from your NTP time server. If the time and/or date on the display are incorrect, you may need to set the correct time zone. If you have set the correct time zone and the time is still incorrect, there may be a problem with the time server. Contact your network administrator or your IP provider.

The list of time zones is arranged by the difference in hours  $(+/-)$  to the UTC and, within each time zone, alphabetically by selected locations (country or country and city). Selecting and setting the time zone:

## On the phone

- 1. Press  $\left(\frac{1}{2}\right)$  > 1 Preferences > 1 Time Zone.
	- Press <sup>>•<</sup> to collapse the list to show only selected times zones where the phone language is spoken.
	- Press <sup>k•••</sup> to show all time zones.
	- Press  $\frac{1}{10}$  to fast-forward to the beginning of the next time zone, i.e., UTC +1, +2, etc.
	- ∘ Use  $\blacktriangle \blacktriangledown$  to scroll.
- 2. Press  $\checkmark$  to save your selection
- 3. Press  $X$  for two seconds to return to the idle screen.

## On the web interface

This setting can be accessed in administrator mode only.

- 1. Open Advanced > Network tab > Time > Timezone.
- 2. Select your timezone/country/city from the drop-down list.
- 3. Click on "Apply" and "Save".

# Emergency numbers

These numbers can be called even when the keyboard is locked. The numbers "911", "112", "110", and "999" are preset.

Change/add numbers: Web interface > Preferences > Lock Keyboard > Emergency Numbers (space separated). Type each number without spaces, hyphens, etc. between the digits, separate the individual numbers with one empty space between them. Example: 911 112 110 999.

## Language settings of phone and web interface

The language used on the phone can be changed on the phone as well as on the web interface. The language used on the web interface can be changed on the web interface only.

## Phone language

## **Setting on the phone**

- 1. Press  $\circ$  1 Preferences > 4 Language.
- 2. Use  $\blacktriangle \blacktriangledown$  to scroll.
- 3. Press  $\checkmark$  to save the selected language.
- 4. Press  $X$  for two seconds to return to the idle screen.

## **Setting on the web interface**

- 1. Open Preferences > General Information > Language.
- 2. Select the language from the drop-down list.
- 3. Click on "Apply" and "Save".

## Web interface language

- 1. Open Preferences > General Information > Webinterface language.
- 2. Select the language from the drop-down list.
- 3. Click on "Apply" and "Save".

# Dial tones

Different dial tones for different countries! Select yours on the phone or on the web interface.

## Setting on the phone

- 1. Press  $\left(\frac{1}{2}\right)$  > 1 Preferences > 2 Tone Scheme.
- 2. Use  $\blacktriangle \blacktriangledown$  to scroll.
- 3. Press  $\checkmark$  to save the selected country.
- 4. Press  $X$  for two secondc to return to the idle screen.

## Setting on the Web Interface

- 1. Open Preferences > General Information > Tone Scheme.
- 2. Select the country from the drop-down list.
- 3. Click on "Apply" and "Save".

# Emergency numbers

These are numbers that can be dialed even when the keyboard is locked. They must be set beforehand on the web interface.

- 1. Open Preferences > Lock Keyboard > Emergency Numbers (space separated).
- 2. Enter the emergency numbers in the text field. Type each number without spaces between the digits, separate the individual numbers with one empty space between them.

Example: If you want to set the emergency phone number 911 and the phone numbers of your doctor (986543) and a friend (234578), the entry would look this: 911 986543 234578.

3. Click on "Apply" and "Save".

# Call forwarding

This feature automatically redirects all or certain incoming calls to another phone or a mailbox. It is possible to configure the settings on the phone and on the web interface.

### **Always**

All incoming calls are forwarded to the number of the phone, extension, or mailbox specified as this function's target.

### **When busy**

Calls ringing while the phone is busy are forwarded to the number of the phone, extension, or mailbox specified as this function's target.

### **After timeout**

When a call starts ringing, the phone will wait for the number of seconds specified as "call forwarding time". If the call has not been accepted by the end of this time period, it is forwarded to the number of the phone, extension, or mailbox specified as this function's target.

## Configurating the settings on the phone

See ["Making/changing the settings on the phone and turning on call forwarding" on page 56.](#page-55-0)

## Configurating the settings on the web interface

If your internet telephony provider or your PBX uses codes to turn functions on and off, refer to their manuals for the codes to enter in "On Code"/"Off Code" text fields or ask your administrator.

### **Setting forwarding numbers**

- Forwarding all incoming calls:
	- 1. Open Preferences > Call Forwarding > Always.
	- 2. Type the phone number in the "Target" text field. Type each number the way it needs to be dialed by the phone, without spaces or punctuation between the digits.
	- 3. Click on "Apply" and "Save".
- Forwarding incoming calls when the phone is busy:
	- 1. Open Preferences > Call Forwarding > Busy
	- 2. Type the phone number in the "Target" text field. Type each number the way it needs to be dialed by the phone, without spaces or punctuation between the digits.
	- 3. Click on "Apply" and "Save".
- Forwarding incoming calls when they are not answered:
	- 1. Open Preferences > Call Forwarding > Timeout.
	- 2. Type the phone number in the "Target" text field. Type each number the way it needs to be dialed by the phone, without spaces or punctuation between the digits.
	- 3. Click on "Apply" and "Save".

### **Turning call forwarding on**

- 1. Web interface > Preferences > Call Forwarding.
- 2. Click "On" after the forwarding event ("Always", "Busy", "Timeout").
- 3. Click on "Apply" and "Save".

### **Turning call forwarding off**

- 1. Web interface > Preferences > Call Forwarding.
- 2. Click "Off" after the forwarding event ("Always", "Busy", "Timeout").
- 3. Click on "Apply" and "Save".

# <span id="page-71-0"></span>Call completion

On snom phones call completion means that when a called number is busy or not available, your phone will call you back as soon as the dialed number is not busy anymore or available again. The factory default setting is "off".

**Note:** This function depends on whether it is available in your network or not.

Changing the setting to turn it on:

## On the phone

> 2 Call Features > 2 Outgoing Calls > 3 Call Completion

Tap "On" button to save and return to previous screen.

## On the web interface

Open the phone's web interface > Advanced > Behavior > Phone Behavior > Call completion > .

# <span id="page-71-1"></span>Call waiting

When you are in a call, another call coming in will be announced visually by the symbol of a ringing phoneon the display and acoustically by the sound of a double beep; you will also see the caller`s ID on-screen if it is being transmitted. You can switch to visual or acoustic announcement only or turn call waiting off on the phone's web interface.

The default setting is "on", which means that waiting calls are announced both acoustically and visually. See ["Call waiting" on page 49](#page-48-0) on how to use this feature.

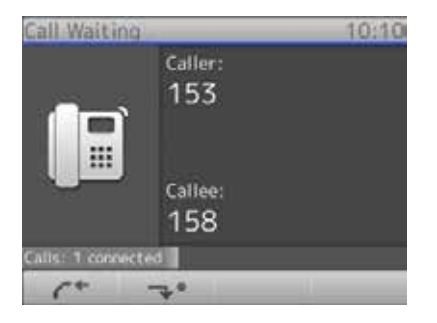

- 1. Open Advanced > Audio > Call Waiting Indication.
- 2. To turn call waiting off, select "off" from the drop-down menu. Select "visual only" or "ringer" if you want waiting calls announced only by the "phone ringing" symbol or the double beep, respectively.
- 3. Click on "Apply" and "Save".
# Hiding my caller ID

With this setting your phone number will not be transmitted to any phones you call. Please note that your call may not be accepted if the other phone is set to reject anonymous calls (see next item).

- 1. Open Preferences > Privacy Settings > Suppress own number (CLIP/CLIR).
- 2. Select the radio button "Hide" .
- 3. Click on "Apply" and "Save".

# Rejecting anonymous calls

With this setting you will not receive calls from phones whose number is not shown on your display. Anonymous callers will hear the busy signal.

Please note that calls from analog phone connections will, most likely, be received as anonymous calls.

- 1. Open Preferences > Privacy Settings > Reject incoming anonymous calls.
- 2. Select the radio button "Reject".
- 3. Click on "Apply" and "Save".

# Number guessing

When you have typed the minimum number of characters you have specified for this function, the phone will look for numbers containing that string of characters in its call lists and directories and, if it finds matches, show the number(s) on the display. If the number proposed on the display is the one you wish to dial, press  $\checkmark$ ; if not, continue entering digits.

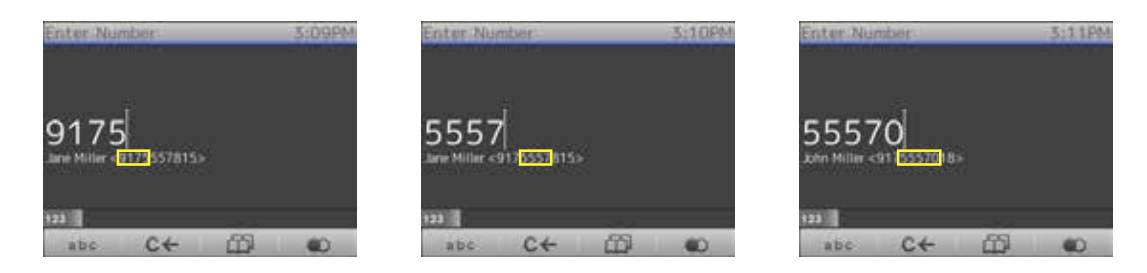

The default setting is off. Changing the setting:

- 1. Open Advanced > Behavior tab > Phone Behavior > Number Guessing.
- 2. Select the radio button "on".
- 3. Type the minimum number of digits in the text field of "Number Guessing Minimum Length".
- 4. Click on "Apply" and "Save".

# **Speed dial**

You can use the numbers 0 to 30 and the special characters # and \* to speed dial frequently and/or long numbers without having to enter the complete phone number. The numbers must be set on the phone's web interface first:

- 1. Open Setup > Speed Dial.
- 2. Enter one phone number with any required prefixes (area code, country code, operator/auto attendant, etc.) in the text field for each respective number or special character.

**Note:** Type each phone number without spaces or punctuation between the digits.

For example: You want to be able to speed dial the phone number 555-1784 in area code 917 by pressing the  $\boxed{-1}$  key. In conventional notation you might write the number down as (917) 555-1784. In the speed dial table, type 9175551784 into the text field of the number 1.

If you want to add a name or other data before or after the number, type the number in angled brackets <>. Example: Accounting <9175551784>.

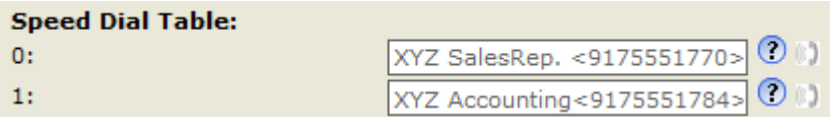

3. Click on "Apply" and "Save". You can now speed dial the number by pressing  $\boxed{1}$  and  $\checkmark$  on the phone.

# Software update

## Manual update

- 1. Open snom's web page at www.snom.com.
- 2. Click on Support > Download > Firmware.
- 3. Click on the phone to be updated.
- 4. Click on the firmware version currently running on your phone.
- 5. Click on the firmware version you want to update to.
- 6. Right-click on the version's link and copy it.
- 7. Open the phone's web interface > Setup > Software Update.
- 8. In the Manual Software Update area, paste the link into the text field behind Firmware.
- 9. Click on Load. The phone begins to reboot.
- 10. If the phone asks "Reboot?", press  $\checkmark$ .
- 11. DO NOT DISCONNECT THE POWER WHILE THE PHONE IS REBOOTING!

# Auto provisioning

See our web page http://wiki.snom.com/Features/Mass\_Deployment for information.

- 1. Open the phone's web interface > Setup > Advanced > Update tab.
- 2. Please read the instructions at "?" of each line carefully.

# **T**roubleshooting

# Reboot

- 1. Press  $\circ$
- 2. Press 5 Maintenance.
- 3. Press 3 Reboot.
- 4. When asked whether to "Reboot?", press  $\checkmark$ .
- 5. Wait for the idle screen to reappear.

# Hard reboot

Disconnect the power, wait for a few seconds, and reconnect. Wait for the idle screen to reappear.

**Warning:** Never disconnect the power during a firmware update!

# Reset to factory values

- 1. Press  $\circ$
- 2. Press 5 Maintenance.
- 3. Press 4 Reset values.
- 4. Enter the administrator password and press  $\checkmark$ .
- 5. Wait for the idle screen to reappear.
- 6. See "Initialization" on page ... to continue.

**Warning:** All customized settings will be lost!

# **TFTP Update**

When there is no other way to get the phone to work (administrator password lost, etc.). How it is done: See http://wiki.snom.com/Firmware/Update/TFTP\_Update/en.

**Warning:** All customized settings will be lost!

## Manual initialization

When automatic initialization via DHCP fails, enter the values for netmask, IP gateway, and DNS server manually after each prompt on the display.

# Contacting snom Support

Please visit our knowledge base and our forum first. You may find the answer to your question in one of the topics there. If you haven't found an answer or a solution to your problem, please post your question or problem on the forum (http://forum.snom.com).

**Note:** The forum is accessible to the general public. Do not post any private and/or security-relevant information there. This includes MAC addresses, SIP headers, etc. that may allow others to hack into your system or use your identity for nefarious purposes.

If you haven't received an answer or solution within a reasonable amount of time (generally two work days), send the link to your posting to Support. You need to create a support account first, if you don't already have one.

### Creating a support account

- 1. Open snom's web page at www.snom.com.
- 2. Click on the Support tab to open the Support window.
- 3. Click on End Customer Support.
- 4. On the Support Center page, click on Register new account. (Neu anmelden)
- 5. Fill out the form and click Register. (Anmelden)
- 6. You will receive an automatic email. Click on the link to activate your account.
- 7. You will receive a second email containing your account name, email address, and password.

You can now submit tickets requesting support to snom Support.

## Submitting a ticket

- 1. Open snom's web page at www.snom.com.
- 2. Click on the Support tab to open the Support window.
- 3. Click on End Customer Support.
- 4. On the Support Center page, enter your email address and password and click on Login.
- 5. Click on "Ask for support". (Eine neue Anfrage/Frage stellen)
- 6. Follow the instructions on the screen.

## Submitting system and settings information

### **System information**

- 1. Open the phone's web interface > Status > System Information.
- 2. Copy the text under System Information into your forum posting or into the email, if Support has asked you to contact them by email.

### **Make sure to delete the MAC address and the IP address, if it is a public one.**

### **Settings information**

- 1. Open the phone's web interface > Status > Settings.
- 2. Copy the settings list into your forum posting or into the email, if Support has asked you to contact them by email.

**Make sure to delete private and/or security-relevant information like the MAC address, public IP address, etc**.

# **T**races

snom Support may ask you to submit a SIP Trace and/or a PCAP Trace to help them analyze your problem.

### Performing a SIP Trace

- 1. Open the phone's web interface > Status > SIP Trace.
- 2. Click on "Clear" to clear the page.
- 3. Recreate the error to be documented in the trace.
- 4. Click on "Reload".
- 5. Copy the text and submit to Support in whatever form they requested you to use.

## Performing a PCAP Trace

- 1. Open the phone's web interface > Status > PCAP Trace.
- 2. Click on "Start" to start recording network traffic.
- 3. Click on Stop to end recording.
- 4. Click on the "here" link to open the file download window and save the file.
- 5. Submit the file to Support in whatever way they requested you to use.

# **Display symbols and Icons**

# Symbols found in the function key line

The buttons symbolize the functions that are currently available for activation. Press the function key underneath the symbol to activate the function.

## Programmable function symbols

These are the symbols displayed in the function key line when the phone is idle. They can be selected on the phone's web interface > Function Keys page. See for the default settings.

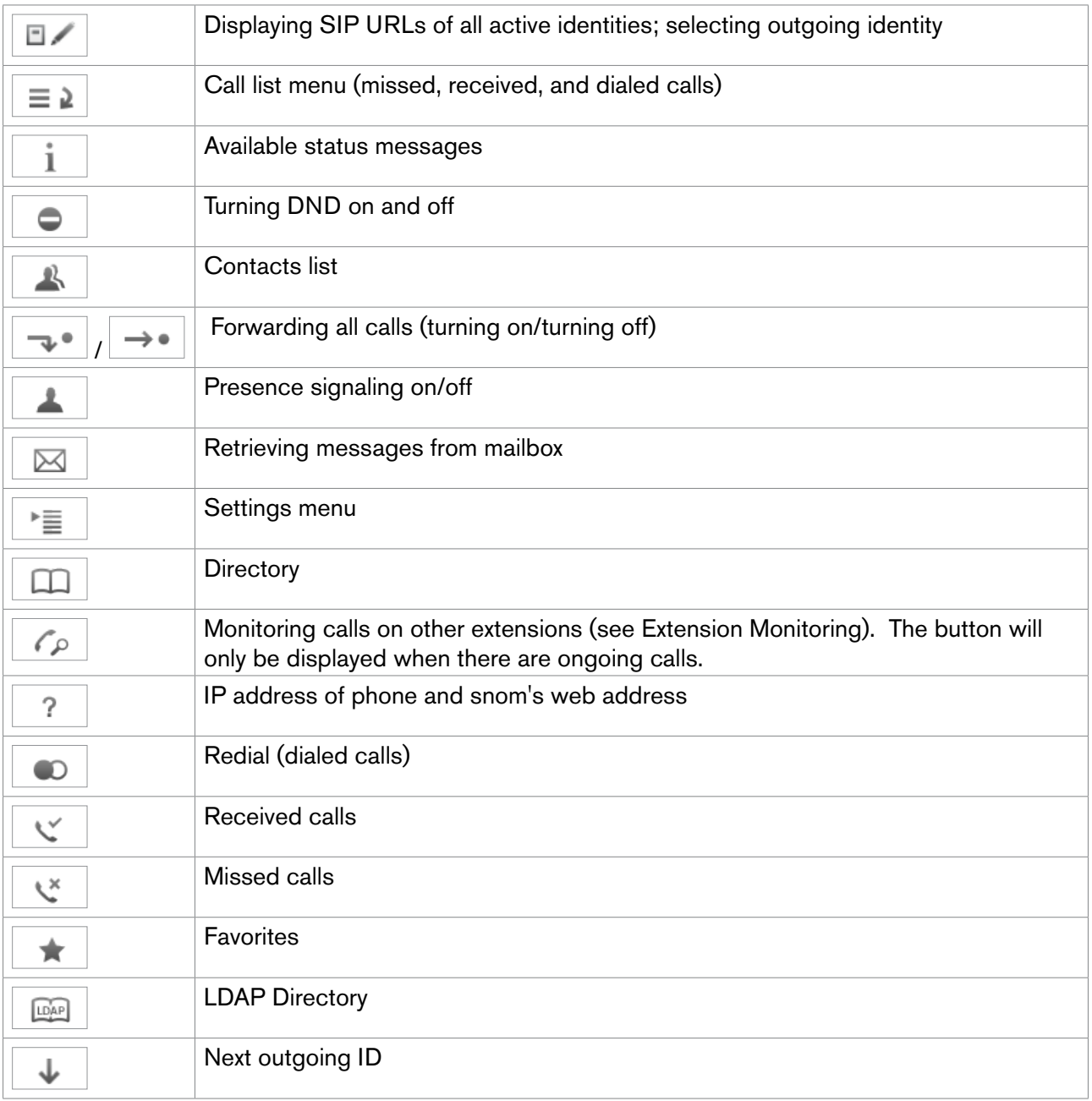

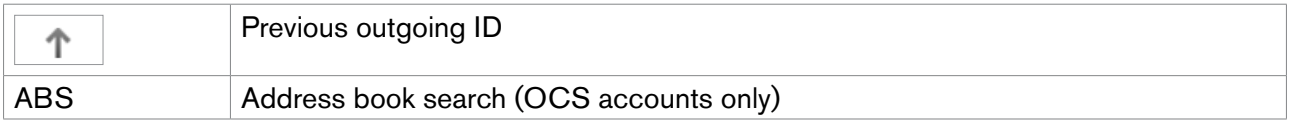

## Context-sensitive symbols

These are the symbols displayed in the function key line when the phone is active, for example when a call is ringing, when you are dialing, etc.

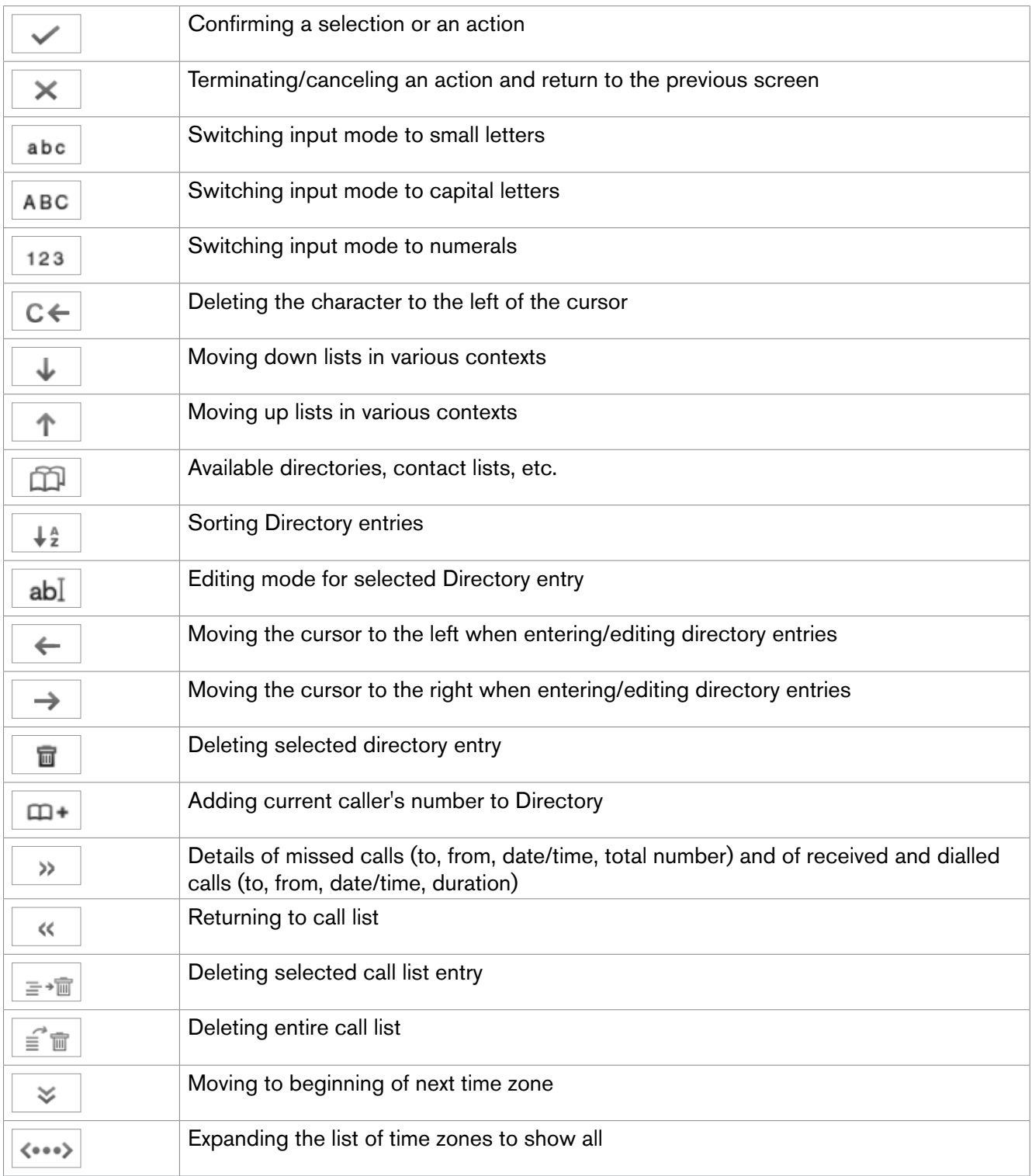

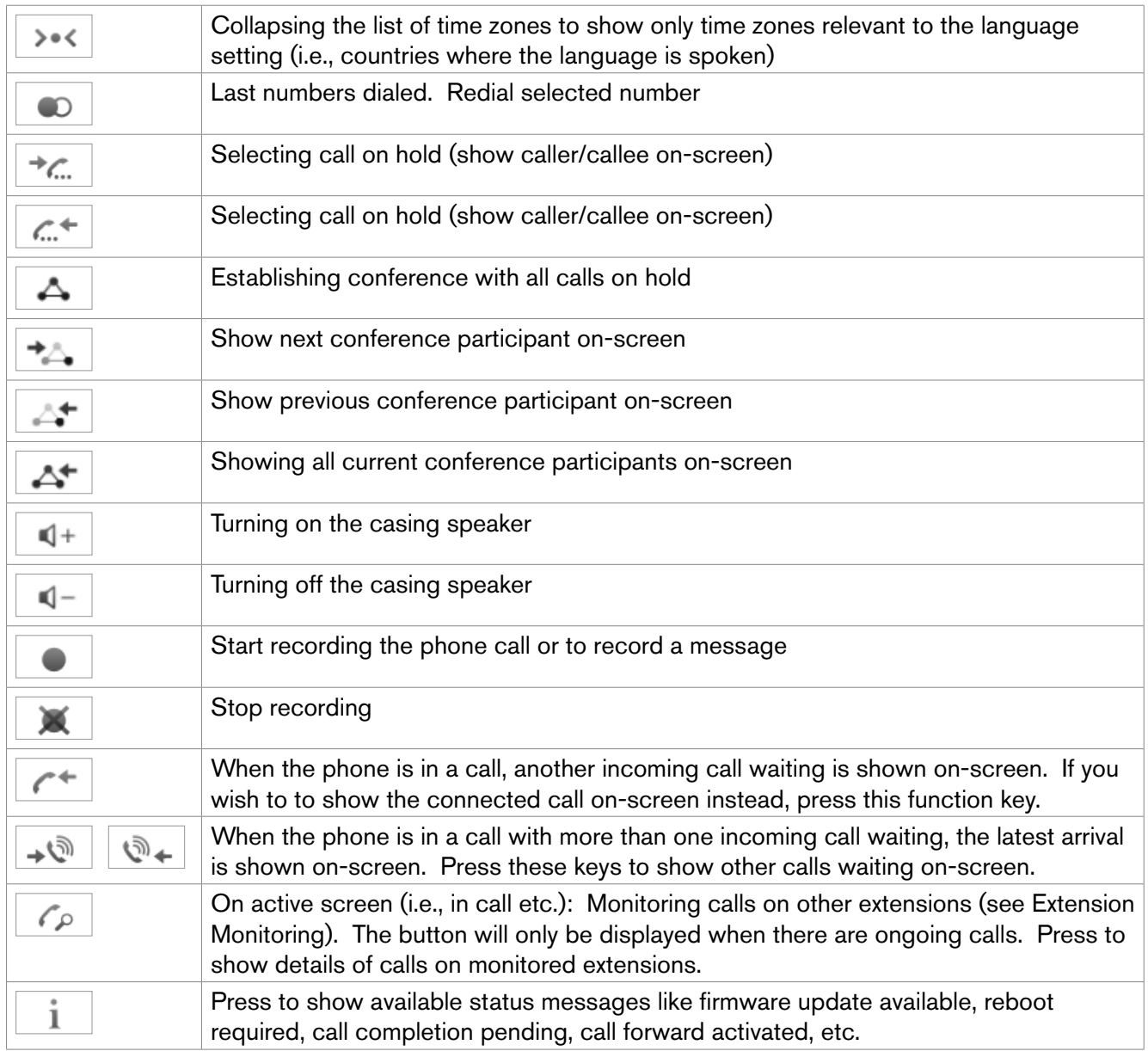

# **Display indications**

## On activity

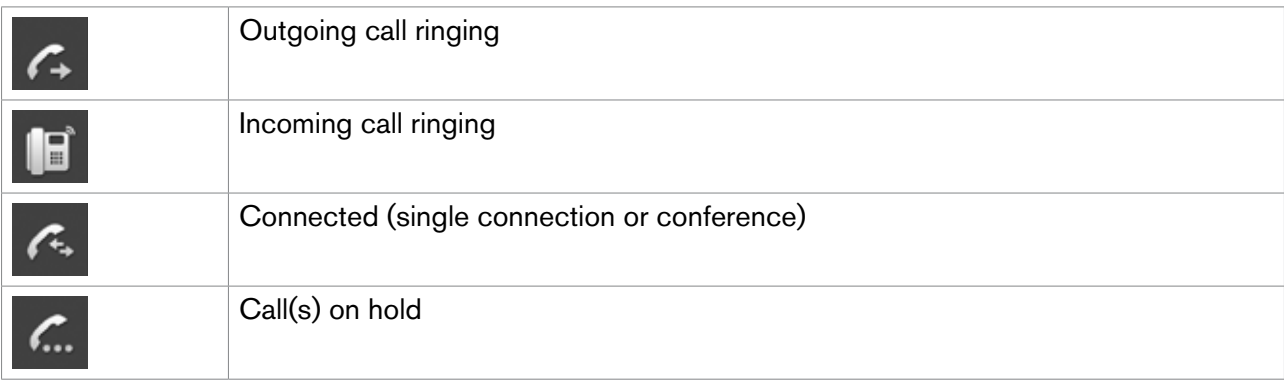

## On idle screen

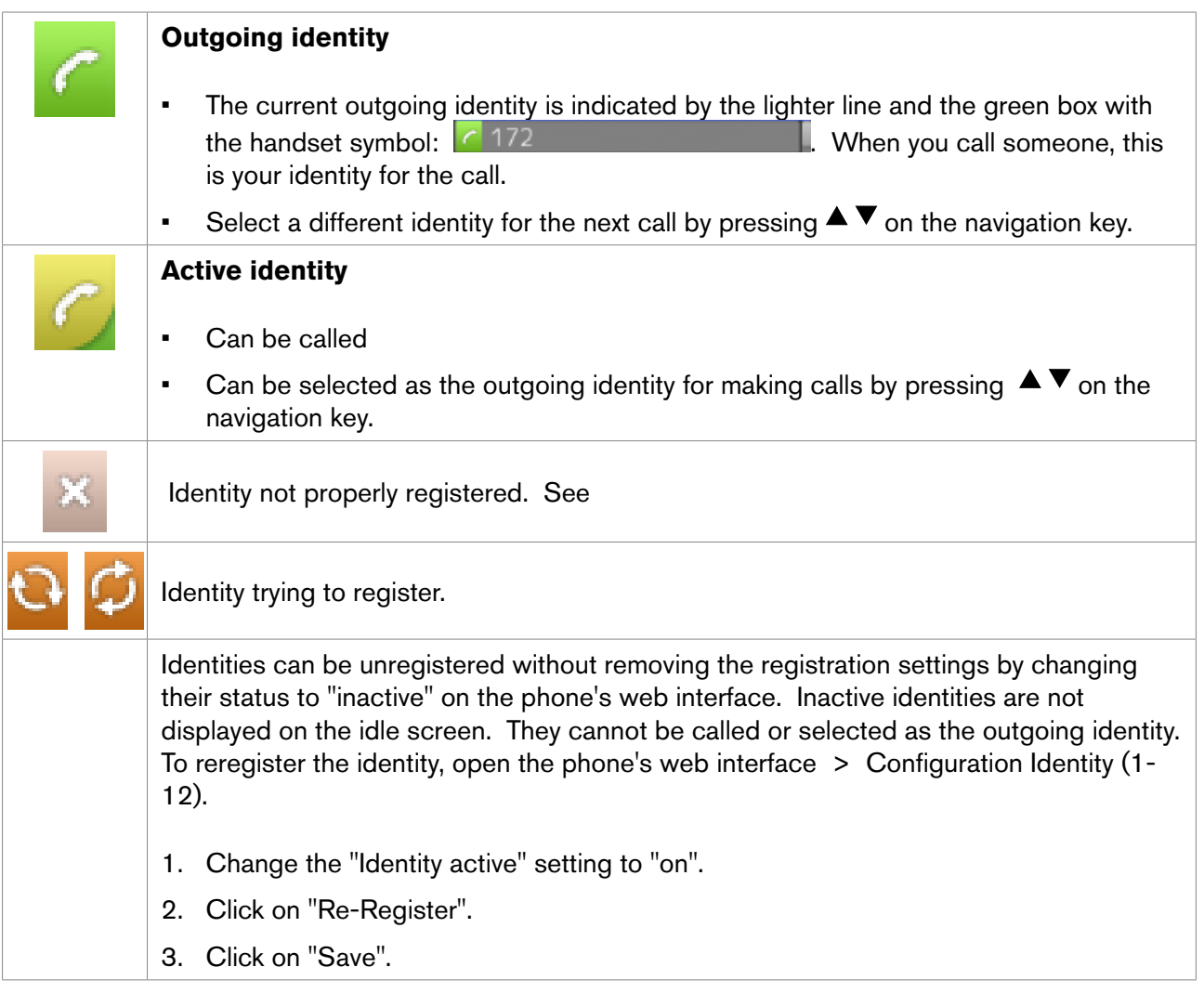

Whenever there is a current message concerning the status of the phone, the function key  $\Box$  will be available. Press the function key (or  $\equiv$  > 6 Information > 1 Status Info) to open the "Status info" screen. Additionally, some status messages will also be displayed in the status bar; if there is more than one current message, the one with the highest priority will be shown. The messages in descending order of priority:

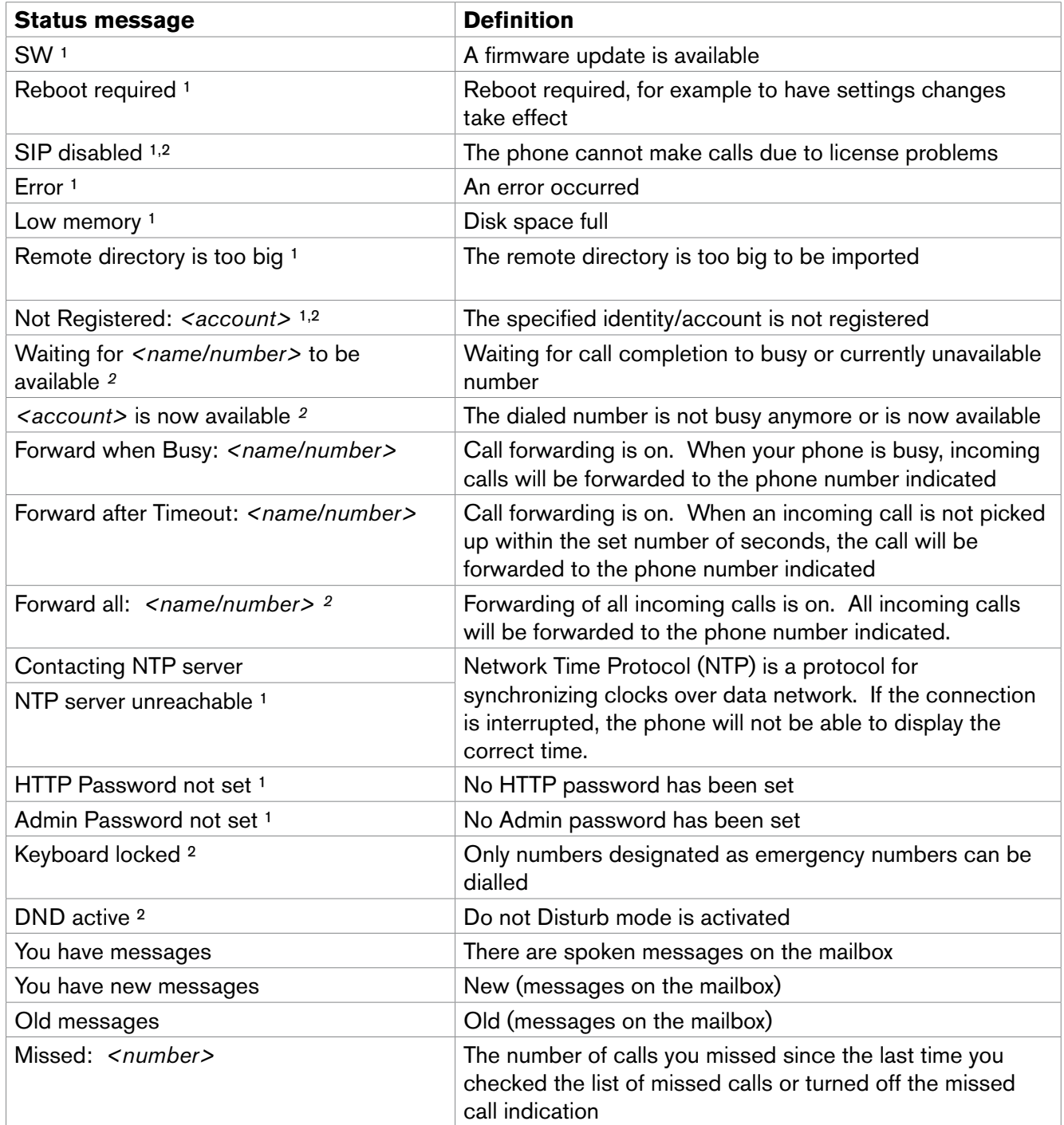

<sup>1</sup> The function key symbol  $\boxed{\mathbf{i}}$  will be blinking

<sup>2</sup> The message cannot be deleted from the "Status Info" screen

You will find an interactive PDF in snom's Wiki (http://wiki.snom.com/Snom760/Documentation) in the section "Function Key Label Template".

1. Open the file and click into the cell where you wish to enter a name or other text. Font size will adjust to the number of characters you enter into each cell. Use the tab to move the cursor into the next cell or click into another cell.

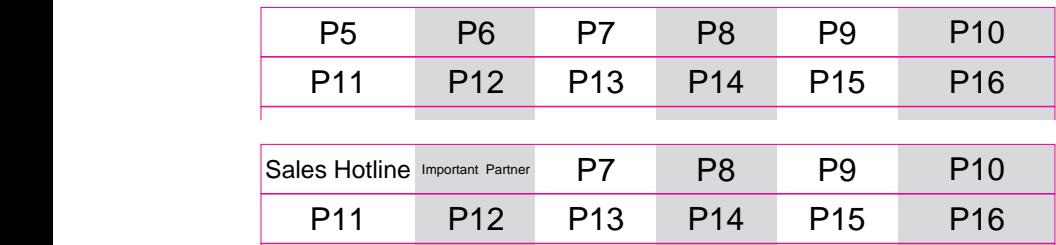

- 2. Print the page in the actual size (100%).
	- 3. Cut out each line individually.

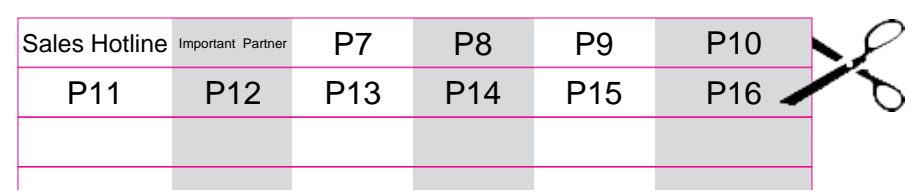

4. Remove the transparent cover from the phone.

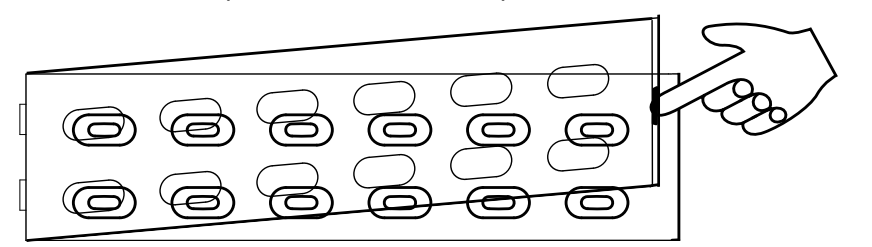

5. Slide the strip(s) into the slot(s) above the row(s) of function keys you wish to label and put the transparent cover back into place.

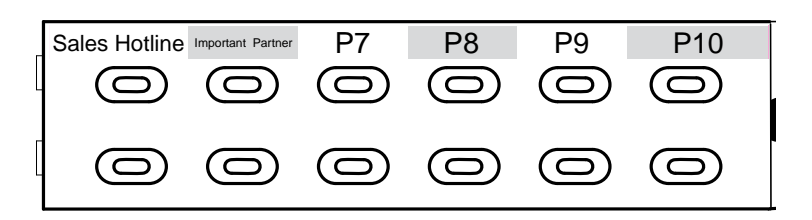

# **Wall Mounting**

Not included in the delivery are the two screws (diameter of head between 6 and 9 mm, diameter of body max. 4.5 mm) and two screw anchors/molly bolts/wall plugs appropriate for your type of wall.

- 1. Anchor the screws in the wall, using the measurements given in Fig. 1 and Fig. 2.
- 2. Unscrew the slide guides for the footstand from the back of the phone (Fig. 3).
- 3. Plug the long end of the handset cord into the connector labelled "  $\curvearrowleft$  " on the back of the phone and place the cord in the cable guide (Fig. 4).
- 4. Hang the phone on the screws by placing the holes on the back of the phone over them (Fig. 5).

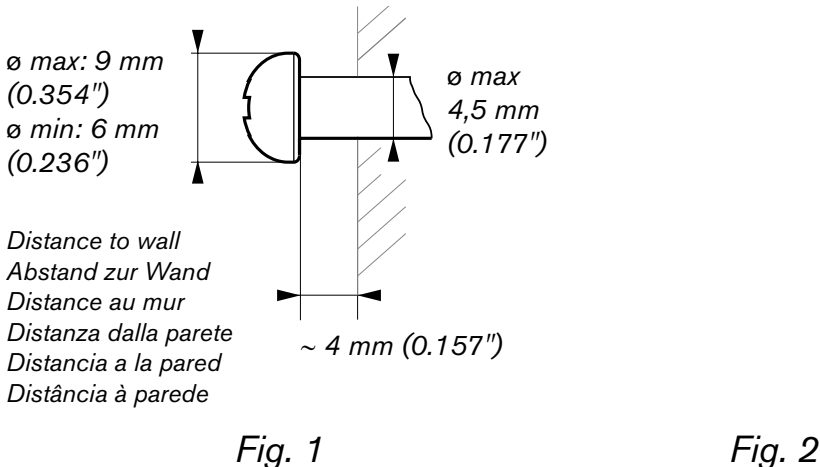

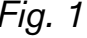

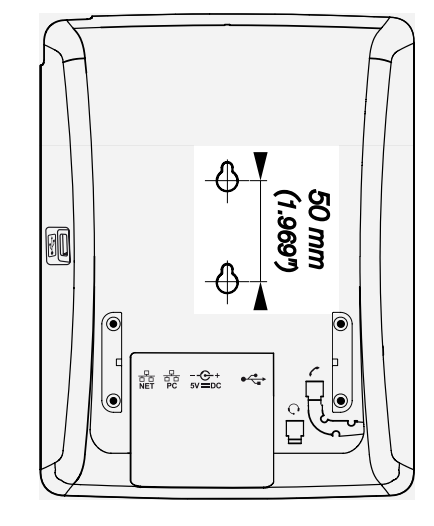

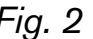

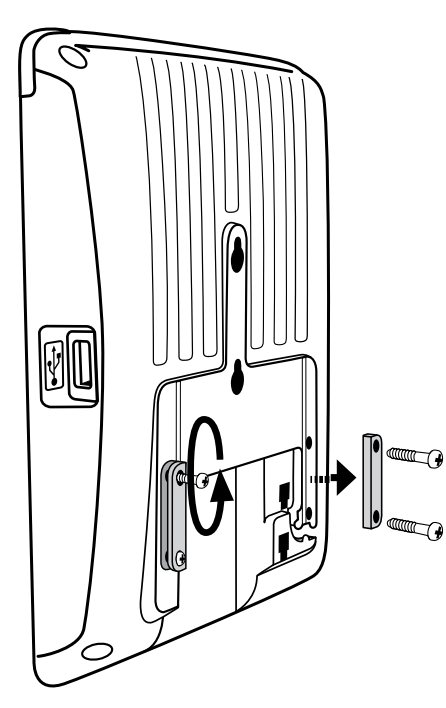

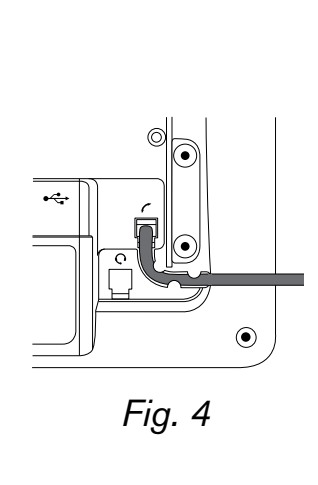

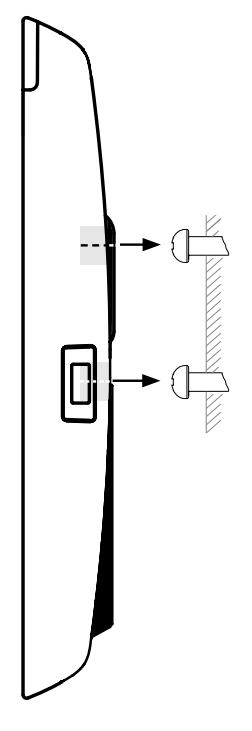

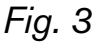

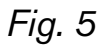

# Programmable Functions

Following is a brief description of the function key settings available on the "Function keys" page of the phone's web interface.

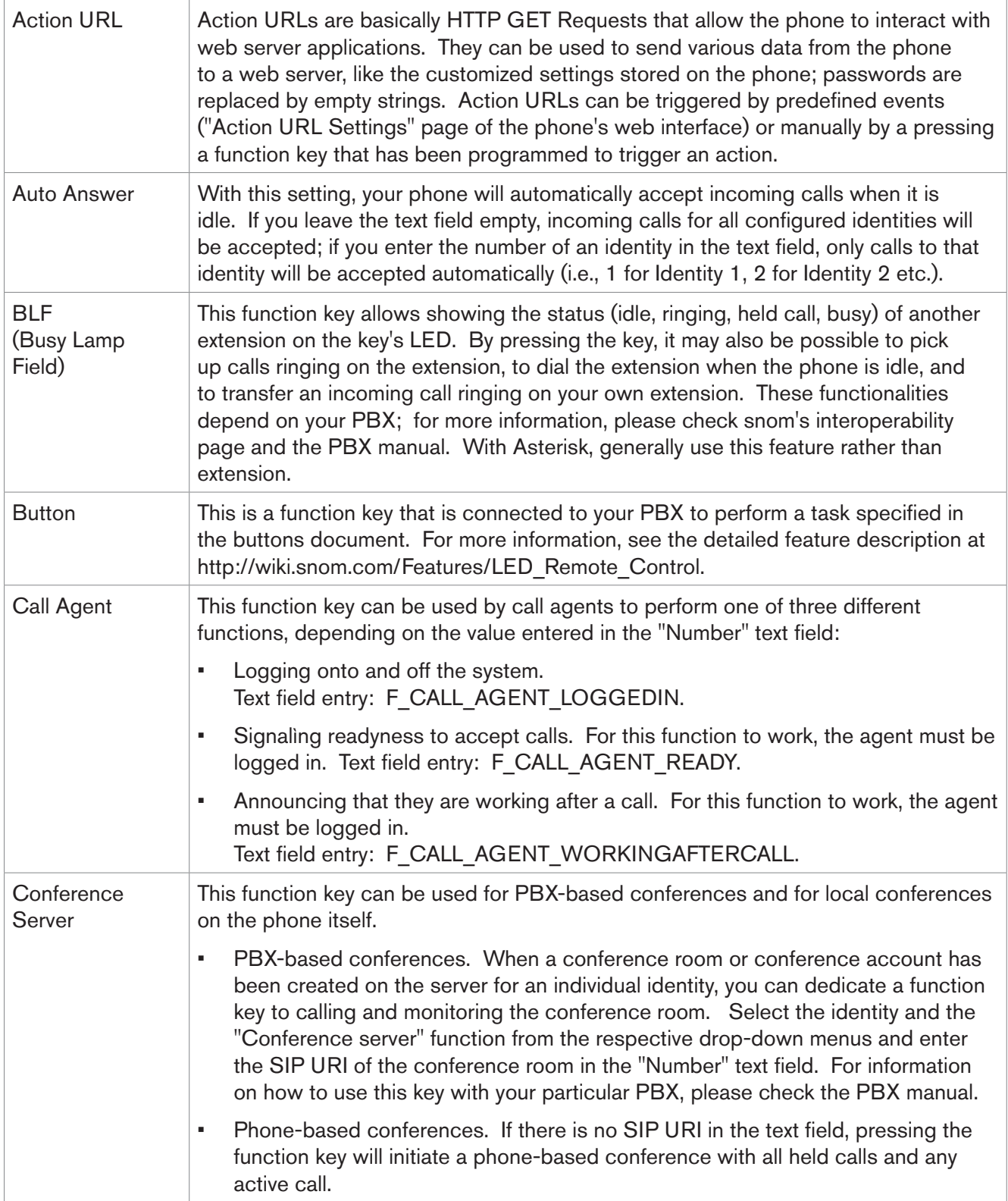

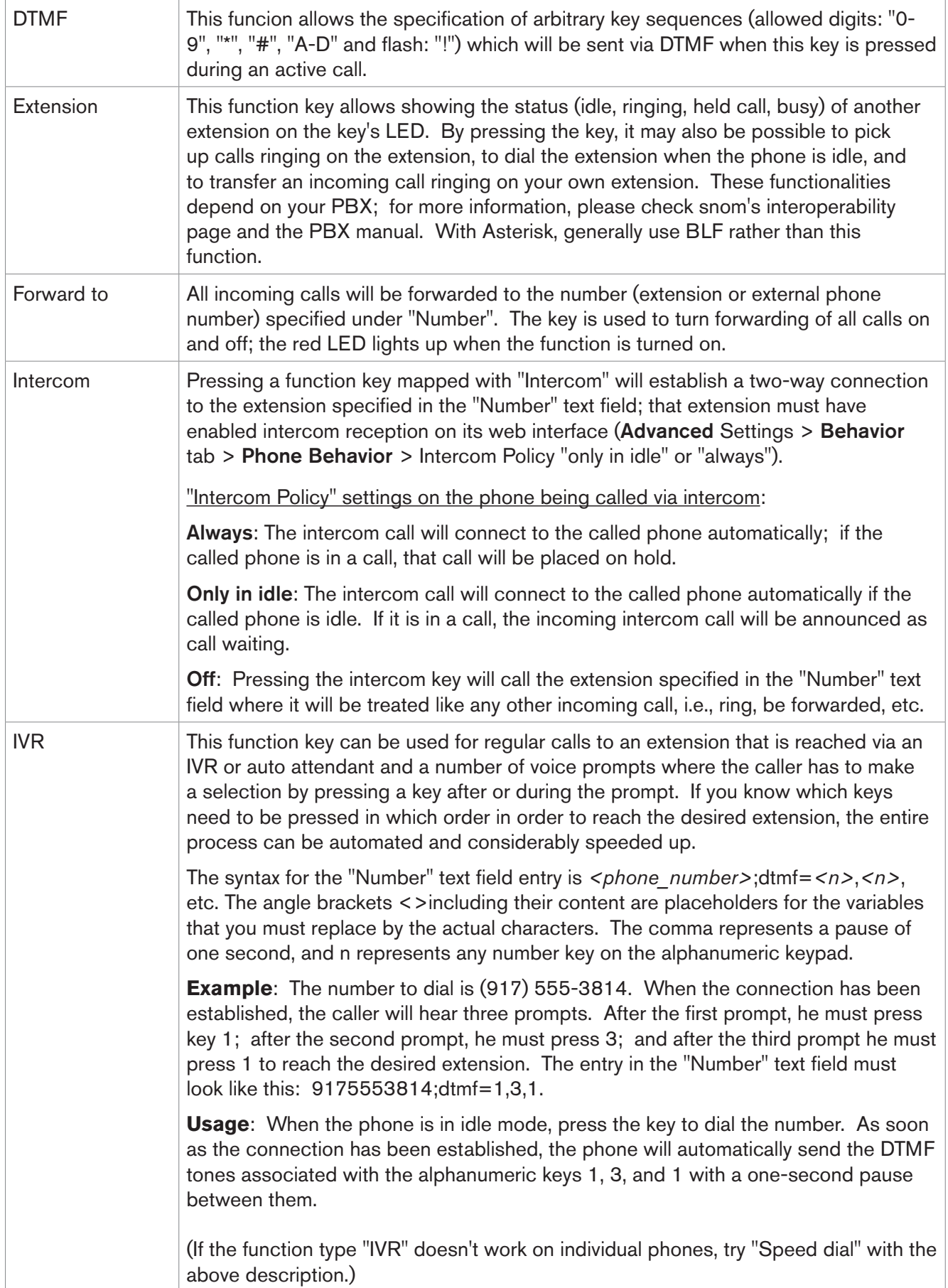

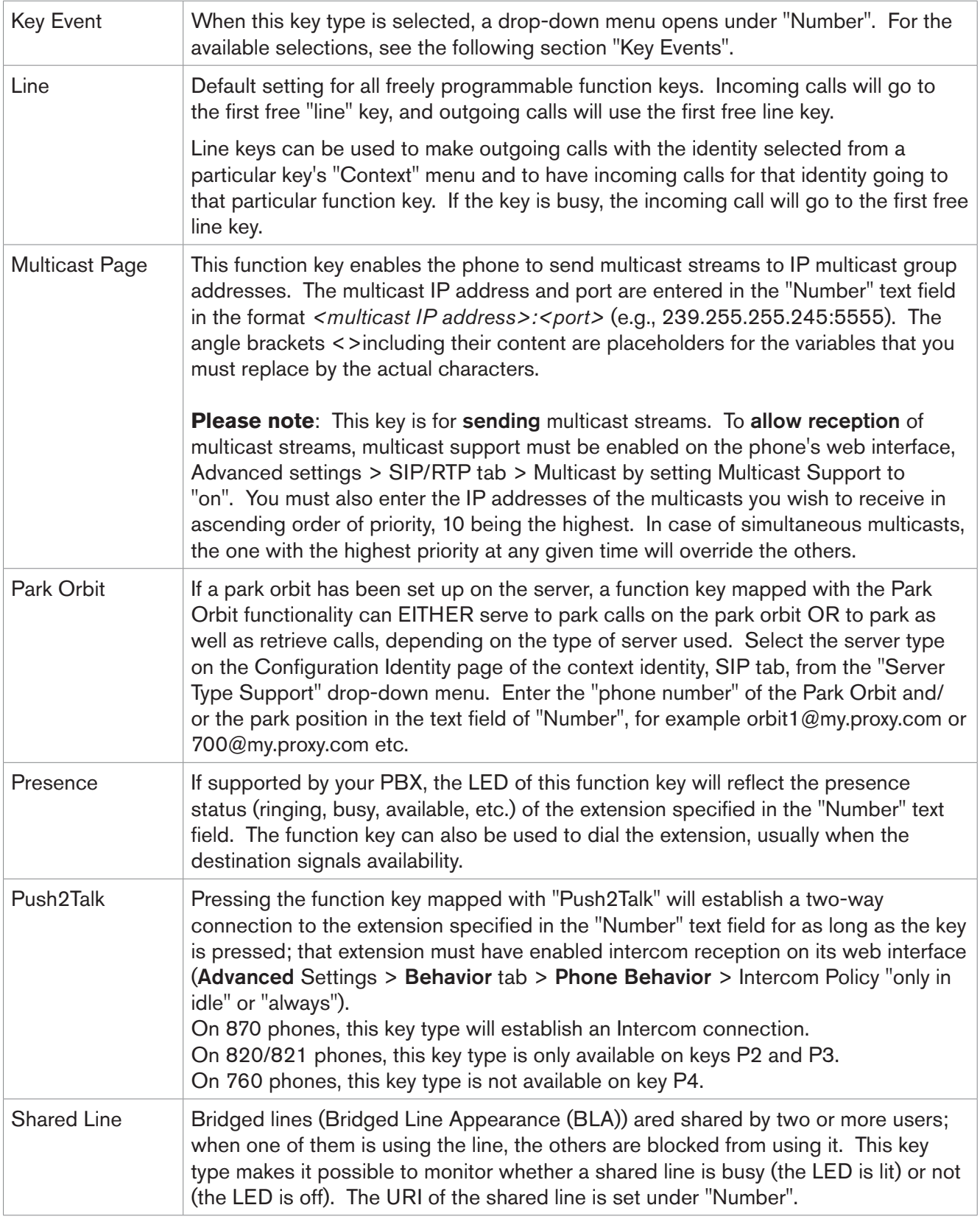

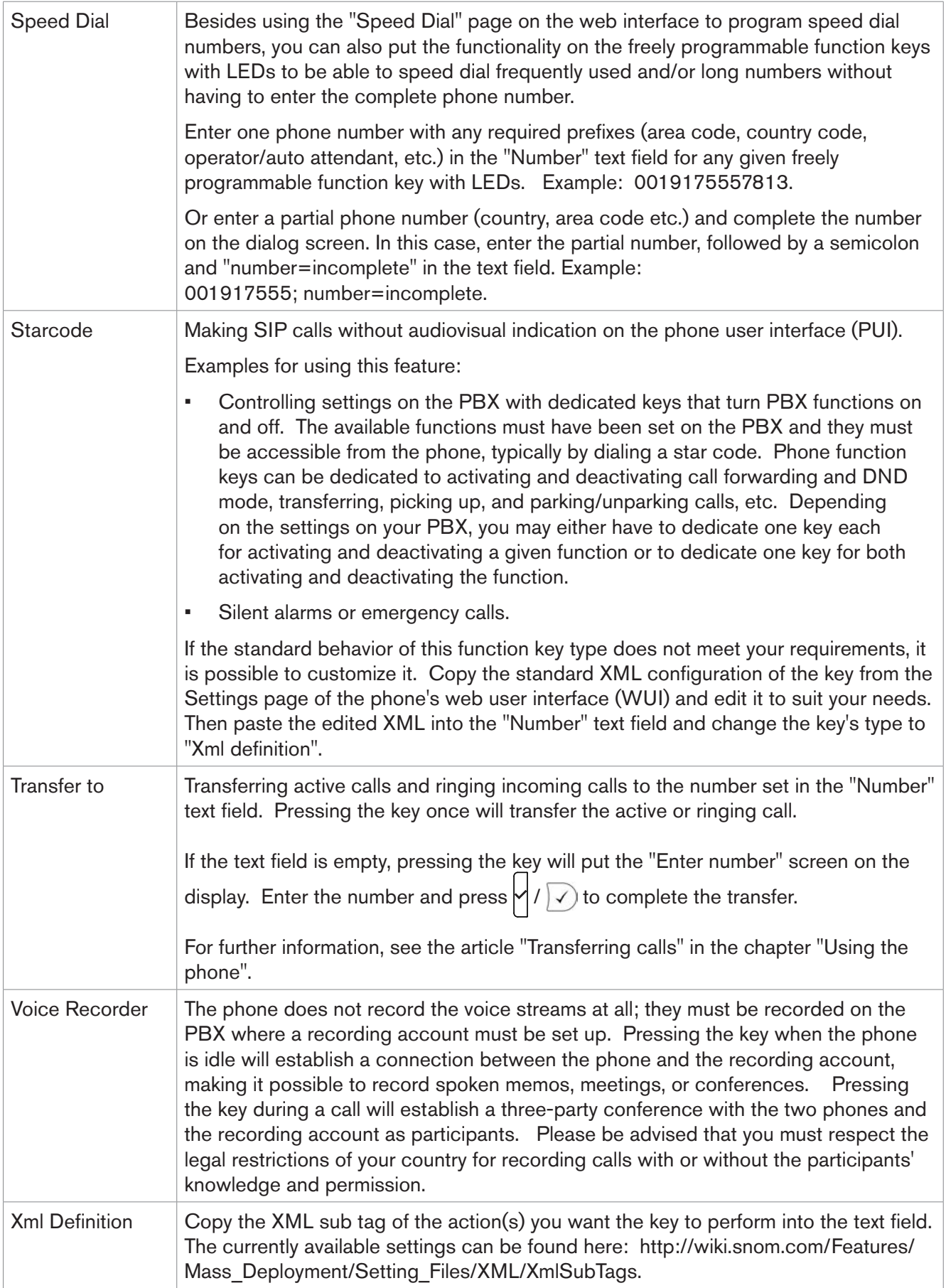

# Key Events

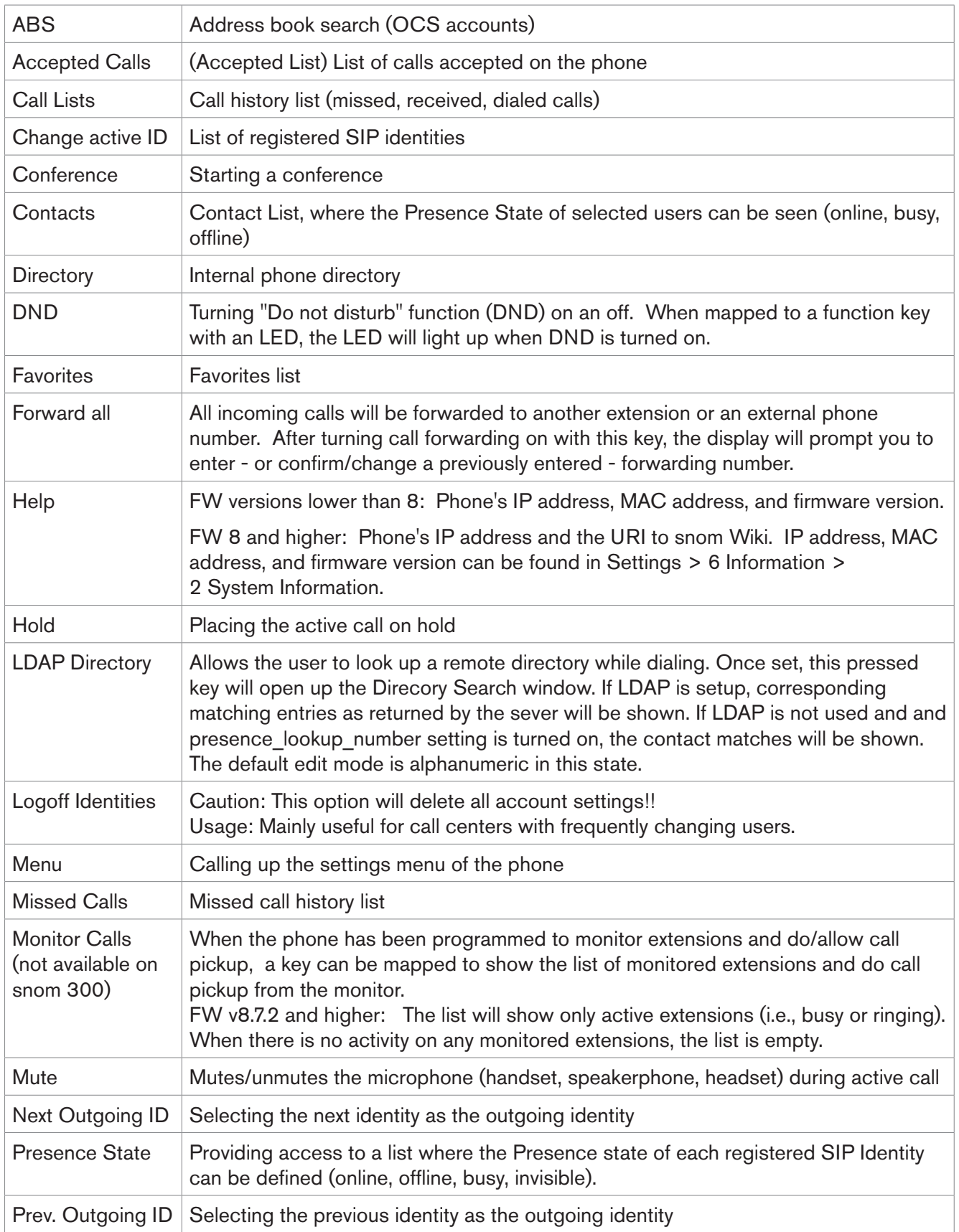

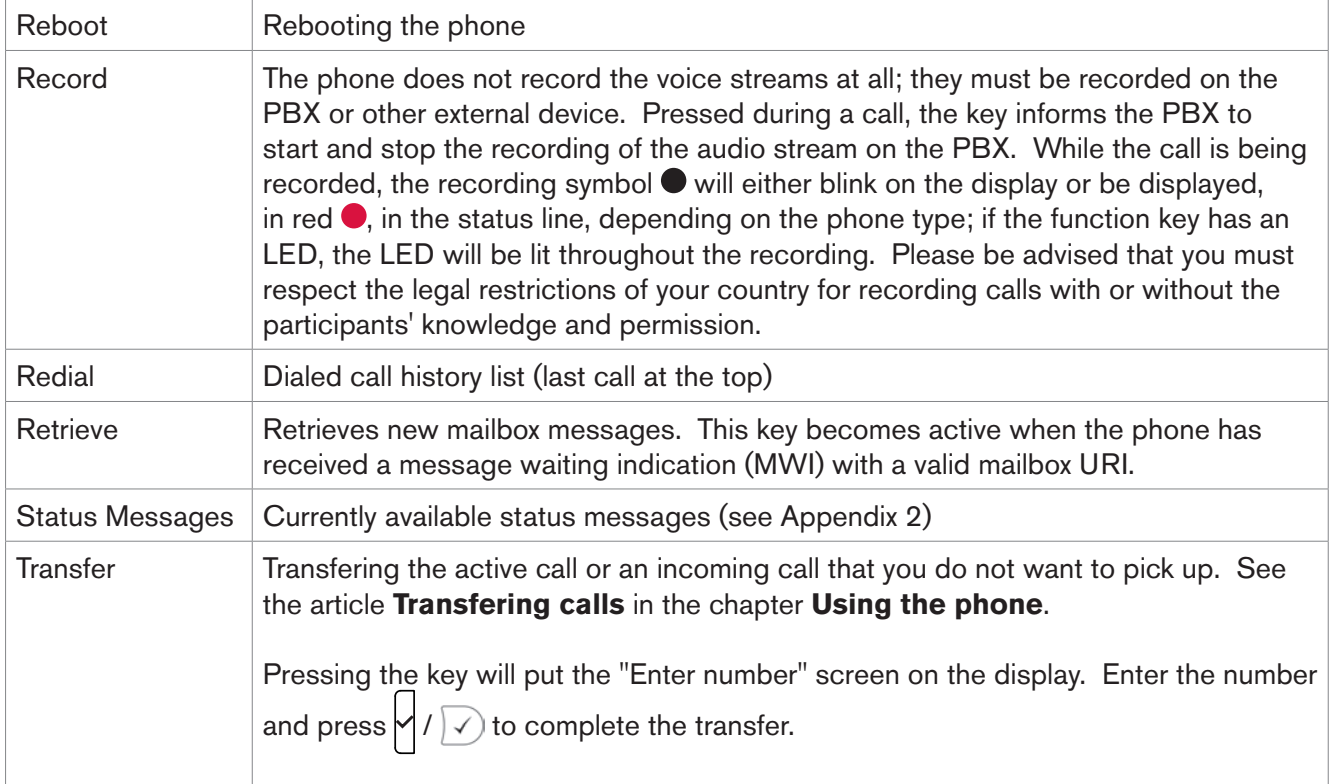

#### **COPYRIGHT NOTICE AND WARRANTY DISCLAIMER**

I.

Das Produkt enthält Software, die unter der GNU General Public License, Version 2, frei genutzt werden darf.

This Product contains Software applicable to GNU General Public License, Version 2 which can be used freely.

II.

Im Verhältnis zu den Lizenzgebern der Software gilt der folgende Haftungsausschluss:

Towards the licensor of this Software the following liability is disclaimed:

This program is distributed in the hope that it will be useful, but WITHOUT ANY WARRANTY; without even the implied warranty of MERCHANTABILITY or FITNESS FOR A PARTICULAR PURPOSE. See the GNU General Public License for more details.

III.

Der Lizenztext der GPL lautet wie folgt: The GNU General Public License is as follows:

#### **GNU GENERAL PUBLIC LICENSE**

**Version 2, June 1991** 

Copyright (C) 1989, 1991 Free Software Foundation, Inc. 59 Temple Place, Suite 330 Boston, MA 02111-1307, USA

Everyone is permitted to copy and distribute verbatim copies of this license document, but changing it is not allowed.

#### **Preamble**

The licenses for most software are designed to take away your freedom to share and change it. By contrast, the GNU General Public License is intended to guarantee your freedom to share and change free software- -to make sure the software is free for all its users. This General Public License applies to most of the Free Software Foundation's software and to any other program whose authors commit to using it. (Some other Free Software Foundation software is covered by the GNU Library General Public License instead.) You can apply it to your programs, too.

When we speak of free software, we are referring to freedom, not price. Our General Public Licenses are designed to make sure that you have the freedom to distribute copies of free software (and charge for this service if you wish), that you receive source code or can get it if you want it, that you can change the software or use pieces of it in new free programs; and that you know you can do these things.

To protect your rights, we need to make restrictions that forbid anyone to deny you these rights or to ask you to surrender the rights. These restrictions translate to certain responsibilities for you if you distribute copies of the software, or if you modify it. For example, if you distribute copies of such a program, whether gratis or for a fee, you must give the recipients all the rights that you have. You must make sure that they, too, receive or can get the source code. And you must show them these terms so they know their rights.

We protect your rights with two steps: (1) copyright the software, and (2) offer you this license which gives you legal permission to copy, distribute and/or modify the software.

Also, for each author's protection and ours, we want to make certain that everyone understands that there is no warranty for this free software. If the software is modified by someone else and passed on, we want its recipients to know that what they have is not the original, so that any problems introduced by others will not reflect on the original authors' reputations.

Finally, any free program is threatened constantly by software patents. We wish to avoid the danger that redistributors of a free program will individually obtain patent licenses, in effect making the program proprietary. To prevent this, we have made it clear that any patent must be licensed for everyone's free use or not licensed at all.

The precise terms and conditions for copying, distribution and modification follow.

#### **GNU GENERAL PUBLIC LICENSE**

#### **TERMS AND CONDITIONS FOR COPYING, DISTRIBUTION AND MODIFICATION**

0. This License applies to any program or other work which contains a notice placed by the copyright holder saying it may be distributed under the terms of this General Public License. The "Program", below, refers to any such program or work, and a "work based on the Program" means either the Program or any derivative work under copyright law: that is to say, a work containing the Program or a portion of it, either verbatim or with modifications and/or translated into another language. (Hereinafter, translation is included without limitation in the term "modification".) Each licensee is addressed as "you".

Activities other than copying, distribution and modification are not covered by this License; they are outside its scope. The act of running the Program is not restricted, and the output from the Program is covered only if its contents constitute a work based on the Program (independent of having been made by running the Program). Whether that is true depends on what the Program does.

1.You may copy and distribute verbatim copies of the Program's source code as you receive it, in any medium, provided that you conspicuously and appropriately publish on each copy an appropriate copyright notice and disclaimer of warranty; keep intact all the notices that refer to this License and to the absence of any warranty; and give any other recipients of the Program a copy of this License along with the Program.

You may charge a fee for the physical act of transferring a copy, and you may at your option offer warranty protection in exchange for a fee.

2. You may modify your copy or copies of the Program or any portion of it, thus forming a work based on the Program, and copy and distribute such modifications or work under the terms of Section 1 above, provided that you also meet all of these conditions:

a) You must cause the modified files to carry prominent notices stating that you changed the files and the date of any change.

b) You must cause any work that you distribute or publish, that in whole or in part contains or is derived from the Program or any part thereof, to be licensed as a whole at no charge to all third parties under the terms of this License.

c) If the modified program normally reads commands interactively when run, you must cause it, when started running for such interactive use in the most ordinary way, to print or display an announcement including an appropriate copyright notice and a notice that there is no warranty (or else, saying that you provide a warranty) and that users may redistribute the program under these conditions, and telling the user how to view a copy of this License. (Exception:

if the Program itself is interactive but does not normally print such an announcement, your work based on the Program is not required to print an announcement.)

These requirements apply to the modified work as a whole. If identifiable sections of that work are not derived from the Program, and can be reasonably considered independent and separate works in themselves, then this License, and its terms, do not apply to those sections when you distribute them as separate works. But when you distribute the same sections as part of a whole which is a work based on the Program, the distribution of the whole must be on the terms of this License, whose permissions for other licensees extend to the entire whole, and thus to each and every part regardless of who wrote it.

Thus, it is not the intent of this section to claim rights or contest your rights to work written entirely by you; rather, the intent is to exercise the right to control the distribution of derivative or collective works based on the Program. In addition, mere aggregation of another work not based on the Program with the Program (or with a work based on the Program) on a volume of a storage or distribution medium does not bring the other work under the scope of this License.

3. You may copy and distribute the Program (or a work based on it, under Section 2) in object code or executable form under the terms of Sections 1 and 2 above provided that you also do one of the following:

a) Accompany it with the complete corresponding machinereadable source code, which must be distributed under the terms of Sections 1 and 2 above on a medium customarily used for software interchange; or,

b) Accompany it with a written offer, valid for at least three years, to give any third party, for a charge no more than your cost of physically performing source distribution, a complete machine-readable copy of the corresponding source code, to be distributed under the terms of Sections 1 and 2 above on a medium customarily used for software interchange; or,

c) Accompany it with the information you received as to the offer to distribute corresponding source code. (This alternative is allowed only for noncommercial distribution and only if you received the program in object code or executable form with such an offer, in accord with Subsection b above.)

The source code for a work means the preferred form of the work for making modifications to it. For an executable work, complete source code means all the source code for all modules it contains, plus any associated interface definition files, plus the scripts used to control compilation and installation of the executable. However, as a special exception, the source code distributed need not include anything that is normally distributed (in either source or binary form) with the major components (compiler, kernel, and so on) of the operating system on which the executable runs, unless that component itself accompanies the executable.

If distribution of executable or object code is made by offering access to copy from a designated place, then offering equivalent access to copy the source code from the same place counts as distribution of the source code, even though third parties are not compelled to copy the source along with the object code.

4. You may not copy, modify, sublicense, or distribute the Program except as expressly provided under this License. Any attempt otherwise to copy, modify, sublicense or distribute the Program is void, and will automatically terminate your rights under this License. However, parties who have received copies, or rights, from you under this License will not have their licenses terminated so long as such parties remain in full compliance.

5. You are not required to accept this License, since you have not signed it. However, nothing else grants you permission to modify or distribute the Program or its derivative works. These actions

are prohibited by law if you do not accept this License. Therefore, by modifying or distributing the Program (or any work based on the Program), you indicate your acceptance of this License to do so, and all its terms and conditions for copying, distributing or modifying the Program or works based on it.

6. Each time you redistribute the Program (or any work based on the Program), the recipient automatically receives a license from the original licensor to copy, distribute or modify the Program subject to these terms and conditions. You may not impose any further restrictions on the recipients'exercise of the rights granted herein. You are not responsible for enforcing compliance by third parties to this License.

7. If, as a consequence of a court judgment or allegation of patent infringement or for any other reason (not limited to patent issues), conditions are imposed on you (whether by court order, agreement or otherwise) that contradict the conditions of this License, they do not excuse you from the conditions of this License. If you cannot distribute so as to satisfy simultaneously your obligations under this License and any other pertinent obligations, then as a consequence you may not distribute the Program at all. For example, if a patent license would not permit royalty-free redistribution of the Program by all those who receive copies directly or indirectly through you, then the only way you could satisfy both it and this License would be to refrain entirely from distribution of the Program.

If any portion of this section is held invalid or unenforceable under any particular circumstance, the balance of the section is intended to apply and the section as a whole is intended to apply in other circumstances.

 It is not the purpose of this section to induce you to infringe any patents or other property right claims or to contest validity of any such claims; this section has the sole purpose of protecting the integrity of the free software distribution system, which is implemented by public license practices. Many people have made generous contributions to the wide range of software distributed through that system in reliance on consistent application of that system; it is up to the author/donor to decide if he or she is willing to distribute software through any other system and a licensee cannot impose that choice. This section is intended to make thoroughly clear what is believed to be a consequence of the rest of this License.

8. If the distribution and/or use of the Program is restricted in certain countries either by patents or by copyrighted interfaces, the original copyright holder who places the Program under this License may add an explicit geographical distribution limitation excluding those countries, so that distribution is permitted only in or among countries not thus excluded. In such case, this License incorporates the limitation as if written in the body of this License.

9. The Free Software Foundation may publish revised and/ or new versions of the General Public License from time to time. Such new versions will be similar in spirit to the present version, but may differ in detail to address new problems or concerns. Each version is given a distinguishing version number. If the Program specifies a version number of this License which applies to it and "any later version", you have the option of following the terms and conditions either of that version or of any later version published by the Free Software Foundation. If the Program does not specify a version number of this License, you may choose any version ever published by the Free Software Foundation.

10. If you wish to incorporate parts of the Program into other free programs whose distribution conditions are different, write to the author to ask for permission. For software which is copyrighted by the Free Software Foundation, write to the Free Software Foundation; we sometimes make exceptions for this. Our decision will be guided by the two goals of preserving the free status of all derivatives of our free software and of promoting the sharing and reuse of software generally.

#### **NO WARRANTY**

11. BECAUSE THE PROGRAM IS LICENSED FREE OF CHARGE, THERE IS NO WARRANTY FOR THE PROGRAM, TO THE EXTENT

PERMITTED BY APPLICABLE LAW. EXCEPT WHEN OTHERWISE STATED IN WRITING THE COPYRIGHT HOLDERS AND/OR OTHER PARTIES PROVIDE THE PROGRAM "AS IS"WITHOUT WARRANTY OF ANY KIND, EITHER EXPRESSED OR IMPLIED, INCLUDING, BUT NOT LIMITED TO, THE IMPLIED WARRANTIES OF MERCHANTABILITY AND FITNESS FOR A PARTICULAR PURPOSE. THE ENTIRE RISK AS TO THE QUALITY AND PERFORMANCE OF THE PROGRAM IS WITH YOU. SHOULD THE PROGRAM PROVE DEFECTIVE, YOU ASSUME THE COST OF ALL NECESSARY SERVICING, REPAIR OR CORRECTION.

12. IN NO EVENT UNLESS REQUIRED BY APPLICABLE LAW OR AGREED TO IN WRITING WILL ANY COPYRIGHT HOLDER, OR ANY OTHER PARTY WHO MAY MODIFY AND/OR REDISTRIBUTE THE PROGRAM AS PERMITTED ABOVE, BE LIABLE TO YOU FOR DAMAGES, INCLUDING ANY GENERAL, SPECIAL, INCIDENTAL OR CONSEQUENTIAL DAMAGES ARISING OUT OF THE USE OR INABILITY TO USE THE PROGRAM (INCLUDING BUT NOT LIMITED TO LOSS OF DATA OR DATA BEING RENDERED INACCURATE OR LOSSES SUSTAINED BY YOU OR THIRD PARTIES OR A FAILURE OF THE PROGRAM TO OPERATE WITH ANY OTHER PROGRAMS), EVEN IF SUCH HOLDER OR OTHER PARTY HAS BEEN ADVISED OF THE POSSIBILITY OF SUCH DAMAGES.

END OF TERMS AND CONDITIONS

#### **How to Apply These Terms to Your New Programs**

If you develop a new program, and you want it to be of the greatest possible use to the public, the best way to achieve this is to make it free software which everyone can redistribute and change under these terms.

To do so, attach the following notices to the program. It is safest to attach them to the start of each source file to most effectively convey the exclusion of warranty; and each file should have at least the "copyright" line and a pointer to where the full notice is found.

<one line to give the program's name and a brief idea of what it does>Copyright (C) <year> <name of author>

This program is free software; you can redistribute it and/or modify it under the terms of the GNU General Public License as published by the Free Software Foundation; either version 2 of the License, or (at your option) any later version.

This program is distributed in the hope that it will be useful, but WITHOUT ANY WARRANTY; without even the implied warranty of MERCHANTABILITY or FITNESS FOR A PARTICULAR PURPOSE. See the GNU General Public License for more details.

You should have received a copy of the GNU General Public License along with this program; if not, write to the Free Software Foundation, Inc., 59 Temple Place, Suite 330, Boston, MA 02111-1307 USA

IV.

Den vollständigen korrespondierenden Sourcecode der<br>Software schickt Ihnen die snom technology AG auf Software schickt Ihnen die snom technology AG auf Nachfrage gerne auf einem üblichen Datenträger Erstattung der Herstellungskosten in Höhe von EUR 5,- zu.

Der vollständige korrespondierende Sourcecode kann auch über unsere Website unter http://www.snom.com/gpl\_.html?&L=0 herunter geladen werden.

If requested by you, the complete corresponding source code of the Software can be sent by snom technology AG on a standard data storage medium against the reimbursement of the manufacturing costs of EUR 5.- per unit.

The complete corresponding source code of the Software can also be downloaded from our web site http://www.snom.com/gpl\_.html?&L=0.

 $V$ 

Weitere Informationen finden Sie auch unter http://www.snom.com.

For further information see http://www.snom.com.

snom technology AG Wittestr. 30 G 13509 Berlin, Deutschland Tel. +49 30 39 83 3 0 Fax +49 30 39 83 31 11 office.de@snom.com

snom technology, Inc. 136 Harvey Road, Suite A102 Londonderry, NH 03053, USA Tel. +1 339 227 6160 Fax +1 339 227 6180 office.us@snom.com

snom UK Ltd Amethyst House, Meadowcroft Way Leigh Business Park, Leigh Manchester WN7 3XZ, UK Tel. +44 161 348 7500 Fax +44 169 348 7509 office.uk@snom.com

snom France SARL 6 Parc des fontenelles 78870 Bailly, France Tel. +33 1 80 87 62 87 Fax +33 1 80 87 62 88 office.fr@snom.com

snom technology SRL Via A. Lusardi 10 20122 Milano, Italia Tel. +39 02 00611212 Fax +39 02 93661864 office.it@snom.com

snom technology Ltd. Rm. A2, 3F, No. 37, Ln. 258 Ruiguang Rd., Neihu Dist. Taipei City 114, Taiwan Tel. +886 2 8751 1120 Fax +886 2 8751 1130 office.tw@snom.com

 $\overline{1}$ 

 $\perp$ 

Your specialist retailer - Ihr Fachhändler - Votre distributeur - Su distribuidor - Il tuo rivenditore:

 $\mathbf{r}$ 

 $\mathbf{L}$